# **Animacija logotipa za najavnu špicu studentske televizije Sveučilišta Sjever**

**Prugovečki, Karlo**

### **Undergraduate thesis / Završni rad**

**2022**

*Degree Grantor / Ustanova koja je dodijelila akademski / stručni stupanj:* **University North / Sveučilište Sjever**

*Permanent link / Trajna poveznica:* <https://urn.nsk.hr/urn:nbn:hr:122:050609>

*Rights / Prava:* [In copyright](http://rightsstatements.org/vocab/InC/1.0/) / [Zaštićeno autorskim pravom.](http://rightsstatements.org/vocab/InC/1.0/)

*Download date / Datum preuzimanja:* **2024-05-04**

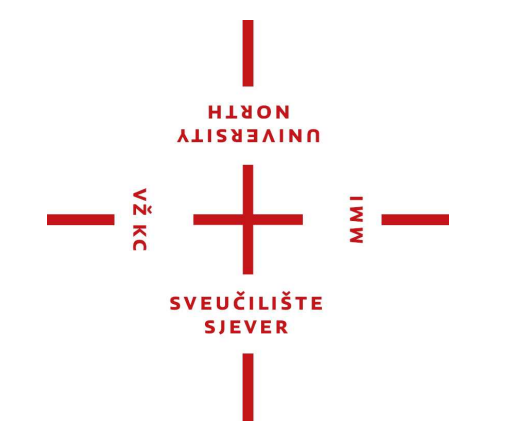

*Repository / Repozitorij:*

[University North Digital Repository](https://repozitorij.unin.hr)

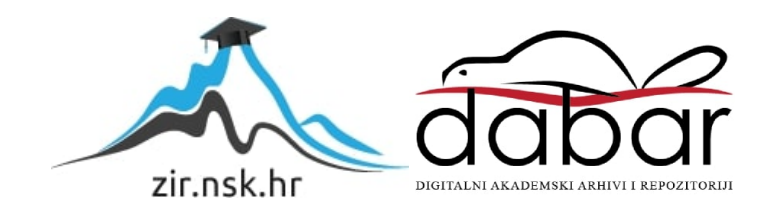

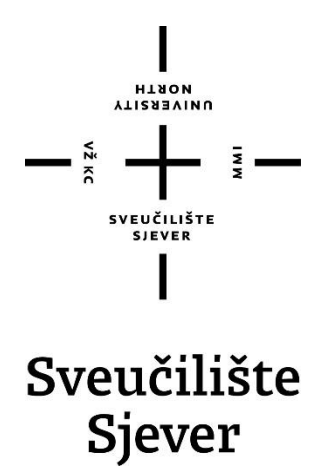

**Završni rad br. 770/MM/2022.**

# **Animacija logotipa za najavnu špicu studentske televizije Sveučilišta Sjever**

**Karlo Prugovečki, 4128/336**

Varaždin, lipanj 2022. godine

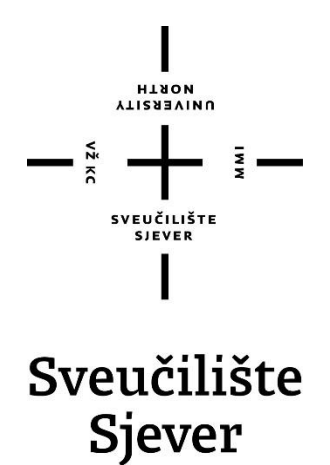

**Odjel za multimediju, oblikovanje i primjenu**

**Završni rad br. 770/MM/2022.**

# **Animacija logotipa za najavnu špicu studentske televizije Sveučilišta Sjever**

#### **Student**

Karlo Prugovečki, 4128/336

#### **Mentor**

doc.dr.sc. Domagoj Frank

Varaždin, lipanj 2022. godine

Sveučilište Sjever Sveučilišni centar Varaždin 104. brigade 3, HR-42000 Varaždin

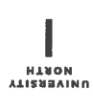

# Prijava završnog rada

Definiranje teme završnog rada i povjerenstva

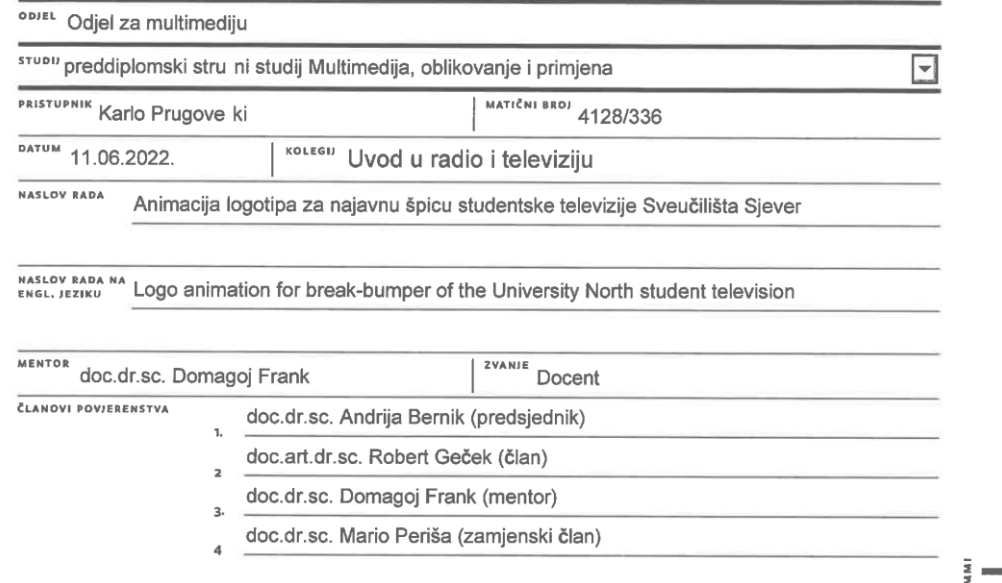

Zadatak završnog rada

 $\overline{\phantom{a}}$ 

BRO! 770/MM/2022

 $\frac{1}{\text{OPIS}}$ 

 $\frac{1}{2}$ 

Televizijska grafika je, od tradicionalnih statičkih vizuala, evoluirala do pokretnih dinamičkih vizuala,<br>zasnovanih vrlo često na računalnoj animaciji. Danas se animacija u televiziji koristi gotovo svugdje: u<br>vijestima,

Ovaj rad obuhvaća istraživanje područja animacije u televiziji te izradu najavne špice animacijom<br>logotipa studentske televizije Sveučilišta Sjever uključujući:<br>1. Opis korištenja animacije u proizvodnji televizijskog prog

- 
- 
- 
- 

1. Opis konstenja arimiacije u proizvodnji televizijskog programa;<br>2. Prijmjere animacije na televiziji u Hrvatskoj i Europi;<br>3. Opis faza izrade animacije za studenstku televiziju Sveučilišta Sjever;<br>4. Izradu animacije l pozadine.

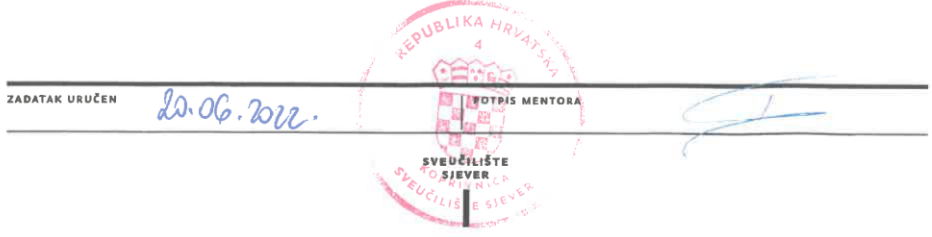

## **Predgovor**

Televizija je medij koji ima značajan utjecaj u današnjem društvu pa je tako dovela i do raznih povijesnih događaja. Svoje mjesto je na televiziji pronašla i animacija, tj. pokretna grafika.

Iako se trenutno u svijetu televizija nalazi u padu po broju gledanosti, u Hrvatskoj je ona i dalje najutjecajniji medij te ima dovoljan broj gledatelja da se može nazivati vodećim medijem. Tako su i animacije i marketing našli svoje mjesto na televiziji, jer je upravo većina reklama koje se svakodnevno prikazuju napravljena pomoću tehnike pokretne grafike. Svi potpisi u emisijama, sve popratne animacije ili one koje su u glavnom kadru logotipa rađene su nekim alatom za izradu pokretne grafike. Upravo to će i biti tema ovog završnog rada.

### **Sažetak**

U radu će biti obrađena tema pokretne grafike te će biti opisano i istraženo trenutno stanje pokretne grafike na televiziji u svijetu i u Hrvatskoj. Na kraju će biti napravljena pokretna grafika za otvaranje nove studentske televizije Sveučilišta Sjever.

Vizualni identitet je skup svih simbola, tipografije, znakova i boja neke tvrtke, primjerice televizije, a označava ono prema čemu se ta tvrtka prepoznaje te kako se prikazuje na tržištu. U to je uključena i animacija grafike, pošto je gotovo svaki logotip koji je napravljen i animiran, pogotovo kod televizije gdje animacije logotipa najbolje dolaze do izražaja, jer se te animacije koriste i kao *break bumperi*.

Prilikom izrade animacija, animator će se služiti vizualnim identitetom Studentske televizije Sveučilišta Sjever te će one biti korištene na novootvorenoj studentskoj televiziji Sjever.

Glavni cilj završnog rada je predstaviti pokretnu grafiku budućim studentima te svima koji su zainteresirani za pokretnu grafiku i animacije.

**Ključne riječi:** stop motion, pokretna grafika, televizija, vizualni identitet, animacija

## **Abstract**

The paper will deal with the topic of motion graphics and will describe and investigate the current state of motion graphics on television in the world and in Croatia. At the end, motion graphics will be made for the opening of the new student television of the University North.

Visual identity is a set of all symbols, typography, signs and colors of a company, i.e. television, and it signifies what the company is recognized by and how it is presented on the market. Graphics animation is also included in this, since almost every logo produced is also animated, especially in television where logo animations are represented at their best because they are also used as break bumpers.

When creating animations, the animator will use the visual identity of the Student Television of the University North, and the animations will be used on the newly-opened Student Television North.

The main goal of the final thesis is to present motion graphics to future students and everyone who is interested in motion graphics and animations.

**Keywords**: stop motion, motion graphics, television, visual identity, animation

# **Popis korištenih kratica**

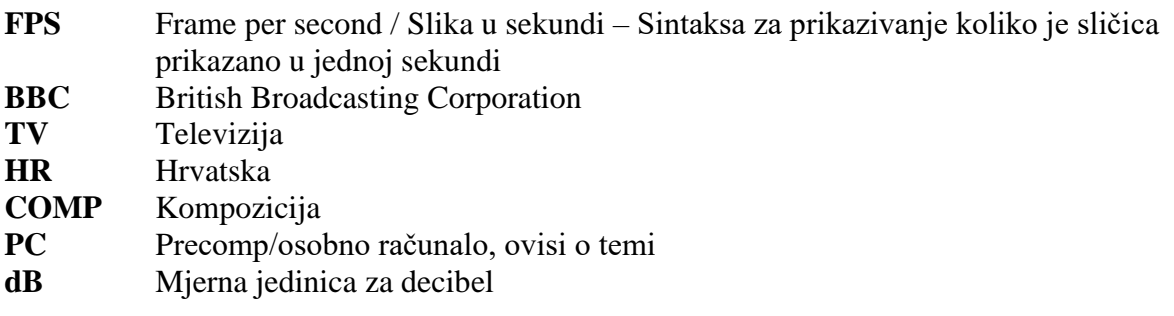

# Sadržaj

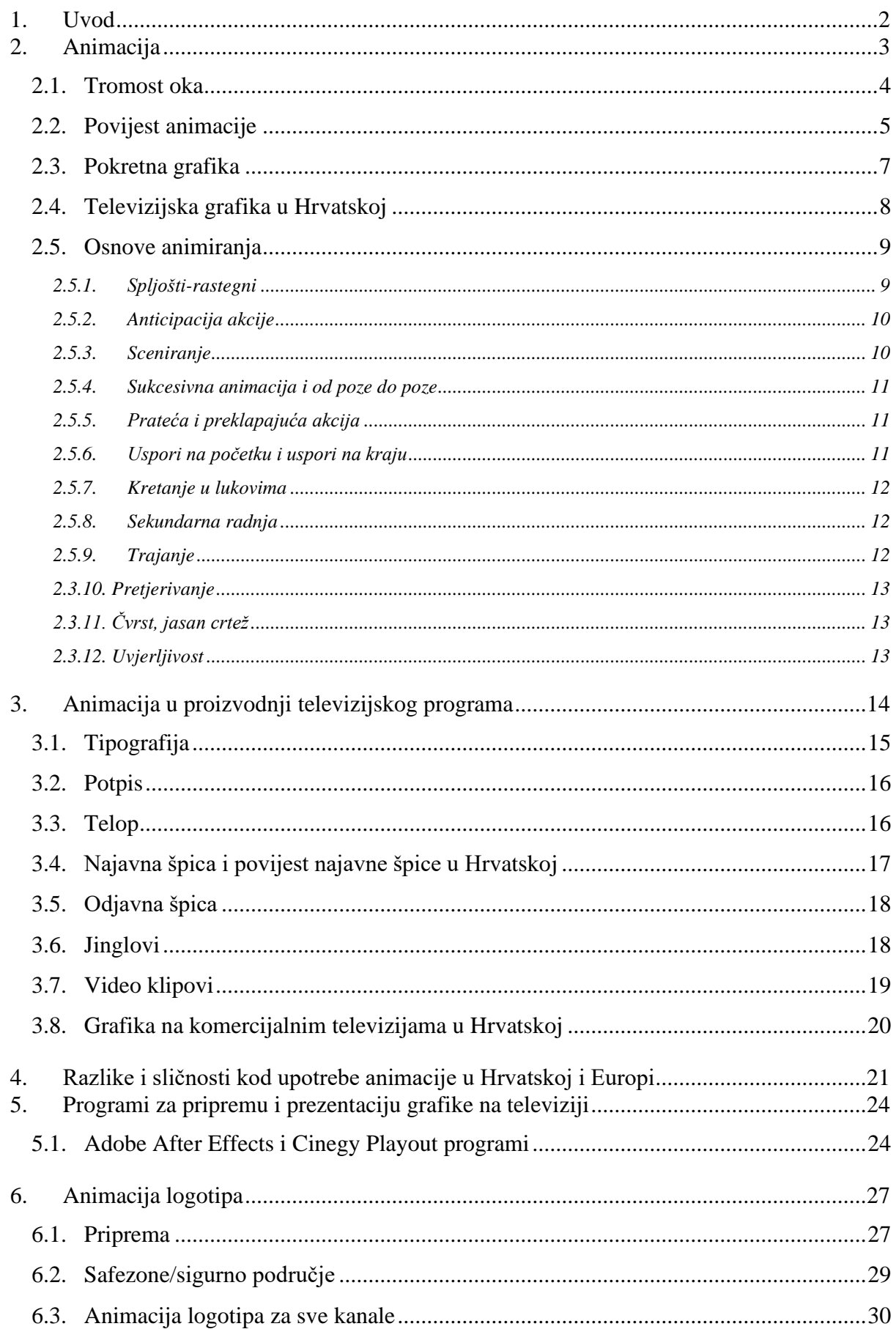

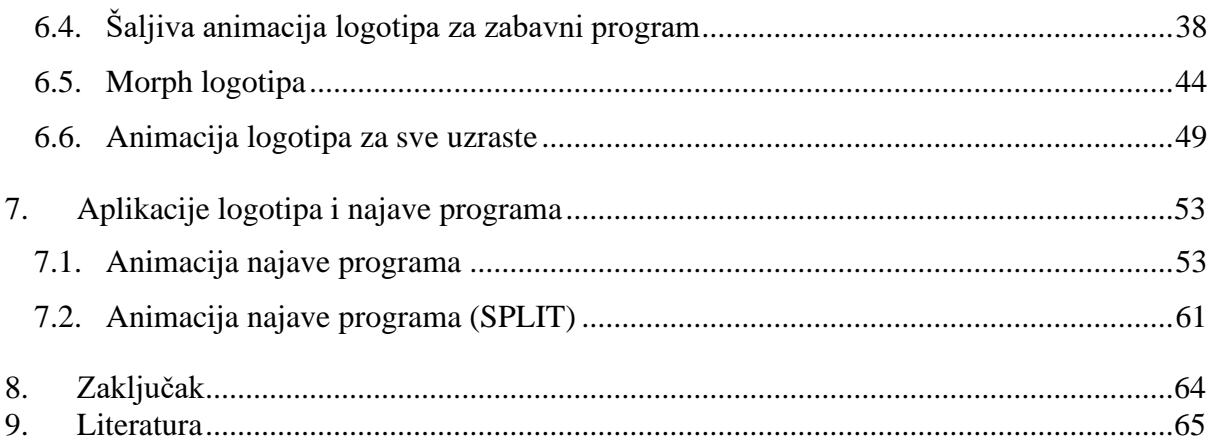

**Animacija logotipa za najavnu špicu studentske televizije Sveučilišta Sjever**

## **1. Uvod**

Animacija je umjetnost pokreta te je jedno od najmoćnijih sredstava prenošenja poruke. Za uspješnu vizualnu komunikaciju moramo poštivati zakone prirode kako bi animacija bila što realnija. Da bi animacija zadovoljila krajnjeg korisnika, potrebno je detaljno isplanirati svaki korak izrade te uzeti u obzir sve mogućnosti i ograničenja. Postoji određeni proces prilikom izrade animacije, a njega čine pripremna faza, konceptualizacija ideje i sama izvedba. Još od prvih početaka filmske industrije, redatelji, glumci i snimatelji htjeli su na filmu prikazati različite segmente svakodnevnog života, ali isto tako i stvari koje je nemoguće napraviti u stvarnom životu poput letenja, levitiranja, iluzije i dr. Tada je došao novi izum animacije koji je stvarao nove, nemoguće prizore izmjenjivanjem slika, što je stvaralo dojam da se one kreću. Animacija je nakon toga postala jedna od glavnih načina izrade animiranih filmova jer su kreatori mogli crtati i animirati sve što su htjeli i tako napokon napraviti stvari koje su prije bile nemoguće pa je stoga animacija ubrzo postala jako popularna. Animacija je dala kvalitetno rješenje za složene i opširne zadatke kojima se bave profesionalni studiji i pojedinci te gotovo svi današnji filmovi imaju elemente animacije u sebi.

Uz razne tehnike animacije, ona glavna kojom se ovaj završni rad bavi je računalna animacija ili, točnije, animacija pokretne grafike i animacija na televiziji. Pokretna grafika i animacija kompletno su zaslužne za sve zanimljive i šarolike stvari koje ljudi svakodnevno gledaju na televiziji, u kinu ili na mobilnim telefonima.

## **2. Animacija**

Animacija je brzo prikazivanje dvodimenzionalnih (2D) ili trodimenzionalnih (3D) slika složenih tako da stvaraju iluziju pokreta. Ti pokreti animiranih predmeta, slika ili grafika stvaraju neku priču ili slijed događaja koji imaju smisao. Ova iluzija se stvara zbog fenomena nazvanog tromost oka. Naime, ljudsko oko nije u stanju vidjeti svaku sličicu koja je prikazana pojedinačno, što daje dojam pokreta. Najčešća metoda prikazivanja animacija je kroz video programe ili na društvenim mrežama kroz reklame. Danas animaciju možemo vidjeti svugdje, u kinima, na televiziji, osobnim računalima ili pak na mobilnom telefonu. Drugim riječima, animacija je vrlo popularna jer se može koristiti svugdje i stalno napreduje.

U početku je cilj bio napraviti nešto pomično od nečega nepomičnog tako što bi ljudi spajali više slika zajedno i tako dolazili do prividno dobivene kretnje. Kombinirali su crteže, fotografije, slike, objekte, i ljude kadar po kadar i pokušavali težiti tome da prikažu animaciju od 25 sličica u sekundi jer ta brzina stvara fluidan prikaz animacije i realne pokrete. Pri tome su pokreti između fotografija trebali biti što manji. Postoje razne tehnike animacije poput stop motiona (engl. zaustavljeni pokret), time lapsea (engl. prolazak vremena), pokretne grafike, lutkarske animacije, kolažne animacije, glinene animacije i mnogih drugih. Animaciju je moguće napraviti pomoću bilo čega, a danas je dovoljan i samo mobilni telefon ili računalo za stvaranje nadrealnih prizora.

Stilske oznake kod animacije gotovo su identične kao i one u igranim filmovima prema dužini i žanrovima. Pri izradi animacije, prvi dio predstavlja razrada ideje ili "brainstorming". Nakon toga pravi se sinopsis pa scenarij, a zatim se sve to stavlja u knjigu snimanja ili storyboard u kojem se označuju plan izrade, glazba, dijalog, vrijeme trajanja kadra itd. Nakon toga animatori stvaraju scenu i izrađuju likove i njihovu garderobu koja će biti korištena u animaciji. U tradicionalnoj animaciji to sve se radilo od folija, papira, kolaža i drugih materijala. Izrađivala bi se čitava scena i onda bi se pomoću lutaka, gline ili ljudi pravila animacija "korak po korak", tj. fotografija za fotografijom, a svaki pokret bi se polagano pomicao. Danas je to puno lakše jer se većina 2D ili 3D animacija izrađuje kompjuterski. Također se mogu koristiti i glumci-kaskaderi koji rade razne pokrete kako bi se oni uz pomoć moderne tehnologije poslije lakše ubacili na računalo. Glumci u daljnjoj montaži također posuđuju glas likovima.

#### **2.1. Tromost oka**

Tromost oka i perzistencija vida onemogućuju praćenje niza statičnih slika istog prizora snimljenih na video kameri ili nekoj filmskoj vrpci. Zbog brze izmjene puno slika, stvara se iluzija pokreta. Prosječna tromost ljudskog oka je otprilike 16Hz, što znači da vidimo 16 sličica u sekundi. Prve animacije su zbog otkrića tromosti oka započele još u 19 st., kada su nastale razne optičke igračke poput thaumatropa, zoetropa, praksinoskopa, stroboskopa, pokretnih knjiga itd. U animaciji su potrebne minimalno 24 sličice u sekundi da bi ljudsko oko doživjelo iluziju pokreta, što znači da današnji filmovi, animacije i igre trebaju sadržavati najmanje 24 slike u sekundi ili 24 FPS-a (engl. *frames per second*) kako bi pokret izgledao fluidno. Danas je češće korištena brzina od 50 FPS-a i više, pri čemu snimke i animacije izgledaju još ljepše. Zahvaljujući tromosti oka, ljudi mogu uživati u gledanju filmova, televizije, korištenju interneta, igranju video igara itd.

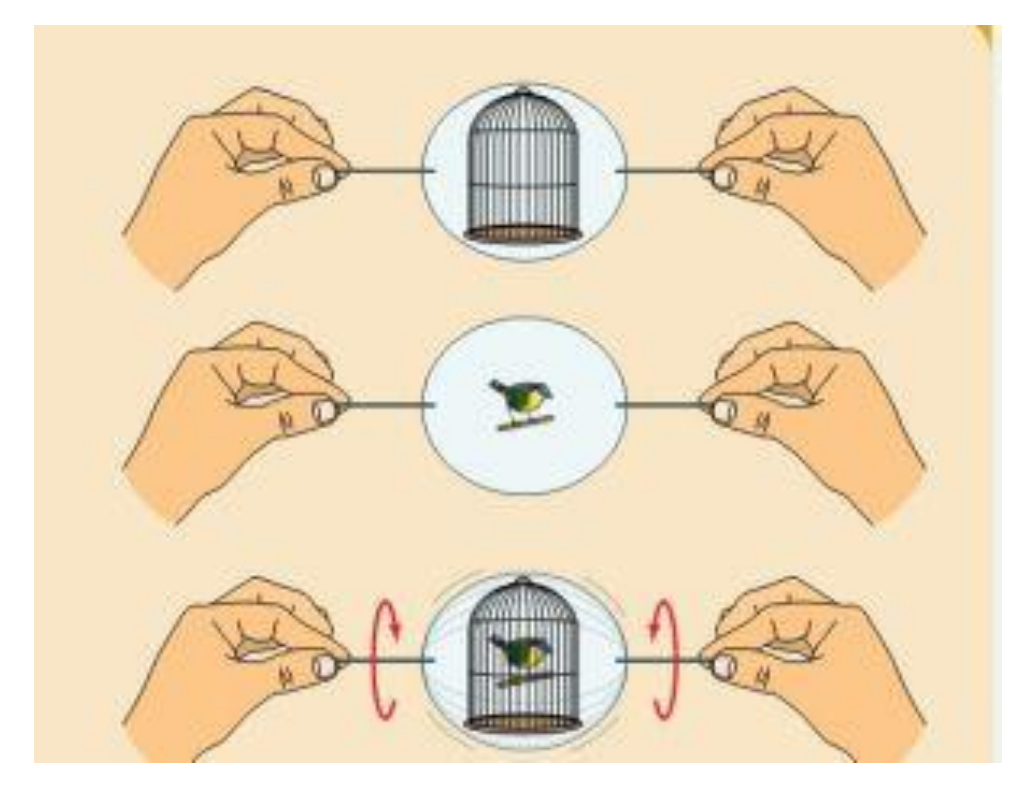

*Slika 1. Prikaz iluzije nastale zbog tromosti oka*

#### **2.2. Povijest animacije**

Još 35 000g. prije Krista ljudi su crtali slike po pećinama i često se moglo vijesti kako crtaju životinje s 4 para noga kako bi dobili dojam animacije. Nakon toga smo mogli vidjeti u staroj grčkoj kako su Grci crtali ljude na zdjelama u pokretu te su tako okrećući zdjelu ljudi mogli dobiti dojam pokreta. 1824. godine Peter Mark Roget je otkrio važan koncept tromosti vida te činjenicu da ljudsko oko privremeno zadrži sliku onoga što su upravo vidjeli. Nakon toga smo počeli dobivati razne igračke za animaciju i razne "Flip bookove" koji su nam omogućili da vidimo tu našu sposobnost da napravimo pokret od slika. Jedna od prvih takvih igrački je bio "Zoetrope" koji se pojavio u SAD-u 1867 godine na kojemu su bile sekvence crteža i kako bi se to vrtjelo na cilindru mogli smo vidjeti konja kako skače, djevojku i dečka kako plešu itd. 1868. nastao je prvi flip book koji su si mogli svi napraviti. Flip bookovi su i danas također popularni te tako kreatori pokazuju svoje umijeće crtanja i često na internetu znaju stavljati svoje kreacije te se ljudi dive njima.

Prva pojava stop motion animacije zabilježena je 1897. godine u filmu The Humpty Dumpty Circus kojeg je napravio J.S. Blackton. U tom filmu animirane su lutke i igračke koje daju dojam da je cirkus živ, kretale su se životinje i razni akrobati. Nakon toga je Marie-Georges-Jean Méliès iskoristio tehniku stop motiona kako bi animirao lebdeći naslov na početku jednog od svojih kratkih filmova. Pošto u onom vremenu redatelji i scenaristi nisu imali vrhunsku tehnologiju kako bi postigli realne svjetlosne efekte i fiktivna bića, koristili su stop animaciju da bi ljudima pokušali dočarati nešto što je tada još bilo nemoguće izvesti. Počeli su snimati prve horore s golemim čudovištima i razne fiktivne dijelove te su stvarali neobične lokacije poput svemira, galaksija, prašuma pustinja itd. 1914. godine McCay je nacrtao *Gertie the dinosaur* te je izveo nastup uživo ispred projicirane animacije. U ruci je držao jabuku i zvao je Gertie da ju pojede, ona je spustila svoj dug vrat i progutala jabuku, pritom zaprepastivši publiku koja je ovaj animirani film prikazala jako realnim zato što je Gertie pokazala da ima karakter. Zato se ovaj film naziva prvom karakternom animacijom.

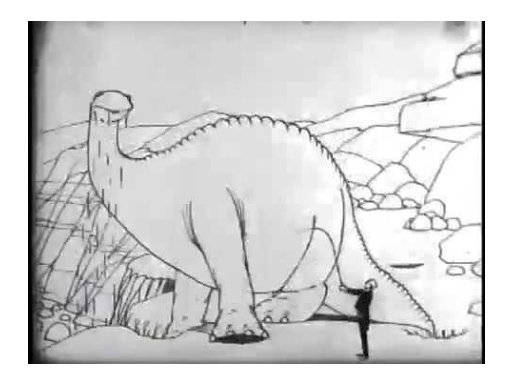

*Slika 2. "Gertie the dinosaur", prva karakterna animacija*

Jedno od najpoznatijih filmskih ostvarenja je korištenje animacije u filmu King Kong 1933. godine. Tim uratkom počinje zlatno doba animacije te se stvara i novi žanr filma. 60ih i 70ih godina 20. stoljeća obilježeni su brojni filmovi koji su djelomice ili potpuno koristili stop motion animaciju.

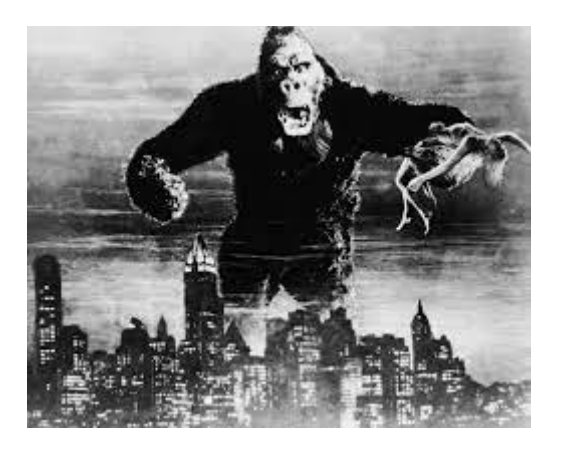

*Slika 3. Film: "King kong", 1933.*

Pojavom povijesno poznatih filmova poput *Star Warsa*, *Terminatora* i *Robocopa*, stop animacija je u 80ima dostigla potpuno novu razinu. Scene snimljene za ove filmove su najkompleksnije i najzahtjevnije, ali i najuspješnije u postizanju iluzije stvarnih kretnji objekata. Scene iz ovih filmova su u ono vrijeme izgledale toliko stvarno da ljudi nisu mogli vjerovati da je to napravljeno od lutaka i rekvizita. Češki *A je to* i *Night before Christmas* Tima Burtona predstavnici su stop animacije animiranih filmova novijeg doba.

Uz današnju naprednu tehnologiju, tehnika stop motion animacija se u 21. stoljeću gotovo u potpunosti prestala koristiti za izradu specijalnih efekata, ali je zauzela važno mjesto kao zasebna grana filmske umjetnosti.

#### **2.3. Pokretna grafika**

Pokretna grafika može se vidjeti u gotovo svemu, od reklama, televizije, filmova društvenih mreža, i još u mnogočemu. Pokretna grafika je dio animacije koja stvara iluziju pokretna, rotacije, dubine i često je korištena sa zvukom i ove tehnika se koristi za razne multimedijalne projekte. Često je prikazivana u svim granama medija ali i često se može projicirati kao što je 3d mapping. Razlikuje se od statične grafike baš zbor prve riječi iz naziva a to je pokret tj. pokret u vremenu. Iako se bilo koji oblik eksperimentalne ili apstraktne animacije može nazvati pokretnom grafikom izraz se najčešće koristi za komercijalnu primjenu animacije i efekata na videu, filmu, televizije i interaktivnim aplikacijama. Pokretna grafika je izniman način komunikacije jer pomoću nje možemo priči dati dubinu. Također uz kombinaciju glazbe može nam dati kompletniju poruku i učinkovito se koristi za izradu oglasa, izradu televizijskih naslova, animacije logotipa, objašnjavanja koncepata i briefinga te dijeljenja video proizvoda koji pomažu u prenošenju njihove poruke. Pokretna grafika nadilazi najčešće korištene metode snimanja i animacije kadar po kadar. Pokretna animacija nije strogo vođena karakterom i u priči često predstavlja apstraktne oblike kao što su logotipi i elementi logotipa. Računalno generirane animacije bolje i lakše je kontrolirati od drugih, zato što mi u bilo kojem trenutku možemo promijeniti što god hoćemo i napraviti to na neki drugi način. Često se rade templateovi koji se koriste godinama na televizijama i onda se samo mijenjaju neki detalji. Lako se mogu mijenjati stvari i ubacuju se efekti u video pomoću programa koji su namijenjeni tome a to ne bi bilo moguće pomoću nijedne druge tehnike animacije.

Prije nego su računala postala široko dostupna pokretna grafika je bila skupa i dugotrajna što je ograničavalo njezinu upotrebu i često se samo koristilo u televizijskog produkciji ili u visokobudžetnim filmovima. John Whitney i Charles Csuri u 1960im godinama mogu se smatrati jednima od ranih pionira računalnih animatora. Krajem 1980-ih i do sredine 1990-ih skupi grafički sustavi poput Quantela bili su uobičajeni na mnogim televizijskim postajama. Hal, Henry, Harry, Mirage i Paintbox bili su grafički standardi za emitiranje u tom vremenu. Pojavom snažnijih stolnih računala sredinom 1990-ih drastično su se smanjili troškovi proizvodnje digitalne grafike. Sa smanjenim troškovima proizvodnje grafike i uz dostupnost novih programa poput Adobe After Effects, Apple motion, Adobe Premiere Pro pokretna grafika postaje sve dostupnija te je danas dostupna skoro svima.

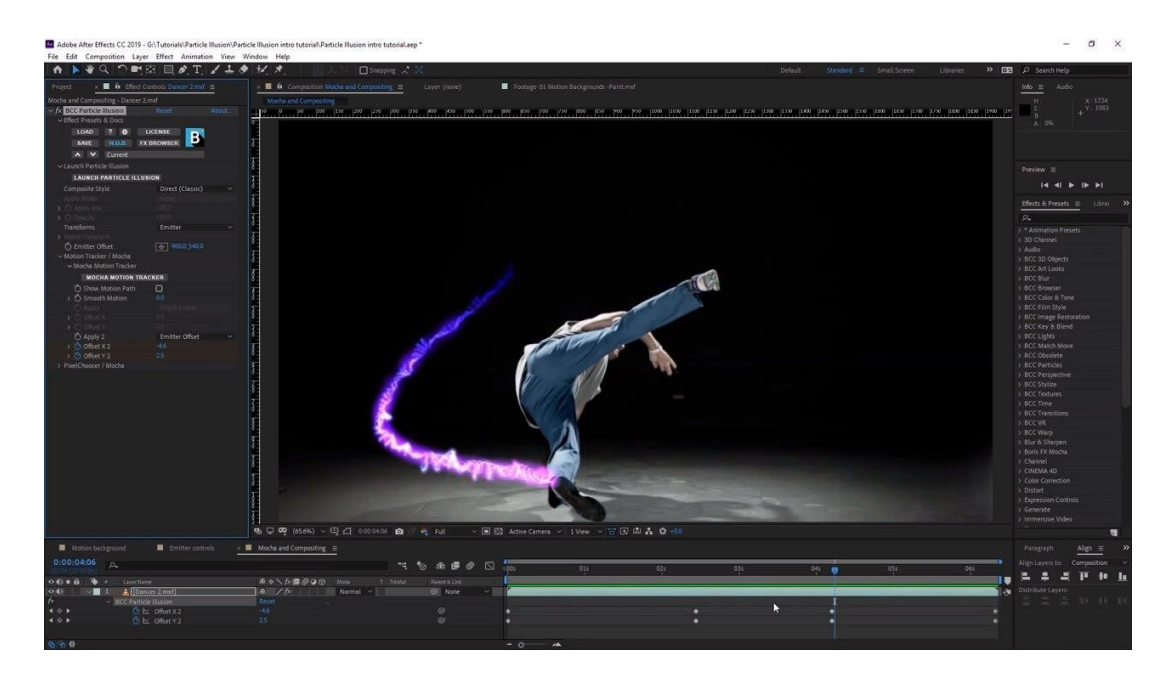

*Slika 4. Program za pokretnu grafiku Adobe After Effects*

Elementi pokretne grafike mogu se animirati na različite načine ovisno o mogućnostima koje nam softver pruža, ti elementi mogu biti kombinacija teksta, fotografija, video isječaka, zvuka itd. Najpopularniji oblik animacije u takvim softverima je *keyframing* pomoću kojeg u raznim vremenskim trenucima možemo specificirati postavljanje kretnje objekta u određenom kadru i ta se svojstva mogu u bilo kojem trenutku mijenjati. Druga metoda je korištenja formula ili skripti koje možemo koristiti u Adobe After effectu i bila je ključna za stvaranje animaciju u programu koji više ne postoji, a bio je zaslužan za animacije na webu, Adobe Flash. Računala su sposobna izračunati i stvoriti promjene kretanja i transformacije na slikama kako bi se stvorila iluzija.

Za dobru animaciju potrebno je znati neke osnovne principe koji se tiču razumijevanju animacije, tipografije, boje i normalno treba gledati širu sliku i imati neka kreativna rješenja. Pokretna grafika još se dijeli na više vrsta pokretne grafike a to su: promotivni videozapisi ( glazbeni spotovi), UI animacije, marketinška animacija, pokretna animacija na videozapisima (efekti u filmovima). Najvažnije je da animacija izazove reakciju od gledatelja bila ona pozitivna ili negativna.

#### **2.4. Televizijska grafika u Hrvatskoj**

Televizija je u Hrvatskoj došla i počela uzimati neki svoj utjecaj u društvu tek nakon drugog svjetskog rata te je uglavnom bila vezana uz politiku. Na početku grafika je bila samo tehnički dio na televiziji te se nije pridavala nikakva važnost njoj kao umjetničkoj formi. Tako je ostalo i dugi niz godine te je u Hrvatskoj grafika bila tretirana kao manje bitni dio televizije, a to se moglo osjetiti jer su BBC i ostale europske TV kuće već počele stvarati neka pravila i grafičke norme te su pridavale veliku pozornost televizijskoj grafici. Na početku je to bio samo tehnički dio koji je imao jedinstven i jednostavan stil koji je služio sam prikazivanje nekih općih podataka poput datuma, ili prijevoda tj. lokalizaciju. No to je sve jedan prirodan put grafike od neke tehničke forme do umjetničke, isto tako je bilo i u svijetu samo što se tamo sve brže razvijalo. Prvo su se u Hrvatskoj rješavale važnije stvari te onda tek estetske. Kako je u to vrijeme bila velika razlika između pismenih i nepismenih tj. ljudi sa sela i iz grada grafika se prilagođavala da bude razumljiva jednima i drugima.

#### **2.5. Osnove animiranja**

Ranih 1930-ih godina Walt disney i njegova tvrtka osmislili su standard kretnje koji su morali imati svi njihovi likovi i tada su postavili "12 principa animacija" koji se i dan danas koriste u animaciji.

#### **2.5.1. Spljošti-rastegni**

Ovaj princip je služio tome kako bi se dobio osjećaj težine i fleksibilnosti objekata. Najjednostavniji primjer ove animacije se može prikazati pomoću loptice ili kod ljudskog lica. Glavni aspekt ovog principa je da objekt ima volumen i taj volumen se ne smije promijeniti kada je objekt spljošten ili rastegnut tj. kako loptica pada suzi i onda se spljošti kada udari u tlo.

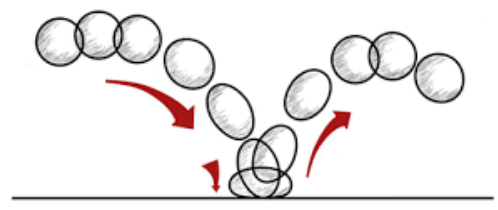

*Slika 5. Prikaz principa spljošti i rastegni* 

## **2.5.2. Anticipacija akcije**

Ovaj princip priprema publiku na pokret tj. na djelovanje lika kako bi publika pokret doživjela još realnijim.

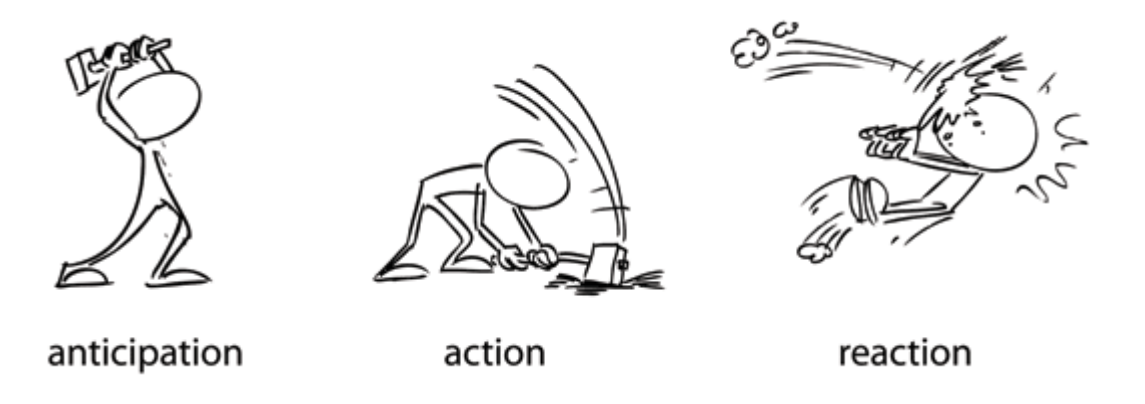

*Slika 6. Primjer anticipacije akcije*

#### **2.5.3. Sceniranje**

Ovaj princip želi usmjeriti pozornost publike na situaciju koja će biti od velikog značaja u animaciji ili filmu. Može se postići po promjeni osobnosti lika ili njegovog mijenjanja raspoloženja ili izražavanja. Također može se postići mijenjanjem svijetla, sjena, kuta ili položaja kamere. Bitno je da se drži fokus gledatelja na ono što je relevantno za taj kadar

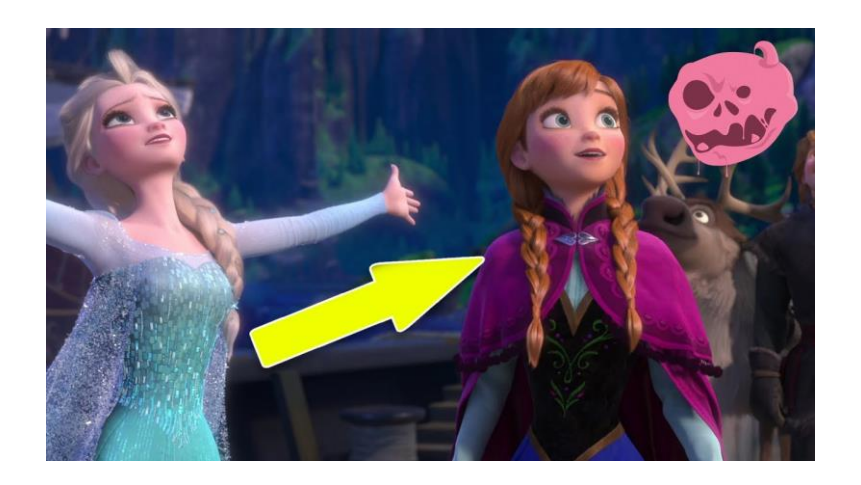

*Slika 7. Primjer sceniranja na Disenyevom megapopularnom animiranom filmu "Frozen"*

#### **2.5.4. Sukcesivna animacija i od poze do poze**

Ovo su dva različita principa animacije, sukcesivna animacija znači animiranje scene kadar po kadar dok princip od poze do poze prikazuje nekoliko ključnih okvira, a potom se među kadrovi pune kasnije. Sukcesivna animacija stvara dinamičnije iluzije pokrete te je bolja kod izrade realnih aktivnosti, no kod takve animacije teško je zadržati proporcije dok je od poze do poze više korištenija kod emocionalnih scena, gdje je okolina i odnos prema okolini od veće važnosti za scenu.

#### **2.5.5. Prateća i preklapajuća akcija**

Ovo su dva principa koja su jako povezana te njihovim isprepletenim korištenjem dobivamo realnije iluzije kretanja za koja vrijede zakoni fizike. Prateća akcija znači da će se određeni oblici nastaviti kretati iako je lik upravo zaustavljen, a preklapajuća akcija znači da neki animirani dijelovi dolaze i preklapaju se s drugima koji još nisu do kraja završili s animacijom.

#### **2.5.6. Uspori na početku i uspori na kraju**

Ovaj princip nam govori da kao i kod ljudskog tijela i drugih objekata te likova treba vremena da ubrzaju i da uspore na kraju. Ovo je jedan od najvažnijih principa i najčešće se koriste u pokretnoj grafici i često se može čuti pod nazivom *easy ease in and easy ease out*

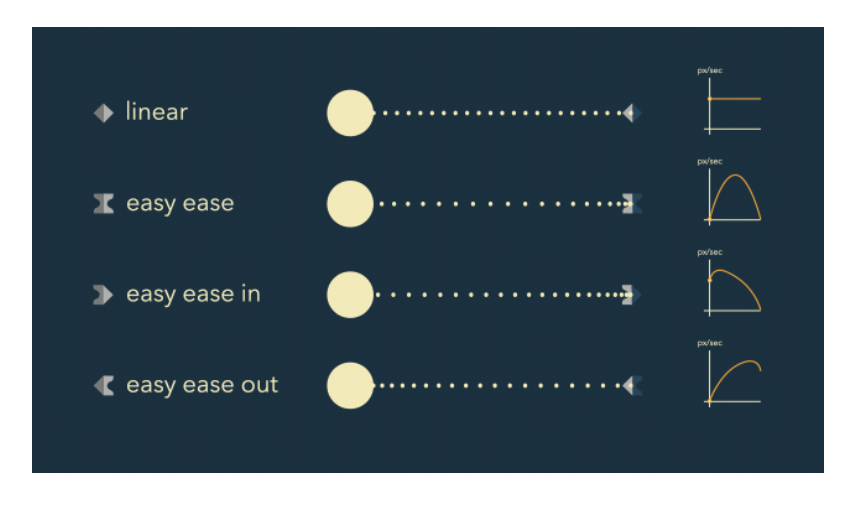

*Slika 8. Razne upotrebe easinga u animaciji*

#### **2.5.7. Kretanje u lukovima**

Ovaj princip priča tome da sve kretnje bi trebale da se kreću u nekom kružnom laganom luku kako bi animacije izgledale stvarnije, osim kod robota i mehaničkih naprava jer je njima cilj da izgledaju robotski. Na primjer ruka kada pada nikad ne pada ravno već ima neki luk padanja.

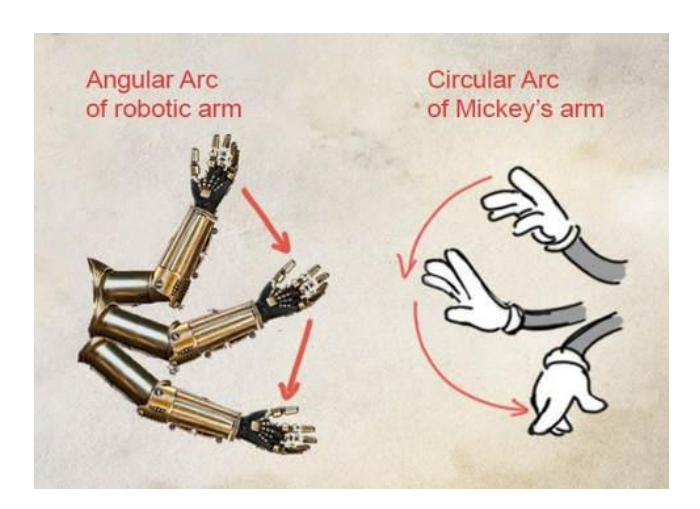

*Slika 9. Prikaz principa kretnje u lukovima*

#### **2.5.8. Sekundarna radnja**

Ubacivanje sekundarne radnje nekoj glavnoj akciji daje sceni puno više života te ta scena izgleda realnije. Najbolji primjer toga nam je dok osoba hoda mogu joj se kretati ruke ili može raditi razne grimase sa svojim licem, no sekundarna radnja ne smije odvlačiti pozornost od glavne radnje.

#### **2.5.9. Trajanje**

Pravilno trajanje je jedan od elemenata animacije koje je najteže pogoditi, to je brzina kojom se akcije na sceni izvršavaju. Ako jedan elemenat na sceni loše tempiran onda će cijela scena biti neuspješna bez obzira koliko je sve ostalo dobro napravljeno. Ovo je princip koji tijekom učenja prolazi kroz tonu pokušaja i pogrešaka.

## **2.3.10. Pretjerivanje**

Pretjerivanje je osobito korisno za animaciju, savršeno oponašanje stvarnosti može izgledati statično i dosadno u animacijama. Isto tako ne smije se pretjerati s pretjerivanjem, ovisno o tome koliko želimo naglasiti scenu.

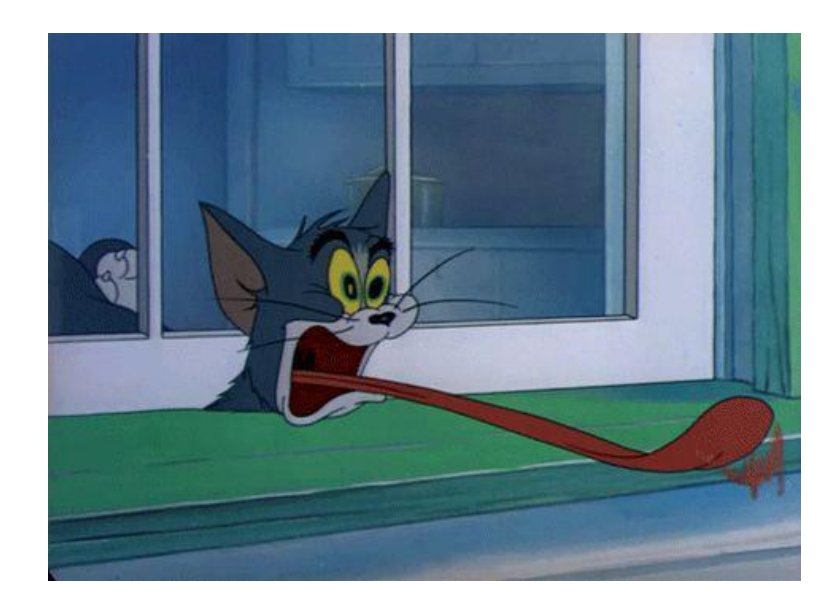

*Slika 10. Prikaz principa pretjerivanja na animiranom serijalu Tom and Jerry*

## **2.3.11. Čvrst, jasan crtež**

Da bi objekt izgledao što realističniji potrebno je napraviti da lik ima težinu, dubinu, balans i ostale elemente koji naglašavaju trodimenzionalni prostor.

### **2.3.12. Uvjerljivost**

Objekt ili lik u animaciji mora imati karizmu ili nešto što je posebno samo za njega, mora biti privlačan i mora izgledati kao da je stvaran.

## **3. Animacija u proizvodnji televizijskog programa**

U multimedijskom okruženju animacija pridonosi doživljaju korisnika, pridonosi odgovornosti sustava, korisnikovom osjećaju značajnog djelovanja unutar sustava i aktivira korisnika te mu pruža osjećaj nagrade. Dinamičnom promjenom brzine i način na koji se ostvaruje dinamika stvara se atmosfera. Po estetskim pravilima i tehničkim zahtjevima animacija za televiziju podudara se s animacijom za bilo koju drugu namjenu. Izgled i specifičnost animacije najviše ovisi o tome kamo se ta animacija isporučuje te nam to određuje što uopće možemo napraviti od naše animacije.

Postoje dvije vrste objekata u animaciji, a to su oni koji prikazuju pozadinu mogu biti statični ili se lagano njihati, pomicati te oni glavni, kontrasti pokretni objekti/figure kojima smo motivirani. U televiziji to može biti tekst, logo, ljudi, životinje, automobili, itd. sve što je dinamično ili tzv. Nama glavni lik kojemu pridajemo najviše pažnje. U ovom slučaju to su najčešće 2D računalno generirane slike. 2D modeli se često više koriste jer daju više "kontrole" nad slikom nego 3D modeli i puno lakše ih je izmjenjivati i dodavati druge stvari u animaciju. Lako se može kombinirati vektorska i rasterska grafika, te se lagano njima manipulira putem računalnih softvera namijenjenih za izradu animacije. Za televiziju preporučuje se da su pokretne forme grafike što kraće (najviše oko 1 minute). Najčešće se animiraju logotipi, špice, potpisi, telopi ili općenito neki video clipovi. Općenito dizajn koristi sve forme koje sadrži emisija, najavna špica, telopi, jinglovi itd. sve treba biti dio jednog istog dizajna. Scenografi, kostimografi i cijela produkcija mora se držati jednog vizualnog identiteta da sva animacija i dizajn bude glatko spojen u jedan dio kako bi gledatelji imali bolji dojam prilikom gledanja emisije. Dizajner mora pronaći svoj vizualni vokabular, pružiti zajednička vizualna obilježja u svim dijelovima programa.

Također prije animiranja se mora napraviti dobar "color scripting" kako bi boje uvijek bile dosljednije. "Color scripting" je sekvencijalni vizualni nacrt kako želimo mapirati boju, osvjetljenje, emocije i ugođaj. Tehnički mora sve biti dobro izvedeno kako bi poslije sve bilo identično. Ovaj proces može biti eksperimentalan i nevjerojatno pomažu u održavanju dosljednog izgleda i ugođaja. Često se kod animiranja boja shvaća kao zadnji dio procesa, ali korektno napravljen vizualni identitet uveliko pomaže animatorima kod postizanja ugođaja prilikom montaže.

## **3.1. Tipografija**

Prvi telop koji je prikazivao svima prepoznatljiv motiv domaćeg sadržaja bio je za program Radio-televizije Zagreb (RTZ) iz 1956.godine. A koristili su se neki retro fontovi poput Carosella i Badmooda. Do tada su već postojala dva prijenosa slike u eter, no 29.studenog 1956. se uzima kao početni, jer je sadržavao neke značajke koje će kasnije činiti identitet televizije. Autor tog telopa bio je tehnički crtač Miodrag Manojlović, a telop je na ekranu sadržavao natpis: "Televizija Zagreb-eksperimentalni program".

Natpis je bio prelomljen tako da je prikazivao te četiri riječi u unakrsnoj postavi. Taj naizgled jednostavan zadatak autor je odradio u skladu s tadašnjim kreativnim mogućnostima. Kako je autor htio naglasiti "eksperimentalni program". [\[3\]](#page-75-0)

Danas je tipografija jedan od najvažnijih elemenata, pa tako od izbora programa i emisija koje se prikazuju pa do same grafike. Tipografija uvijek mora biti unikatna i konstantna to znači da ako odaberemo jednu tipografiju za naslov emisije, a drugu eventualno za tekst, tog fonta se i treba držati cijelo vrijeme. To znači da sva animacija i grafika treba biti vođena odabranim. Biranje tipografije se vrši o vrsti emisije, ako je neka ozbiljna emisija poput dnevnika koriste se jednostavni fontovi bez serifa, ako je neka zabavna emisija koriste se kinetičke slobodni fontovi, povijesna, ili dokumentarna koriste se lagani, tanki serifni fontovi itd.

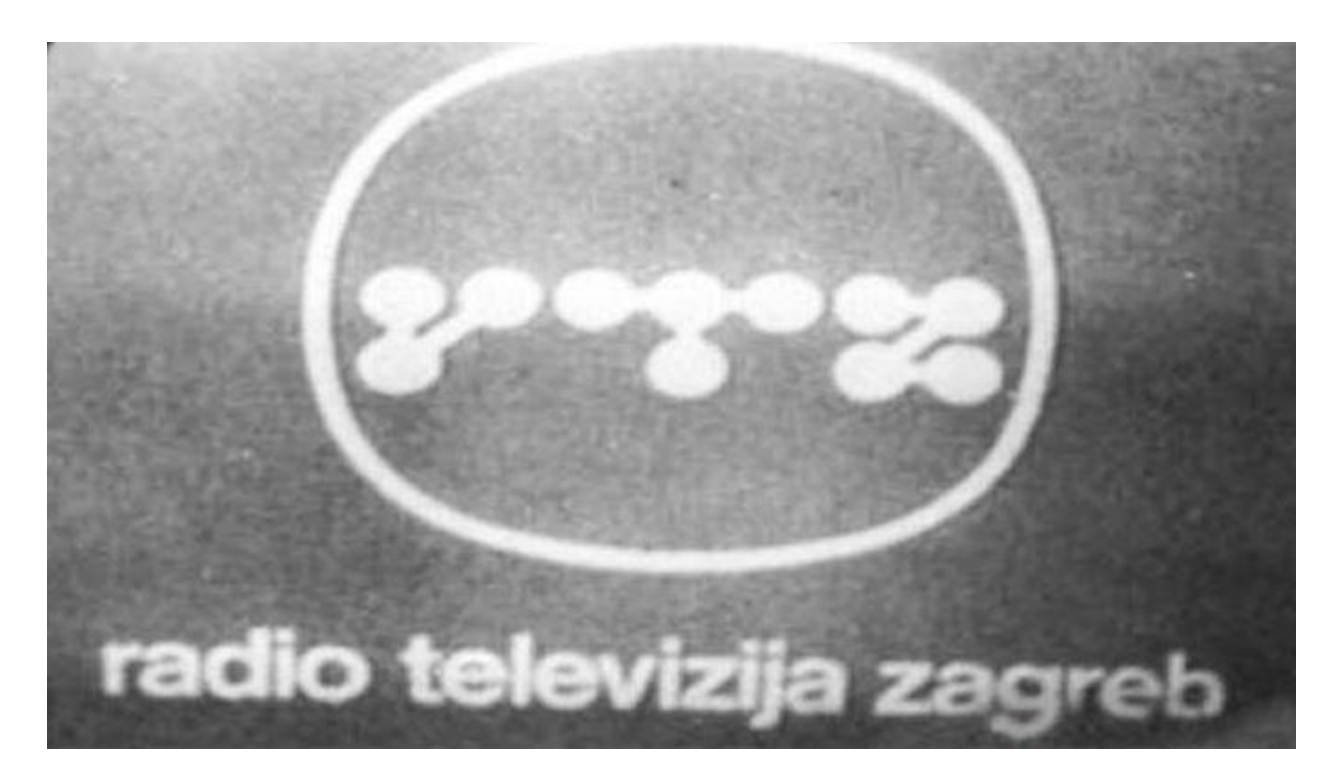

*Slika 11. Primjer kako je izgledala tipografijia na televizije 1956.*

#### **3.2. Potpis**

Potpis je jedan od najstarijih i najjednostavnijih oblika grafike u TV dizajnu. U potpis se ubrajaju bilo kakva slova koja se pojavljuju preko slike npr. Kada se pojavljuje nečije ime i prezime te eventualno funkcija koju osoba obavlja. U samom početku potpisi ili titlovi su se ubacivali između kadrova a slikali su se kamerom te je to bio tekst na crnoj pozadini. Kasnije su uvedeni nekakvi karakter generatori, a to su bile sprave napravljene specijalizirano za kreiranje potpisa. Sadržavale su određeni broj fontova i neke određene operacije nad slovima i možda promjenu boje fonta. Mogli su emitirati slova i imali su dva osnovna pokreta a to su bili rol i krol. Rol je bio pokret di se pojavljivalo više redova po vertikali, odozgo prema gore, a krol je bio pokret bo horizontali, najčešće s desna na lijevo.

Danas ti potpisi imaju puno više efekata i animacija ubačene u sebi te potpis uvijek mora biti uređen u skladu s dizajnom kakvog sadrži emisija i mora pratiti neki "brandbook" televizije. To znači da ako ta emisija u logotipu sadrži narančastu boju da taj potpis mora imati dijelova narančaste te također ako postoji određeni font za tu emisiju dizajn potpisa mora slijediti i prilagođavati se tome.

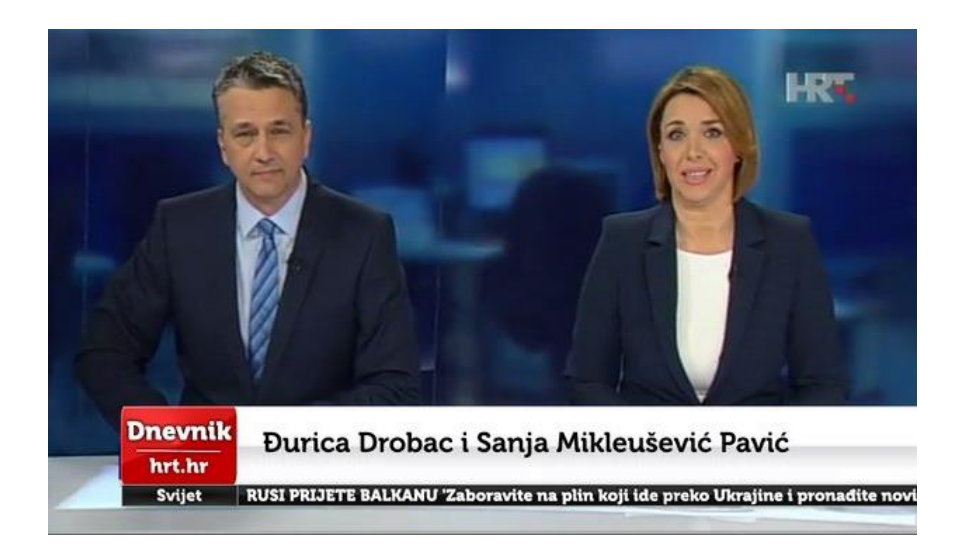

*Slika 12. Primjer potpisa Dnevnika na HRT-u*

#### **3.3. Telop**

Telop je danas već skoro izumro, on je nastao u vremenu kada nije bilo grafike u elektroničkom smislu na malim ekranima, nego se ona crtala na papirima i slika kamerom. Telopi su bili korišteni za najavu određenih emisija ili ilustracija/infografika unutar emisija. Pojavom elektroničke grafike nastali su jednostavni televizijski telopi koji su se sastojali od

jednobojne pozadine koja se generirala preko video miksete. Danas se koriste animirane 2D/3D televizijske grafike koji su nastali od nekadašnjih jednostavnih statičnih telopa kojima se često znaju prikazivati razni rezultati anketa ili neke infografike da bi se gledatelje bolje i atraktivnije uvelo u priču.

U Hrvatskoj do promjena u izradi telopa dolazi u 1959. godini kada je nepoznati autor ponudio gledateljima telop koji bi se sastojao od kombinacije fotografije i tipografije. I tada je telop u Hrvatskoj počeo dobivati neku umjetničku sferu.

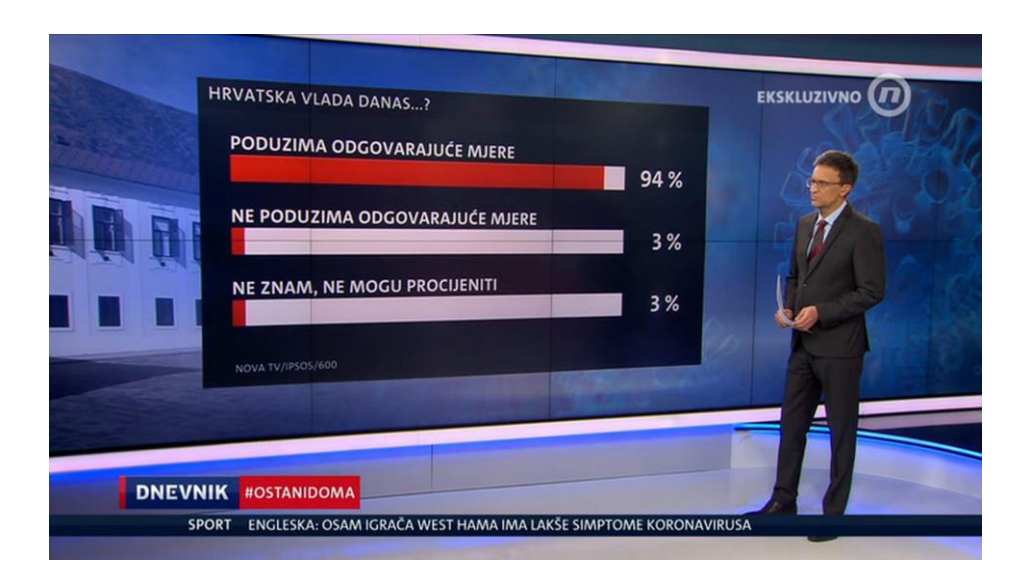

*Slika 13. Primjer upotrebe telopa u današnje vrijeme na Dnevniku Nove TV*

### **3.4. Najavna špica i povijest najavne špice u Hrvatskoj**

Jedna od najsloženijih formi u televizijskom dizajnu. Špica emisije je kruna dizajna kod televizije. Oko najavnih špica animatori ulažu najviše truda. Trajanje najavne špice ovisi od emisije do emisije, pa su špice od polusatnih emisija obično od 10 – 15 sekundi, a onih jednosatnih od 20 – 30 sekundi i tako dalje eksponencijalno. Rijetko koja najavna špica prelazi preko četrdesetak sekundi to su većinom neke posebne emisije koje ne traju duže od mjesec dana poput emisija koja su prikazivane za vrijeme svjetskog prvenstva u nogometu kada je u najavnoj špici bio animiran svaki stadion na kojem će se igrati. Nekakvog pravila za najavnu emisiju previše i ne postoji osim da se najčešće na kraju najavne emisije pojavljuje naslov emisije. Obično špica najave uvodi gledatelje u sadržaj koji će biti u emisiji ili mjesto gdje je snimana emisija.

U Hrvatskoj od početaka ima jako malo spremljenih špica s obzirom na to da je tada vladao komunizam i bilo je jako napeto na političkoj sceni. Na početku je to bila crna kvadratna ploha i bijela letterset slova, no ubrzo su špice počele uzimati sve više prostora. Otvaranjem škole

crtanog filma u Zagrebu počeo se stvarati krug darovitih animatora koji su mogli eksperimentirati po državnom trošku. U šezdesetima ima primjer 2d najavne špice koja je pomalo sličila na Diznijeve animacije i bila je namijenjena djeci. Uz Diznijevu formu postajala je i druga forma, ozbiljnija te je bila napravljena od varijacija geometrijskih oblika i figuralika i sličile te se to moglo vidjeti kod retro špice TV pregleda 1960./1961[.\[3\]](#page-75-0)

Kasnije dolazi do upotrebe 3D oblika koji tada nisu bili previše popularni no kulminacija se događa u špici za muzaičnu – zabavnu emisiju Gradski magazin. U toj se špici prikazuje snimljena maketa polupraznih zagrebačkih ulica u noćnom ugođaju i na kraju špice dolazi se do natpisa TV magazin koji se prvo osvijetlio pa zatamnio. Ovakav tip špice može se nazvati urbanim pejzažem. [\[3\]](#page-75-0)

U osamdesetima na Televizijskim špicama većinom se koristi stop animacija, te se sve ubrzava i dobiva neki novi izgled zahvaljujući računalnoj grafici. Prva računalno napravljena špica bila je kombinacija statičnih slova koja se pretapala preko natpisa na bijeloj podlozi. Crtane animacije su počele gubiti korak s vremenom jer su računala radila sve do 3 puta brže. Grafika se počela koristiti kod EPP-ova ( ekonomsko-propagandni program ) na početku uz skromnu grafiku, ali u mogućnostima tadašnje grafike. [\[3\]](#page-75-0)

Početkom 90-ih počeo je rat te je tako i grafika malo stala tih godina s razvijanjem. 1995. godine špica iz Dnevnika HTVa koristi prvi primjer animacija sa slojevima koje nudi računalna grafika te su tako gledatelji dobili doživljaj dubine u animacijama. Tu počinju se grafikom sve manje baviti umjetnici te mladi ljudi koji dobro poznaju montažu, režiju, digitalno montiranje postaju glavni kreatori televizijske grafika.

### **3.5. Odjavna špica**

Odjevna špica u nekom pravilu sadržava opis i popis članova ekipa koja je bila zadužena za izradu i prikaz emisije, te sve sugovornike i voditelje koji su sudjelovali u procesu stvaranja televizijske emisije. Također se, najčešće u dnevnicima i vijestima zna na kraju nalaziti i datum. Najvažniji aspekt kod odjavne špice je kontrast te da se slova mogu glatko pročitati od pozadine.

#### **3.6. Jinglovi**

Jingl se zove kraća forma u televizijskom dizajnu koja se emitira kao prijelaz između dijelova televizijske emisije. Najčešće televizije koriste vlastite jinglove na kojima se nalaze animirani logotipi, a mogu i sadržavati nazive rubrika. Jinglovi se često mijenjaju i televizije uvijek pokušavaju pratiti trendove u dizajnu kako bi uvijek izgledali u toku s vremenom. Također jinglovi znaju slagati dizajne u skladu s događanjima ili dobu godine u kojem se nalazi pa tako

za vrijeme Uskrsa ili Božića zna padati snijeg ili uskršnja jaja hodaju kraj logotipa. Najčešće jinglovi traju između 3 i 1o sekundi te su obavezno popraćeni muzikom i ritmički su izmontirani.

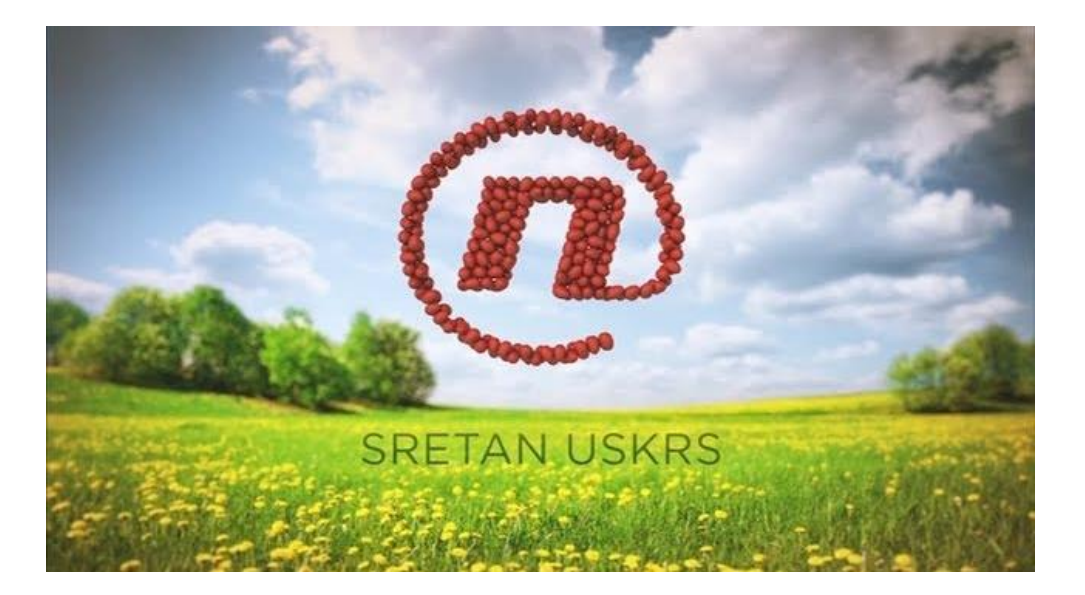

*Slika 14. Jingl Nove TV prikazivan za vrijeme Uskrsa 2018. godine*

## **3.7. Video klipovi**

Video klip je generalna forma u animiranom televizijskom dizajnu. Svi videozapisi, odjavna i najavna špica, jingl i sve druge forme pokretne slike spadaju u jedan video clip koji na kraju kao gotovo i izmontiran sadržaj izlazi pred male ekrane. Video clip je reklama, muzički spot, emisija, vijesti, dnevnik itd. Za izradu jednog video clipa najčešće se koriste kombinacija raznih programa koji služe za obradu videozapisi, animaciju ili statičnu grafiku i sav sadržaj se spoji u jedno. Prije svake obrade obavezno se pišu sinopsis, storyboardi koji se šalju montažerima i animatorima da znaju kako je emisija zamišljena te kako bi se njima olakšao posao

#### **3.8. Grafika na komercijalnim televizijama u Hrvatskoj**

Ono što je pokrenulo televizije da se počnu više baviti grafikom je pojava novih konkurenata kako u HR tako i u ostalim europskim državama. Sadržaj je bio sličan kao i na svim televizijama, a to je da grafički dio, kao i špica budu povezani s emisija na kojima se radi, ali i da u sličnim emisijama se što više razlikuju od drugih konkurenata, pravi primjer za to su vijesti, tako se svaka televizija najviše posvetila grafici i špicama za dnevnike i vijesti da se uzdignu od konkurencije. Najveći pokretač proizvodnje bio je usmjerenost prema gledanosti odnosno profitu i grafika je trebala biti što bolje strateški obrađena, pa su se tako počela gledati psihološka svojstva boja, zvuka itd.

Nova tv se pokušava što više prilagoditi populaciji i gledateljima te prati što bi moglo zanimati njihove korisnike i također isto tako se dogovara s oglašivačima koje će puštati na TVu. Oni su uveli velika ulaganja u tehniku i programske sadržaje te njihova grafika često prati događaje u državi kao što su Uskrs, Božić itd. te prilagođavaju grafiku tim blagdanima. Nova TV teži grafikama koje se brže mijenjaju tj. prate stvarnost i trendove.

Za RTL se može reći da su svojim vizualnim identitetom podigli vrijednost televizijske grafike u HR i pokazali nam koliko je važno imati dobar identitet. Kod njih vrijedi pravilo da sadržaj i pakiranje istog mora biti što kvalitetnije i od društvene koristi. Grafika je kod njih dorađena, glazba suvremena te prostor i boje maksimalno iskorišteni, ali ima je sadržaj pomalo tanak. Neki minus tj. nedostatak koji se treba napomenuti kod RTL-a je to što preveliku pažnju posvećuju komercijalnosti što dovodi do slabog ulaganja i nedostatka strategije prilagođene lokalnom tržištu. Kada se pojavim u HR, RTL je bio televizija koja je pokrenula kampanju "nove boje na tržištu" te je na tome i ostala. Inspiraciju vuku sa zapada i možemo reći da se dosta razlikuje od ostalih televizijskih kuća u Hrvatskoj.

## **4. Razlike i sličnosti kod upotrebe animacije u Hrvatskoj i Europi**

U Europi se izradi oko 55 visokobudžetnih animiranih filmova po godini, glavni proizvođači su Francuska, Rusija i Njemačka. Tužno je da se slabo u Europi potiče izrada animacija i animiranih filmova pa tako animirani filmovi imaju tržišni najmanji udio od svih ostalih filmskih kategorija.

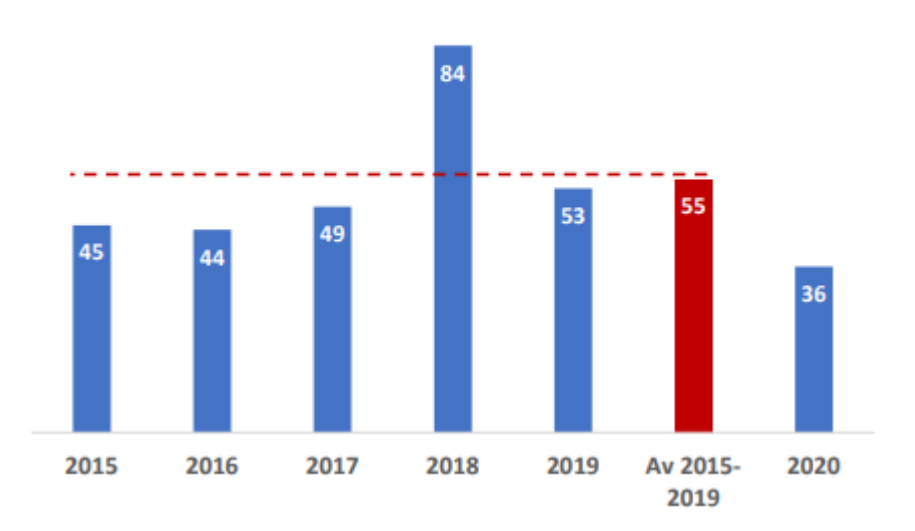

Number of animation films produced in Europe

*Slika 15. Grafički prikaz broja europskih animiranih filmova po godinama*

Kao što sam već rekao Njemačka, Francuska, Belgija i Rusija vode po izradi animacija u Europi i svi ostali se većinom prilagođavaju njima što se tiče onoga što je trenutno u "trendu". A ono što je moderno proizlazi od toga ono što je trenutno moderno u svijetu. Pa tako trenutno je jako zanimljivo raditi 3D tech pozadine koje vuku malo prema futurističkom izgleda i spajanje toga s 2D elementima u prvom planu. Mnoge platforme za komunikaciju trenutno koriste takve 3D elemente u svojim dizajnima i tako se 3D polagano opet vraća u popularno razdoblje nakon što je nekih 5-10 godina sve se prebacivalo na 2D, poput logotipa Automobila i općenito cijelog marketinga.

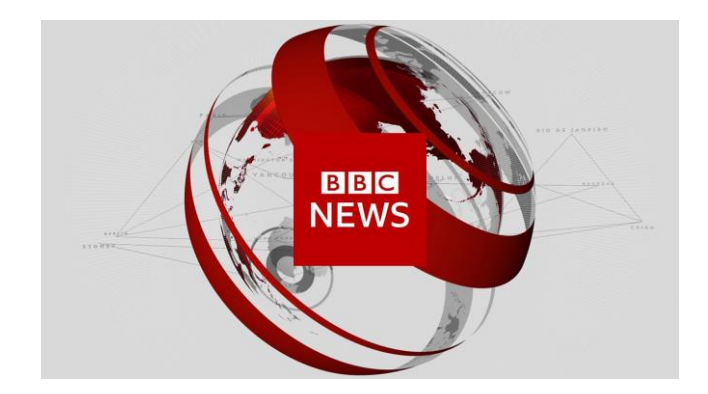

*Slika 16. 2D logo preko 3D pozadine u uvodnoj špici kod BBC newsa*

Zanimljivo je da televizijske kuće u Hrvatskoj nisu previše mijenjale svoje logotipe tj. nisu prebacivale se s 3D na 2D razdoblje što se tiče animacija jinglova kao što su to na primjer radili BBC, Sky sports i ostale popularne televizijske kuće u Europi. To jest prebacili su svoje logotipe sa 3D na 2D dizajn, ali su i dalje ostali kod nekih animacija u 3D-u, no usprkos tome uvijek je to izgledalo dosta kreativno i dobro izvedeno kod nas barem što se tiče najvećih televizijskih kuća Nove TV, RTL-a i malo slabije kod HRT-a. Iako je kod statičnog dizajna i dalje moderno biti u 2D-u kod pokretne grafike se opet koristi dosta 3D materijala i glow, tech efekata.

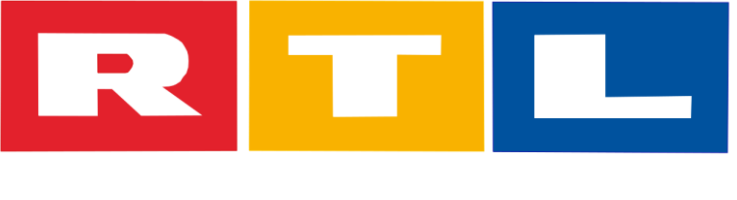

*Slika 17. Novi dvodimenzionalni RTL logo*

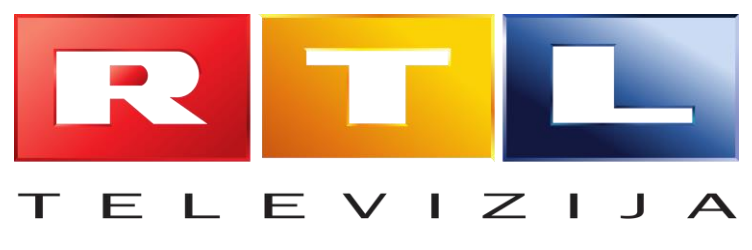

*Slika 18. Stari trodimenzionalni RTL logo*

Isto tako u pokretnoj grafici danas dosta privlači publiku ubacivanje složenih vizualnih efekata i možemo često vidjeti na reklamama na televiziji kako su ubacuju razne eksplozije, oluje, linije koje prolaze kroz prostor i druge grafički generirane animacije. Što se tiče tipografije popularno je koristiti kinetičke fontove koji trenutno krše pravila jer se izobličuju, rastežu i uvijaju slova, ali u svijetu ih obožavaju isto tako dizajneri se poigravaju s fragmentiranim tekstovima kako i videima dali poetsko značenje i to je dosta pozitivno prihvaćeno. I često možemo vidjeti ovakvu tipografiji u reklamama i mladenačkim emisijama.

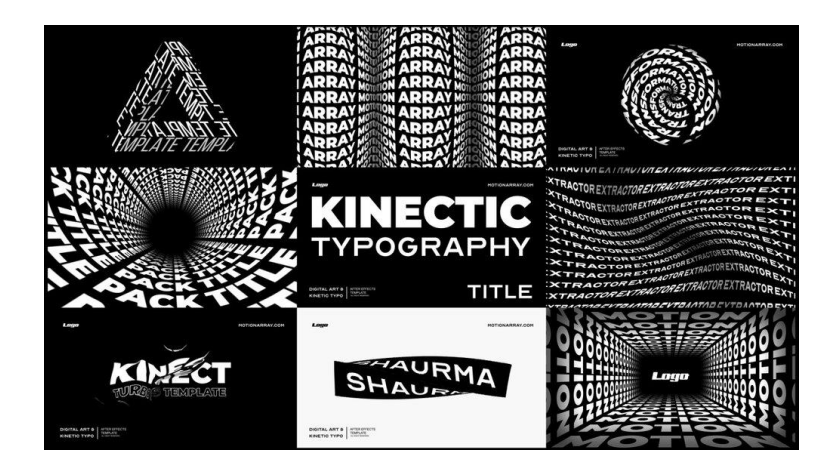

#### *Slika 19. Primjer kinetičke tipografije*

Što se tiče marketinga kod televizije danas se jako puno radi na proširenju informacija putem društvenih mreža. Pa tako uz to što televizije moraju izrađivati i pripremati emisije, i cjelokupne video klipove za televiziju moraju i sve više promovirati voditelje i emisije na društvenim mrežama. Tako se često nakon što se izmontira i animira cijela emisija priprema i za druge kanale reprodukcije kao što su društvene mreže ili streaming kanali koji su danas jako popularni. U Europi jako je bitno da televizija ostvari što veću gledanost pa se pokušava približiti svim generacijama kroz razne kanali i tako proširiti ono na čemu rade. Isto se tako radi u Hrvatskoj pa čak neke emisije poput provjerenog imaju i svoje posebne stranice za društvene mreže poput emisija Nove TV "Provjereno". Uz veliku *trojku* ostatak televizijskih kuća slabo ulazi u marketing i vlastitu promociju što bi u konačnici ako se ne prilagode moglo ih dovesti do potpunog kraha.

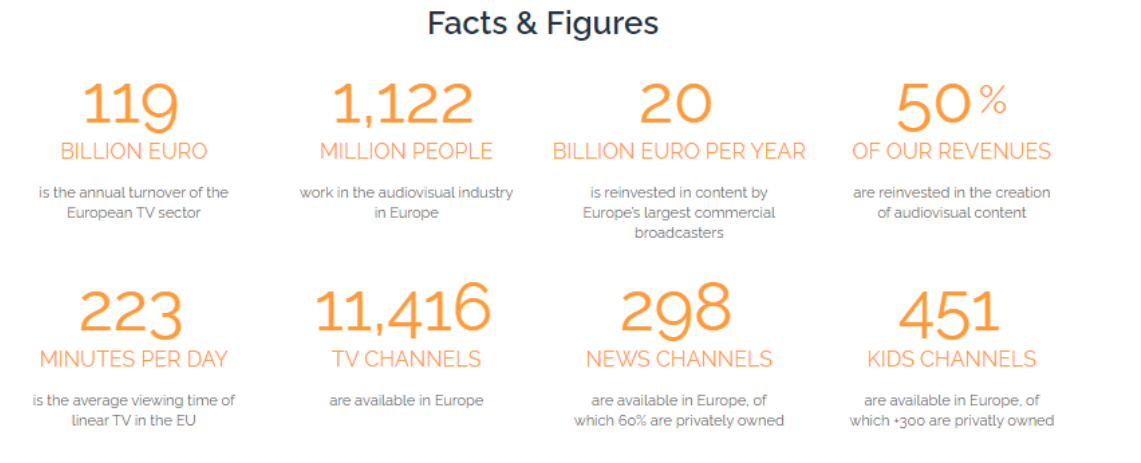

Source: European Audiovisual Observatory; ACT analysis

*Slika 20. Prikaz ulaganja u marketing i izradu promotivnih videozapisa u Europi u Eurima*

## **5. Programi za pripremu i prezentaciju grafike na televiziji**

#### **5.1. Adobe After Effects i Cinegy Playout programi**

Adobe After Effects je program za izradu digitalnim vizuala, efekata, pokretne grafike, obradu videomaterijala te animaciju 2D i 3D objekata. Izumila ga je tvrtka Adobe Systems te se često koristi u postprodukciji kod TV industrije ili za izradu raznih pokretnih grafika i efekata na društvenim mrežama. Često se koristi kod kreiranja filmova, video igara te u televizijskoj produkciji zbog svog širokog spektra mogućnosti. Adobe After Effects se najčešće koristi za keying, trekanje i kompoziranje animacija.

Program je u 2019. godini osvojio akademsku nagradu za znanstveni i tehnički napredak. Originalni program je napravila su petorica programera: David Herbstman, David Simons, Daniel Wilk, David M. Cotter i Russle Belfer te su prvo postojale dvije verzije programa (1.0 i 1.1). Na početku je program mogao samo manipulirati maskama, transformacijama i ključnim informacijama te je kasnije dodano sve više i više efekata poput zamućivanja (engl. *blur*), višestrojnog renderanja, stapanja okvira itd. Ubrzo je postao jedan od najpoznatijih Adobeovih programa te je u kombinaciji s ostalim Adobeovim programima bio tražen u sve više i više tvrtki i filmskih industrija. Doživio je veliku revoluciju kada mu 2013. godine je u sustav integriran Maxon Cinema 4D s kojim je bilo moguće obrađivati 3D objekte. Također ima mogućnost obrade boje na videozapisima te se uz animaciju može koristiti i za obradu videomaterijala. U zadnjem ažuriranju prošle godine, sučelje se prilično izmijenilo te se dodatno radilo na popravljanju i bržem renderanju, kao i izvozu u Adobe Media Encoder koji služi za kompresiranje materijala.

Danas se animacije i pokretne grafike iz Adobe After Effectsa mogu vidjeti na gotovo svim animacijama i reklamama na društvenim mrežama, televizijama ili u kinima.

Ovdje možete vidjeti moju postavu ploča u After Effectsu. Bitno je napomenuti kako ne postoji pravilna raspodjela panela – svaka osoba sebi posloži panele kako misli da im je najlakše i najbolje za raditi.

- 1. Menu ovdje možemo pronaći sve prozore te sve postavke i ono što ne možemo naći na glavnom dijelu
- 2. Tools svi alati koji se koriste kod izrade animacija
- 3. Projekt ploča i kontrola efekata na ovoj ploči možemo upravljati svim assetima koje smo ubacili u projekt te možemo upravljati svim efektima kojima radimo
- 4. Labels ploča na kojoj možemo mijenjati boje layera, što jako dobro dođe kada se koristi puno layera
- 5. Layers na ovoj ploči se nalaze svi layeri koje koristimo i tu možemo manipulirati njima
- 6. Timeline ovdje kontroliramo cijelu vremensku crtu te slažemo dužinu svakog layera
- 7. Audio panel za kontroliranje zvuka
- 8. Easing panela panel za kontroliranje easinga na layerima
- 9. Charachter panel panel za kontroliranje fontova i svega što se tiče tipografije
- 10. Align i anchor point panel za kontroliranje poravnanja teksta i objekata
- 11. Presets gotove postavljene površine koje možemo koristiti
- 12. Glavni prozor sve što napravimo možemo vidjeti ovdje, svaka promjena koju napravimo prikaže se istovremeno na ovom panelu, i tu ujedno pratimo što radimo

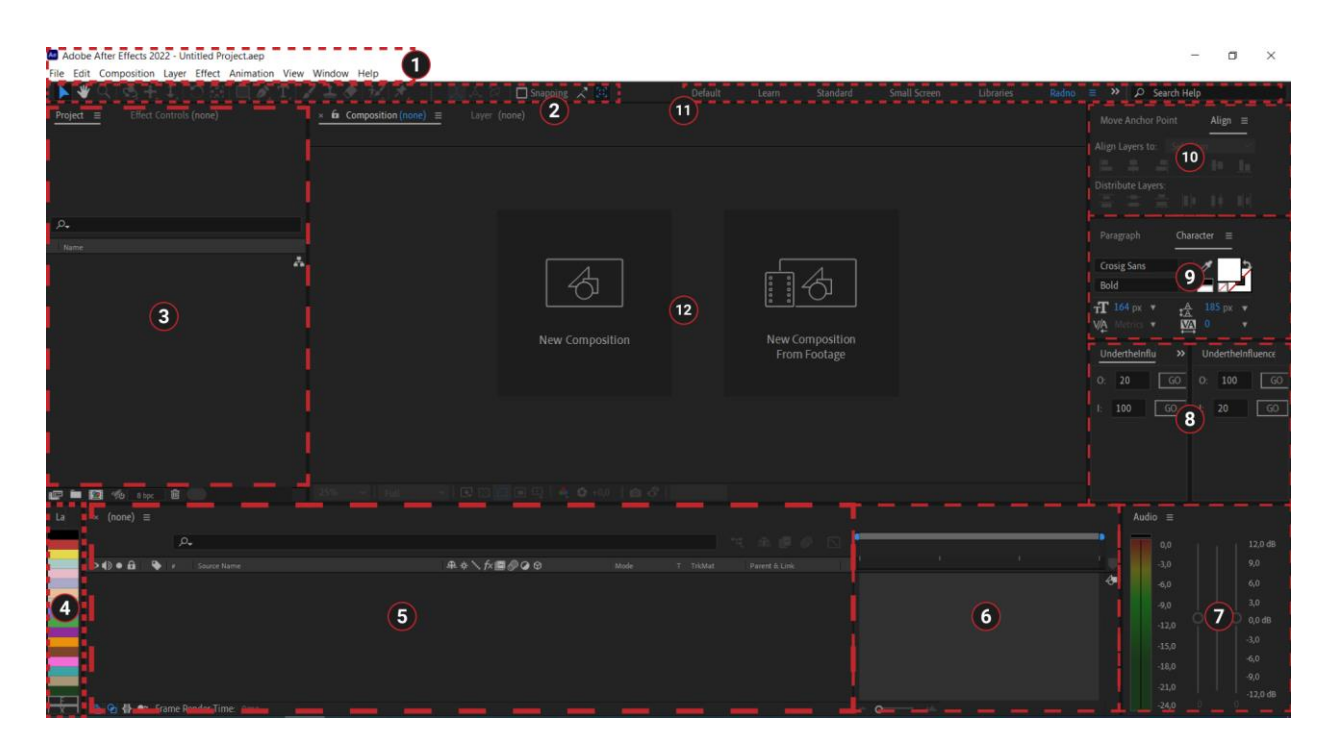

*Slika 21. Moj prozor After Effectsa i prikaz panela*
Cingey Playout je program za reprodukciju, automatizaciju i isporuku datoteka na platformu. Zbog velikih zahtjeva, odnosno velikih broja kanala, kontrole, infrastrukture itd., teško je imati fizički prostor s uređajima za reprodukciju, no danas je to sve brže uz programe poput Cinegya koji može podržavati više kanala odjednom. Cinegy donosi Dolby Digital kodiranje, može podržati gotovo bilo koju vrstu formata datoteka (.mp4, .avi, .wmv itd.) te može istovremeno raditi s različitim formatima u isto vrijeme. Cinegy također dopušta istodobnu reprodukciju s jednog kanala na više uređaja te može biti kontroliran putem LAN-a ili WAN-a. Isto tako može raditi sa većinom najpoznatijih omjera formata, 4:3, 16:9 i gotovo svim veličinama formata, HD, full HD, 2K, kao što može raditi u PAL sustavu ili NTSC sustavu. To je bitno pri izradi animacija kako bi se prilagodile zahtjevima ovog programa. Pošto i ovaj program i Adobe Media Encoder podržavaju sve postavke formata, to znači da možemo lagano exportati naše animacije za Cinegy bez straha da neće biti reproducirane ili da trebamo nešto posebno prije pripremati i preoblikovati.

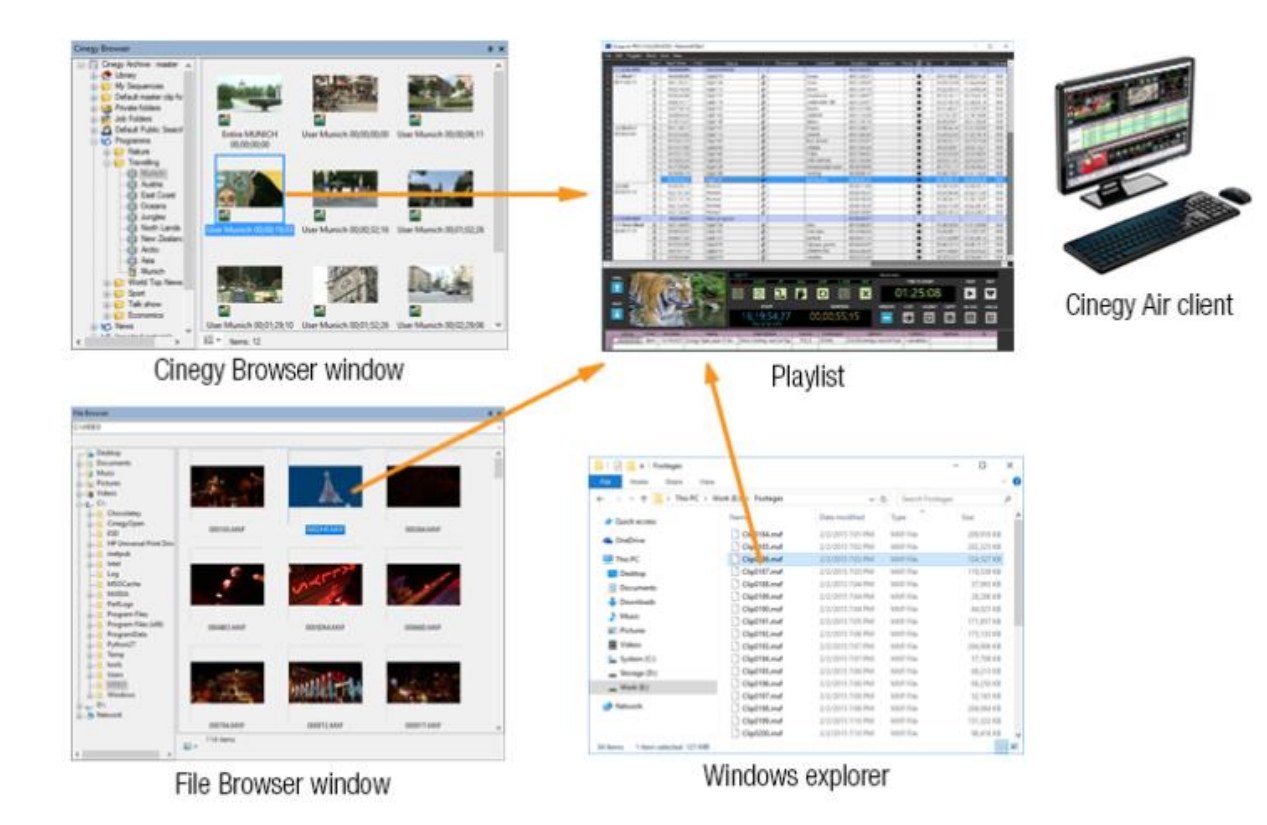

*Slika 22. Prikaz Cinegyjevog popisa za reprodukciju*

# **6. Animacija logotipa**

## **6.1. Priprema**

Prije svake izrade animacije, grafike, filma, videa ili projekta, potrebno je napraviti dobru pripremu. Tako se i za ovaj završni rad prvo istražilo koje boje bi bile dobre za korištenje, s čime bi se projekt mogao povezati itd. Font na logotipu je službeni font sveučilišta Sjever ( UNIN - Regular ) te se uz taj font koristio i font Roboto jer se koristi na svim službenim stranicama, to je font kojeg Android koristi i prilagodljiv je na svim područjima. Također treba prilagoditi sve za Apple uređaje pošto su oni drugačiji od ostalih i koriste svoj posebni font DM-Sans. Boje su bile povezane s crvenom pošto je to boja Sveučilišta Sjever, a uz to je najkorištenija boja u televizijskom svijetu pošto je najuočljivija od svih boja. Logotip Sveučilišta također koristi crvenu boju. Uz nju su još odabrane i nijanse sive i bež boje koje malo smiruju vatrenu crvenu i dobro pašu uz nju sa psihološke strane.

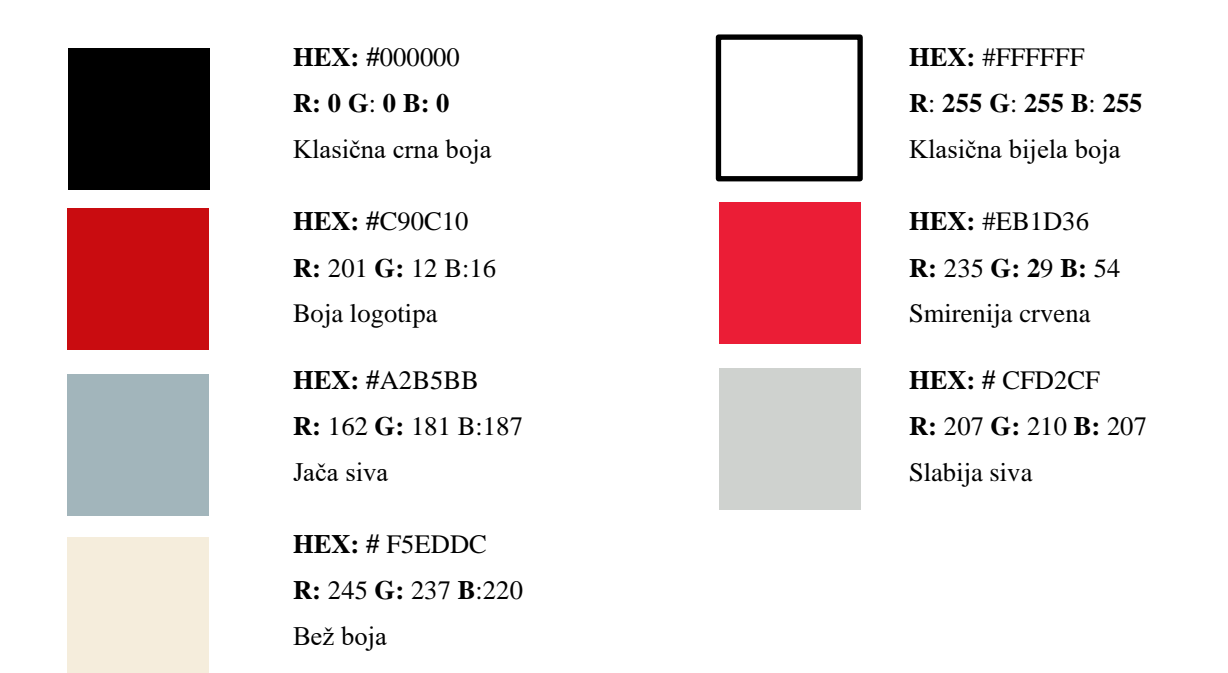

Klasična bijela i crna su uvijek tu jer se te boje uvijek koriste, najčešće za tekst. Mislim da se kombinacijom ovih boja mogu napraviti jako lijepi dizajni i animacije jer se dobro slažu zajedno. Kod tipografije je uvijek dobro imati neki sanserifni font, a pošto je službeni font Sveučilišta Sjever serifni, Roboto u ovom slučaju pridonosi na raznolikosti se jer ipak radi o televiziji koja će prolaziti kroz raznovrsne projekte gdje neće uvijek odgovarati samo serifni ili sanserifni font. Kao što sam već rekao, mislim da je Roboto odličan izbor jer je taj font već široko rasprostranjen i moći će se prikazati na velikoj većini uređaja, a koristi i sve Hrvatske i svjetske znakove u sebi.

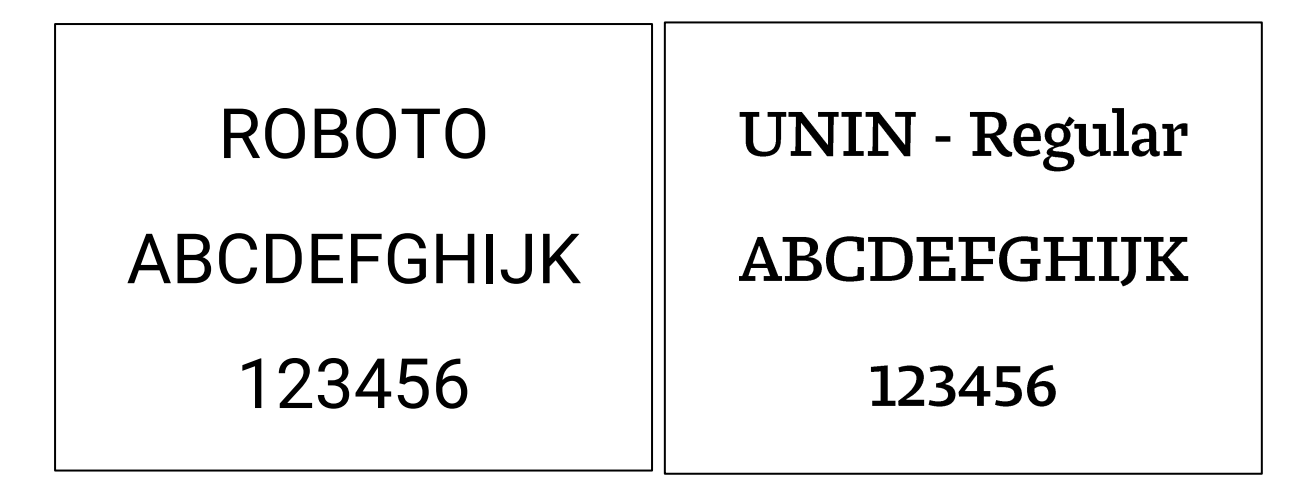

Nakon ovih klasičnih priprema, za animaciju je potrebno i napraviti storyboard. U tom procesu se razrađuje ideja i dobiva se smjer u kojem bi animacija trebala ići.

| π                           | $\blacksquare$ | $\blacktriangleright$ |        |
|-----------------------------|----------------|-----------------------|--------|
|                             | $\blacksquare$ |                       |        |
| $\mathcal{L}^{\mathcal{L}}$ |                | r.                    | Sjeger |
|                             |                |                       |        |

*Slika 23. Storyboard*

Storyboardi se većinu vremena rade u Adobe Illustratoru. U storyboardu je najbitnije naglasiti u kojem smjeru dizajner želi da ta animacija ide. Storyboard ne treba nužno prikazivati svaki detalj, iako, najbolji storyboard pisci znaju dosta dobro prikazati svaki detalj i znaju crtati svaku sitnicu, zbog čega ponekad izgledaju kao prava umjetnička djela. Međutim, u većini slučajeva storyboardi su samo nacrti i skice prema kojima animatori otprilike znaju u kojem smjeru da idu, koje boje da koriste, koji font se koristi, kao i da znaju kako se otprilike objekt kreće i što žele postići. Iznad, u isječku, možemo vidjeti primjer storyboarda za jednu od animacija logotipa studentske televizije.

# **6.2. Safezone/Sigurno područje**

Safezone (engl. sigurno područje) je nešto što je definirano za svaki logotip, televiziju, vizuale i sl. To je knjiga koja pojašnjava kako koristiti logotip ili kako rasporediti elemente na animaciji, videu ili grafici. U svakoj knjizi standarda nalazi se objašnjeni safezone za logotip. Međutim, u ovom radu je bitniji safezone za prilagodbu elemenata na slici jer naslovi, tekst, logotip i cijela grafika moraju biti jasni, čitljivi i koristiti se unutar definiranog sigurnog područja. Isto vrijedi i za veličine fontova. Font ne smije biti premali kako bi se trebalo "škiljiti" pri čitanju onoga što je napisano na televiziji u HD verziji ili konvertirano u SD format. Pošto mi radimo za HD format, nama je najbitnije da sve bude posloženo po 16:9 formatu sigurnog područja. Hrvatska radio televizija je u svojoj knjizi tehničkih standarda definirala safezone za 14:9 i 4:3 formata sigurnog područja u HD standardu te će se naše animacije prilagoditi po istom formatu. [2]

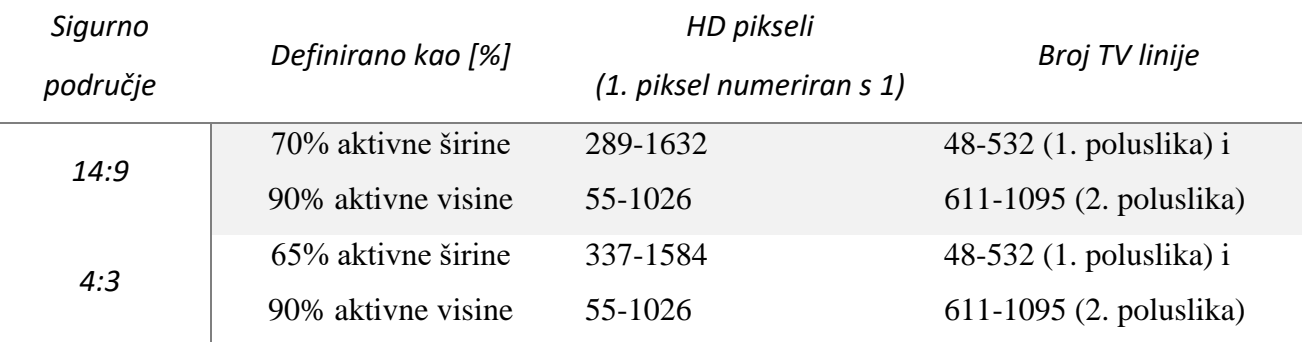

A da bi lakše razumjeli što tablica želi reći, prikazat ćemo slikovno.

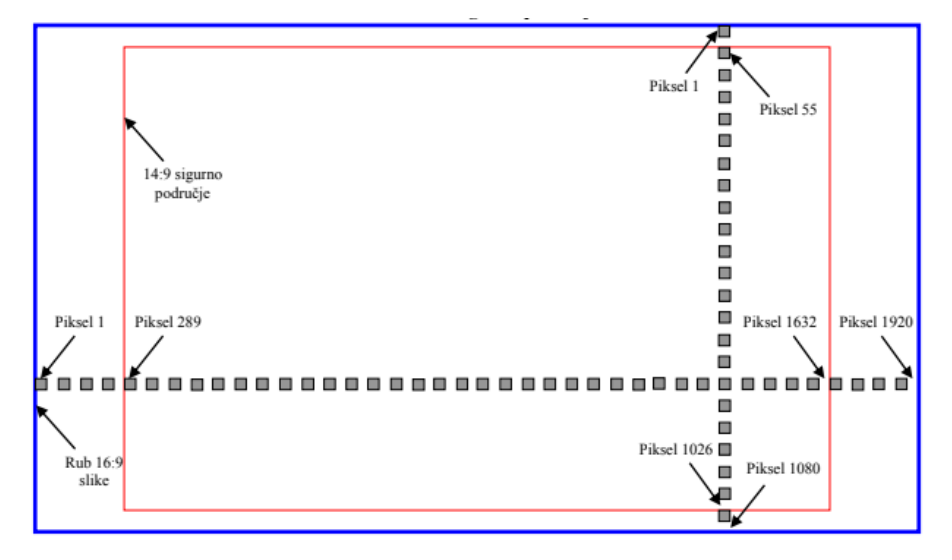

#### *Slika 24. Sigurno područje pri rezoluciji 14:9*

Na ovoj slici možemo vidjeti crveni kvadrat unutar kojeg moraju biti sva grafika, titlovi i logotip kako ne bi došlo do toga da se negdje reže neki dio grafike i izlazi izvan kadra.

## **6.3. Animacija logotipa za sve kanale**

Iako je izrađeno više animacija logotipa, ova je izabrana kao glavna jer je napravljena tako da se može koristiti kao *break bumper* ili kao animacija za društvene mreže, animacija koja će se koristiti kao početak prikaza logoa u desnom kutu svake emisije ili programa, ili pak na kraju Instagram storyja. Stoga je jednostavno dizajnirana kako bi se mogla aplicirati svugdje. Animacija je posložena tako da započinje iscrtavanjem slova: iz slova j iskače njegova točkica, dok se u isto vrijeme iscrtava ikona televizora te na kraju zadnja dva slova iskaču iz desne antene televizora.

Prvo kreiramo kompoziciju na kojoj ćemo raditi te ovdje upišemo okvirno koliko će sekundni/minuta trajati animacija, dodajemo joj naziv i napišemo kojeg će formata ta animacija biti, odaberemo frame rate itd.

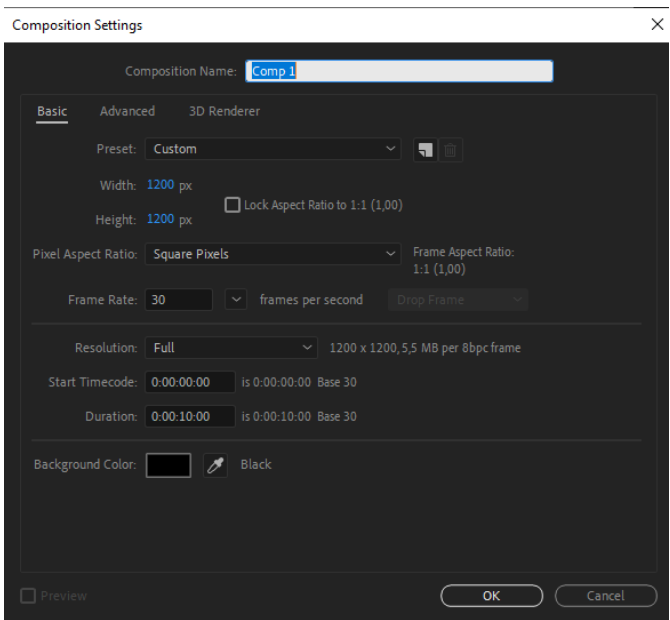

*Slika 25. Postavke kompozicije*

Prije početka animiranje svake animacije jedan od najbitnijih koraka je pravilno mapirati dototeke.

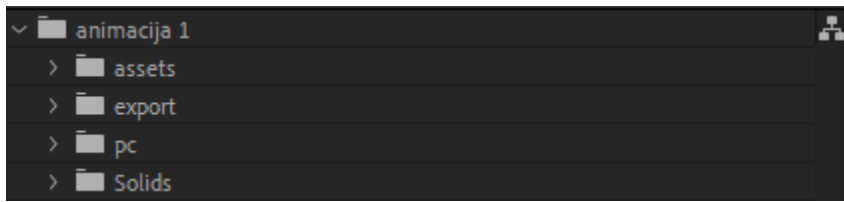

#### *Slika 26. Slaganje mapa*

Moj savjet je da se mape poslože na način koji je prikazan u isječku iznad. Pošto je ovo open file u kojem se nalazi više animacija logotipa, najbolje je napraviti glavnu mapu u kojoj će se nalaziti sve stvari iz prve animacije. Nakon toga naprave se 4 mape u koje ćemo raspoređivati

elemente. Mapa *assets* služi za sve materijale koje ubacujemo u animaciju, kao i videje, fotografije, zvukove, ilustracije, .psd i .ai dokumente itd. U toj mapi je poželjno napraviti još jednu mapu koja se primjerice zove zvukovi i u nju ubaciti sve korištene zvukove. Nakon toga imamo glavnu mapu koja se zove *export*. U toj mapi se nalaze sve finalne kompozicije koje će ići u export. Važno je reći kako se animacije rade od puno precompova koji čine ideju i glavnog compa, tj. glavne kompozicije. Dobro je rasporediti animacije i elemente u što više precompova kako bi se dobili dobri open fileovi i lagano mogle ispraviti greške u tekstu ili izmijeniti boja, a da ne remetimo zbog toga raspored keyframeova. Keyframeovi su sustav kojeg koriste ovakvi programi za animiranje, a keyframeanje znači da mijenjamo podatke nekog elementa i onda računalo matematički izračuna putanju kretanja. Primjerice, kod animiranja pozicije postavimo početni i završni keyframe i od kuda do kuda se neki objekt kreće, a sve u sredini izračuna program. Nakon exporta imamo mapu *pc*, što je skraćenica za precomp, i u tu mapu se ubacuju svi korišteni precompovi. I na kraju imamo mapu *solids* u koju se ubacuju svi layeri koji su korišteni kao solidi (layeri samo s bojom), null layeri (na njih se mogu povezati drugi layeri; sve animacije koje se rade na null layeru automatski su napravljene na svakom layeru koji je povezan na njega), adjustment layeri (koje možemo koristiti za kolor korekciju čitave animacije), kamere itd.

| $\circ \bullet$ | $\theta$ |                              | ∥ ≄. | Layer Name            | Mode                   | T .TrkMat |              | Parent & Link      |              | Stretch |
|-----------------|----------|------------------------------|------|-----------------------|------------------------|-----------|--------------|--------------------|--------------|---------|
| $\circ$         |          |                              |      | *<br>$\mathbf{r}$     | Normal<br>$\checkmark$ |           |              | ☺<br>None          | $\checkmark$ | 100,0%  |
| $\circ$         |          | $\sim$                       | -2   | $\star$ e2            | Normal<br>$\checkmark$ | None      | $\checkmark$ | ⊘<br>None          | $\checkmark$ | 100,0%  |
|                 |          |                              | з    | o maska<br>★          | Normal<br>$\checkmark$ | None      | $\checkmark$ | ☺<br>None          | $\checkmark$ | 100,0%  |
| $\bullet$       |          |                              | 4    | ★ ⊠ e                 | Normal<br>$\checkmark$ | Alpha     | $\checkmark$ | ☺<br>None          | $\checkmark$ | 100,0%  |
| $\circ$         |          | $\rightarrow$ $\blacksquare$ | -5   | ★『                    | Normal<br>$\checkmark$ | None      | $\checkmark$ | ⊘<br>None          | $\checkmark$ | 100,0%  |
| $\circ$         |          | - 1                          | 6    | $\star$ j2            | Normal<br>$\checkmark$ | None      | $\checkmark$ | ⊘<br>None          | $\checkmark$ | 100,0%  |
|                 |          | У.<br>-                      | -7   | ●  maska<br>★         | Normal<br>$\checkmark$ | None      | $\checkmark$ | $^{\circ}$<br>None | $\checkmark$ | 100,0%  |
| $\bullet$       |          | $\sim$                       | 8    | ★⊠i                   | Normal<br>$\checkmark$ | Alpha     | $\checkmark$ | ⊘<br>None          | $\check{ }$  | 100,0%  |
|                 |          | $\vee$ 3                     |      | ∥●  maska<br>★        | Normal<br>$\checkmark$ | None      | $\checkmark$ | ☺<br>None          | $\checkmark$ | 100,0%  |
| ◀ ◈ ▷           |          |                              |      | ਅ<br>$\mathbb{R}$ End | 100,0%                 |           |              | $^{\circ}$         |              |         |
| $\bullet$       |          |                              | 10   | ★⊠s                   | Normal<br>$\checkmark$ | Alpha     | $\checkmark$ | ☺<br>None          | $\checkmark$ | 100,0%  |
|                 |          |                              |      |                       |                        |           |              |                    |              |         |

Nakon toga možemo krenuti na animiranje.

## *Slika 27. Postava layera*

Za početak, pošto je logo već napravljen u Adobe Illustratoru, čitav se prebacuje u Adobe After Effects. To je jednostavno učiniti pomoću plugina Overlord koji automatski prebacuje objekt iz Illustratora u After Effects skupa sa svim vektorskim točkama koje se ovdje zovu pathovi i mogu se bez problema uređivati. Nakon toga, dobro je obojati svaki layer ili svaku grupu, npr. svi layeri slova u jednu boju, svi zvukovi u drugu boju itd., kako bismo se poslije lakše snašli. Ideja kod animiranja ovog logotipa je bila da se prva tri slova iscrtaju, a to je najlakše napraviti tako da se pomoću pen toola iscrta krivulja po slovu točno onako kako se slovo kreće.

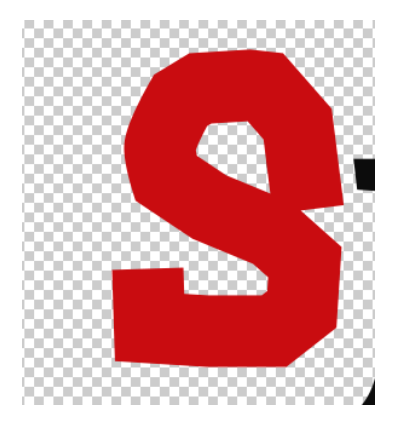

*Slika 28. Krivulja po slovu S*

Ovo je vidljivo u isječku iznad. Krivulja je napravljena od početka kretanja slova pa do njegovog kraja. Nakon toga to slovo maskiramo.

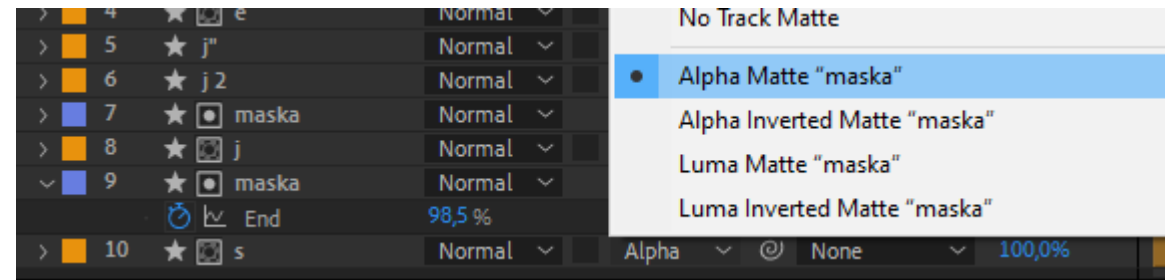

## *Slika 29. Maskiranje slova*

Isječak iznad pokazuje proces maskiranja. Masku, odnosno krivulju koju smo napravili u koraku prije stavimo iznad slova i onda kod slova *S* odaberemo opciju *alpha matte* kako bi to slovo poprimilo masku krivulje. To znači da je slovo vidljivo samo dok se ta maska nalazi iznad njega, no maska nakon toga nije vidljiva. Nakon toga, slijedi glavni razlog zašto radimo baš ovaj postupak animiranja pomoću trim pathsa.

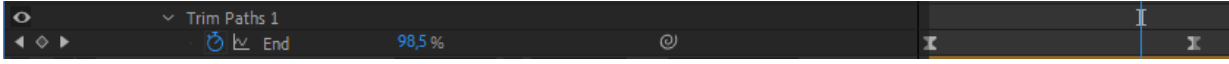

# *Slika 30. Trim paths*

Naime, ovaj efekt je napravljen tako da animira neki objekt od početnog layera do završnog. To ne možemo jednostavno iskoristiti samo na slovu jer je slovo cijeli objekt, odnosno nije samo okvir/stroke koji ima početnu i završnu točku, već je napravljen od mnogo malih točkica koje su ispunjene. Drugim riječima, kada bismo to napravili, ne bismo dobili lijepo iscrtavanje slova, već obično ispunjavanje boje po redu koje ne bi imalo nikakve prave putanje. A pošto je maska napravljena od debelog obrisa/strokea koji ima samo dvije točke, lako se može animirati kako ona putuje od početne do završne točke. Onda kada to znamo, samo postavimo početni i završni keyframe na frameu na kojem želimo da započinje iscrtavanje. Ovdje stavimo 0%, a na frameu

na kojem želimo da iscrtavanje završi postavimo 100% i broj frameova, u ovom slučaju 40. Moramo napomenuti kako je 30 frameova jedna sekunda u stvarnom vremenu. Kada smo to napravili, potrebno je postaviti easinge na keyframeove. Kada bi sve bilo jednolično, to bi bilo monotono i dosadno, zato postoje easingi kako bi ta fizika kretanja izgledala ljepše.

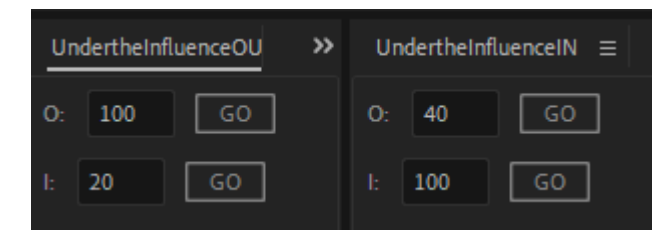

*Slika 31. Under the Influence*

Ovdje su easingi postavljeni pomoću plugina *Under The Influence* s kojim lagano možemo postaviti broj piksela po sekundi koji želimo da se odvija na početnom keyframeu i prema koliko piksela po sekundi želimo da ide. Pošto se uvijek radi metodom početne i završne animacije, tj. ulaz i izlaz, pomoću ovog plugina si lagano možemo posložiti kako želimo da animacija izgleda i onda samo odabrati keyframeove i kliknuti *GO* kod plugina. U slučaju da ne koristimo ovaj plugin, i to možemo ručno napraviti. Kod ovog postupka odaberemo oba keyframea na timelineu i kliknemo tipku F9.

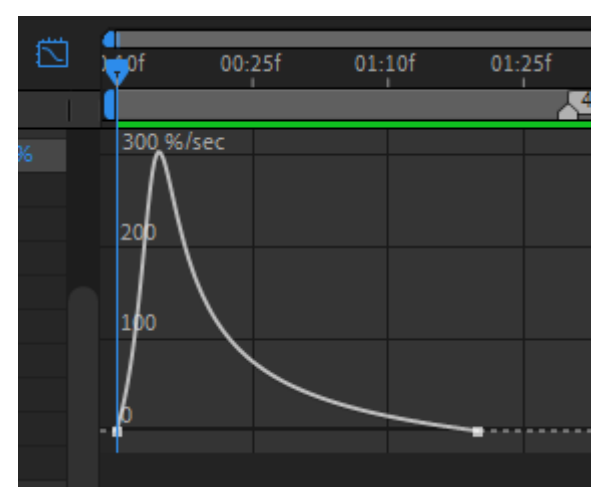

*Slika 32. Graf easinga*

Zatim otvorimo graf na kojem imamo krivulje koje možemo slagati kako poželimo. Na ovom primjeru možemo vidjeti kako su postavljeni easingi kod trim pathsa slova *S*. Po krivulji je vidljivo kako se objekt u početku kreće brzo, a prema kraju animacije ide sve sporije.

Nakon toga, ponovljen je isti postupak kod slova *J* i kod slova *E*. Zatim, pošto slovo *J* ima još i "točkicu" na sebi, ideja je bila da se animira i kako ta točkica iskače.

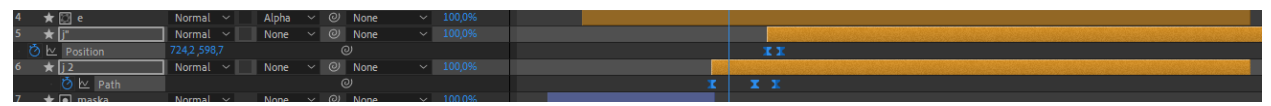

33 *Slika 33. Animiranje kvačice slova J.*

To smo dobili tako što smo gornje pathove slova *J* polagano spustili prema dolje i onda ih ubrzano poslali nazad na mjesto, što daje dojam kako je točkica iskočila iz slova *J*. Ovdje su također postavljeni točni easingi.

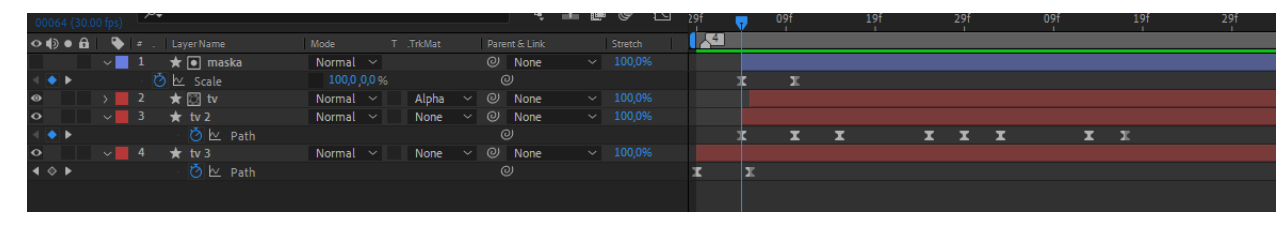

#### *Slika 34. Animiranje televizora*

Nakon toga je napravljen novi precomp u kojemo je animirana antena pomoću pathova. U trenutku kada antena udara u mjesto gdje se nalazi vrh ikone televizora, pojavljuje se i animacija televizora koja je napravljena pomoću maske koja se nalazi iznad i kojoj je animirana skalacija. Skalacija je animirana tako da je anchor point, ili točka središta oko koje se sve događa na tom objektu, postavljena na gornji vrh. Kada se animirala skalacija, to skaliranje se odvijalo samo prema dolje jer je anchor point bio postavljen na vrh televizora.

I nakon ikone televizora, došao je red na animaciju zadnja dva slova, koja su zamišljena kako iskaču iz desne antene televizije.

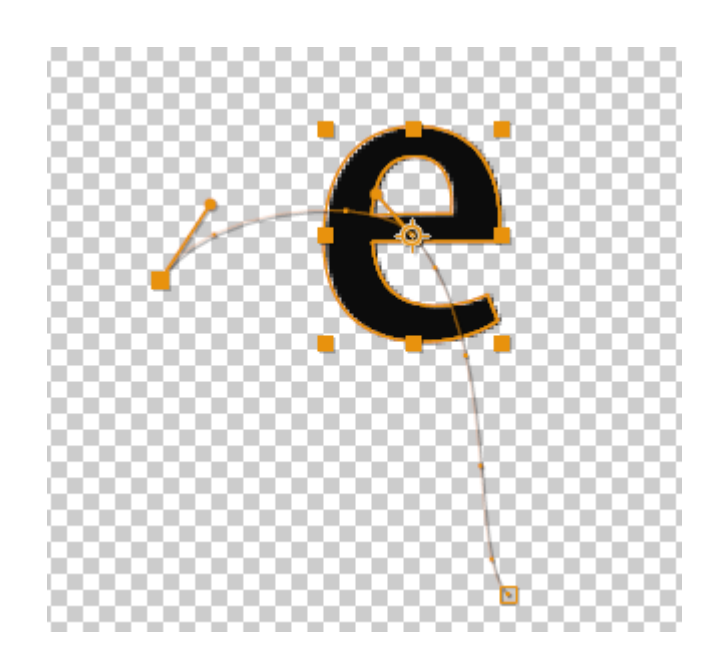

#### *Slika 35. Animacija slova E*

Slovu *E* je animirana skalacija i pozicija, što znači da se slovo kreće iz početne pozicije tj. pozicije vrha antene prema poziciji gdje bi se trebao nalaziti u logotipu točno u trenutku kada je desnoj anteni animirano sužavanje i "ispucavanje". U isto to vrijeme se događa i skalacija koja se uz poziciju proporcionalno povećava. Tako je animiran čitav prvi dio logotipa. Nakon toga, potrebno je posložiti zvukove.

|                                                                         |                                                | Animation Composer 3 ≡                                                                                                    |                                                        |                                                     |
|-------------------------------------------------------------------------|------------------------------------------------|----------------------------------------------------------------------------------------------------|--------------------------------------------------------|-----------------------------------------------------|
|                                                                         |                                                | Edit<br>Browse                                                                                                    |                                                        | + Discover Packs<br>Menu Y                          |
|                                                                         |                                                |                                                                                                    |                                                        |                                                     |
| A                                                                       |                                                | ها د<br>Presets<br>> Starter Presets<br>Precomps<br>> Starter Precomps                                                            | Dramatic Approach<br>Swooshy Approach                  | <b>HH</b> Clean Bass Bend 0                         |
|                                                                         |                                                | Sounds<br>v Starter Sounds<br>$\sum$ <b>ig</b> Approach<br>$\rightarrow$ $\blacksquare$ Bass<br>$\rightarrow$ $\blacksquare$ Beep | <b>WAAWAA</b><br><b>WARNER</b>                         |                                                     |
|                                                                         |                                                | $\sum$ <b>III</b> Blast<br>$\rightarrow$ $\blacksquare$ Boom<br>$\rightarrow$ <b>in</b> Clang<br>$\rightarrow$ <b>in</b> Click    | Clean Bass Drop 0<br>Arpeggiated UI Be<br>₩₩₩₩₩        | Single UI Beep 02:                                  |
|                                                                         |                                                | $\sum$ Clink<br>$\rightarrow$ <b>in</b> Creak                                                                                     | <b>ALLIE ALLIE CAR</b>                                 |                                                     |
|                                                                         |                                                | $\rightarrow$ $\blacksquare$ Drone                                                                                                | Single UI Beep 28.<br><b>HH</b> Sci-fi Energy Gun Line | <b>HH</b> Sci-fi Teleport Blas                      |
|                                                                         |                                                | Preset Actions V<br>$\rightarrow$                                                                                                 |                                                        |                                                     |
|                                                                         |                                                |                                                                                                    |                                                        |                                                     |
| 8bpc . 窗<br>$\blacksquare$ tv1<br>txt_animation1<br>macija_logotipa_1 ≡ | 25%<br>$\sim$   Full<br>0:00:03:01             |                                                                                                    |                                                        |                                                     |
| 3:01<br>$\sqrt{2}$                                                      | 2:00f<br>75. 金匮多<br>Ö<br>10f<br>20f<br>01:00f  | 10 <sub>f</sub><br>20f<br>02:00f<br>10 <sub>f</sub>                                                                               | 03.00<br>20f<br>10                                     | 20f<br>04:00f<br>20 <sup>1</sup><br>10 <sub>f</sub> |
| Mode<br>T .TricMat<br>$\bullet$ .<br>Layer Name                         | <b>IF,41</b><br>Parent & Link<br>Stretch       |                                                                                                    |                                                        |                                                     |
| Normal $\sim$<br>$\boxed{2}$ [tv1]<br>$\frac{1}{2}$                     | $\vee$ 100,0%<br>$@ $ None                     |                                                                                                    |                                                        |                                                     |
| [bt animation1]<br>Normal ~<br>$\sqrt{2}$                               | $-100,0%$<br>None $\sim$ $\omega$ None         |                                                                                                    |                                                        |                                                     |
| Soft Sort 02.wav]<br>-3                                                 | $-100,0%$<br>$@$ None                          |                                                                                                    |                                                        |                                                     |
| [Singleck 01.wav]<br>$\overline{4}$                                     | $-100,0%$<br>$@$ None                          |                                                                                                    |                                                        |                                                     |
| Swoosh- 02.wav]<br>-5                                                   | $~\vee~$ 100,0%<br>$@$ None<br>$~\vee~$ 100,0% |                                                                                                    |                                                        |                                                     |
| [C] [Swoosh- 01.wav]<br>п<br>-6<br>Clean  op 04.wav]<br>$\overline{7}$  | $@$ None<br>$-100,0%$<br>$@$ None              |                                                                                                    |                                                        |                                                     |
| $\frac{1}{2}$ $\frac{1}{2}$<br>[b2,1]<br>Normal $\sim$                  | $~\vee~$ 100,0%<br>$@$ None                    |                                                                                                    |                                                        |                                                     |
|                                                                         |                                                |                                                                                                    |                                                        |                                                     |

*Slika 36. Animation composer 3*

Zvukovi su preuzeti iz plugina koji se besplatno može skinuti s interneta, a koji u svojem paketu nudi veliki niz besplatnih komercijalnih zvukova. Iz tog plugina su preuzeti svi zvukovi koji su korišteni u ovoj animaciji.

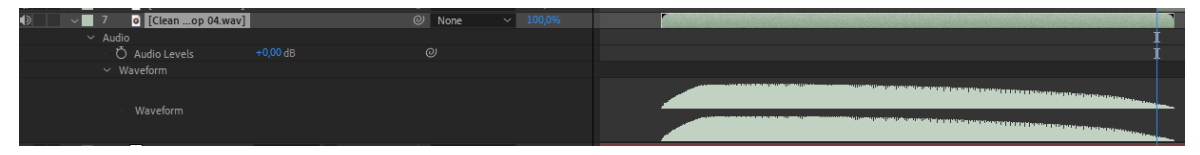

*Slika 37. Obrada zvuka*

Nakon što su svi zvukovi ubačeni na timeline i postavljeni točno na onaj frame na kojem su zamišljeni da budu, možemo ih uređivati. Na zvukove možemo ubacivati tazne efekte koje Adobe After Effects nudi, ili možemo sami obrađivati zvuk, pošto možemo vidjeti cijeli *waveform* kretanja zvuka, a također možemo animirati i amplitudu zvuka.

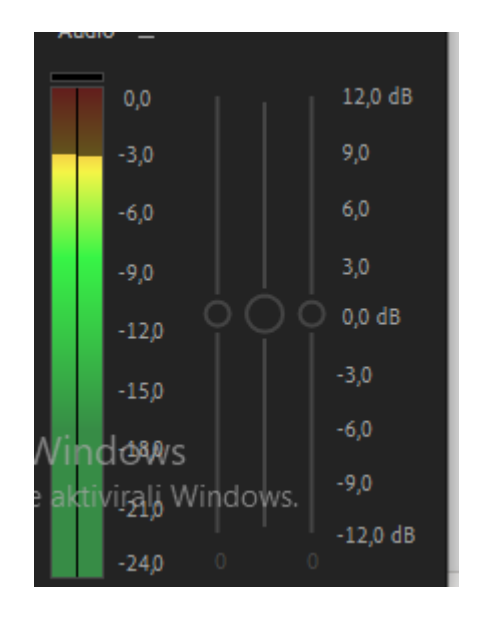

*Slika 38. Mixer glasnoće*

Kod postavljanja zvuka, najbitnije je pratiti mixer za glasnoću kako bismo zvuk postavili na točnu jačinu. Nije bitno ako nam na slušalicama ili zvučnicima nešto zvuči preglasno ili pretiho, jer to ovisi o našem osobnom postavljanju jačine zvuka na računalu. Najbitnije je da se taj zvuk nalazi između -3 i -6 dB, znači da ne prelazi u "crveno". Ako vidimo da je preglasno ili pretiho, možemo pojačati ili sniziti amplitudu i tako dobiti idealnu jačinu zvuka.

Nakon što smo posložili zvukove, naša animacija je gotova. Tada se kreće na export.

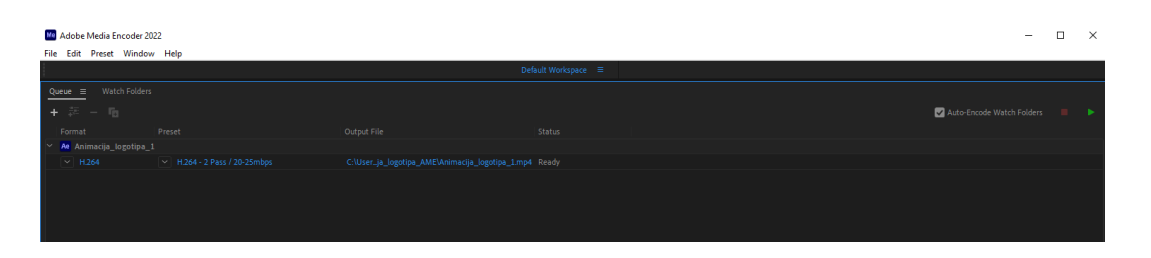

*Slika 39. Export animacija*

Export animacije se radi pomoću Adobeovog programa za export videozapisa Adobe Media Encoder. Taj program je napravljen kako bi exportao i renderirao gotovo sve, pošto sadrži mnogo opcija. Za nas je bilo bitno da se animacija exportira u specifikacijama koje podržava program za play-out, Cinegy. Najbitnije je da su postavke u formatu 16:9, odnosno 1920x1080 piksela, i u .mp4 formatu, pošto su to postavke koje će biti reproducirane na našoj televiziji. Zato što smo napravili open file za logotipe, unutra možemo mijenjati što god hoćemo i možemo opet iznova exportirati u media encoder s bilo kojim postavkama. Ova animacija je također

exportirana u formatu 1200x1200 za društvene mreže te u 9:16 formatu ili 1080x1920 za storyje na društvenim mrežama kako bi mogla koristiti i tamo.

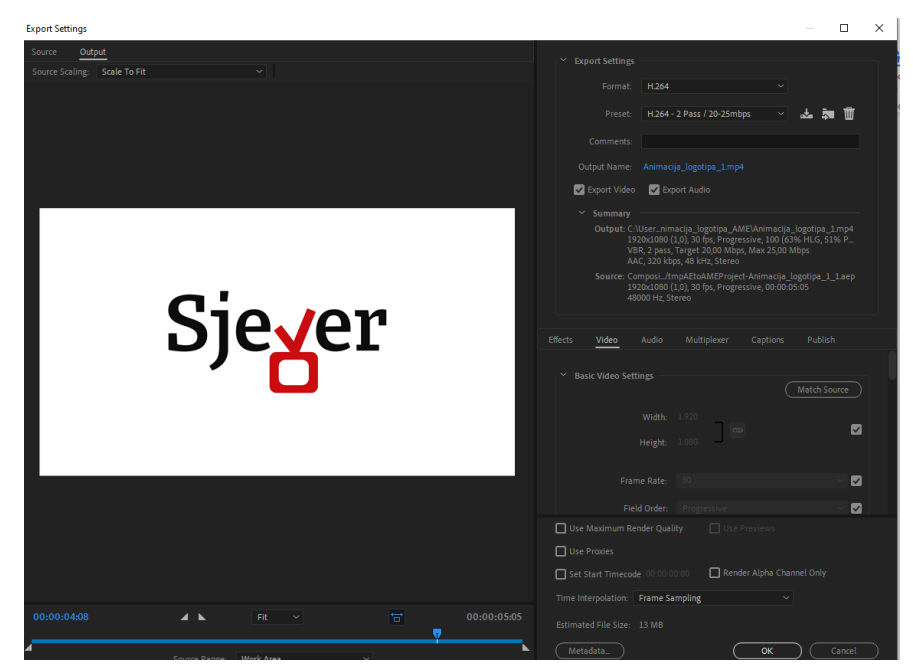

*Slika 40. Sučelje Adobe Media Encodera*

U isječku iznad možemo vidjeti kako izgleda sučelje Adobe Media Encodera te kako se gotovo sve može mijenjati u njemu. Vrlo je praktično što se tu mogu napraviti personalizirane prilagodbe za exportiranje videozapisa i onda možemo slobodno koristiti bez da se svaki put trebaju mijenjati postavke. Ovdje također možemo exportirati materijale bez pozadine, a to nam pomaže kod exportiranja animacija koje će se nalaziti u gornjem desnom kutu programa, s obzirom da nam u tom slučaju ne treba bijela pozadina, već samo animirani tekst.

# **6.4. Šaljiva animacija logotipa za zabavni program**

Ova animacija je nešto zabavnija i humorističnija, a plan je bio da se kod animiranog teksta Sjever iz logotipa "izbije" slovo *V* koje je kod logotipa zamijenjeno ikonom televizora s antenom. Ideja je bila da u šaljivoj animaciji televizor padne na slovo *V* i izbaci ga van iz riječi *Sjever*. Slova su na početku raširena, a dolaskom televizora se sužavaju i vraćaju na početnu poziciju. Ova animacija simbolično prikazuje kako televizija spaja ljude, u ovom slučaju slova, što bliže sebi.

Kao što smo već objasnili kod prve animacije, i kod ove smo odmah na početku napravili mape u koje smo stavili potreban materijal kako bi na prvi pogled bilo jasno gdje se što nalazi.

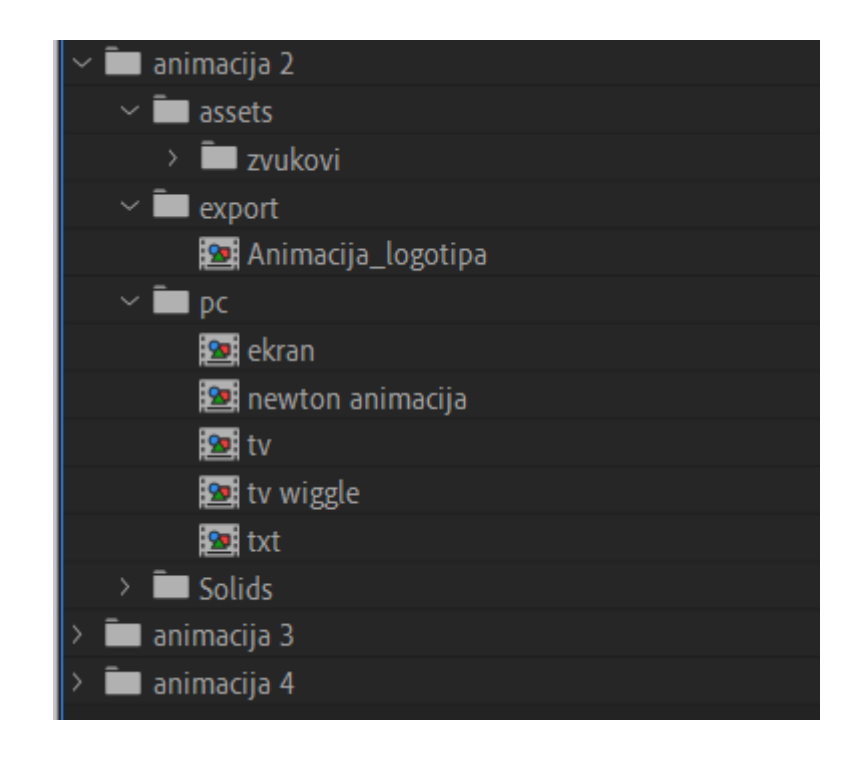

*Slika 41. Prikaz mapa za šaljivu animaciju*

Prvo je trebalo animirati tekst *Sjever* koji je stavljen u jedan precomp te je unutra napravljena cijela animacija teksta kako bi ga se poslije u glavnoj kompoziciji moglo pomicati prema potrebi. Kod animacije teksta, ideja je bila da tekst prvo nastane od okvira oko sebe te se ocrtava i onda ispuni bojom. Kako bismo dobili na dinamičnosti, koristili su se pravi easingi koji su imali smisla jer su slijedili smjer logike i fizike.

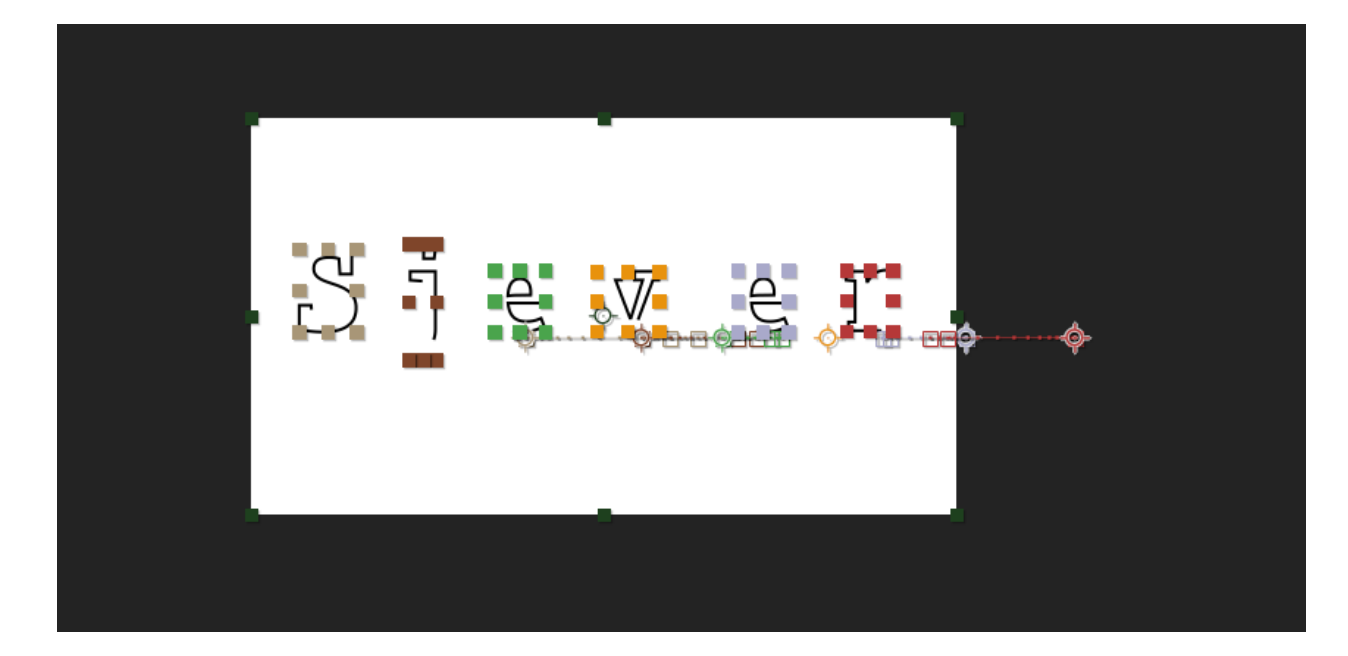

*Slika. Isječak iz animacije tektsta*

Za izradu ove animacije, prvo je trebalo iz Illustratora ubaciti logotip u Adobe After Effects, nakon toga se duplicirao svaki layer svakog slova kako bi jedan layer bio namijenjen ispuni, a drugi linijama koje bi iscrtavale slovo, tj. outline. Navedeno je vidljivo u slici iz priloga.

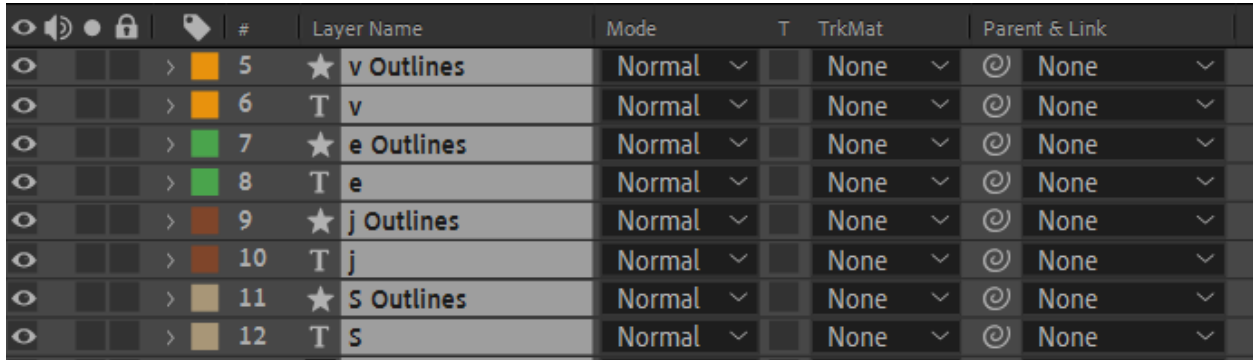

## *Slika 42. Prikaz layera postavljenih za animaciju*

Nakon toga, krenulo se na animiranje outlineova. To se radilo pomoću efekta Trim Paths koji služi da taj outline iscrta od početne do završne točke, odnosno da iscrta okvir od 0% do 100%. Na keyframeove Trim Pathsa su stavljeni odgovarajući easingi za izlaz i ulaz. Ulazni su bili: IN 20 piksela po sekundi, OUT 100 piksela po sekundi, a izlazni obrnuto.

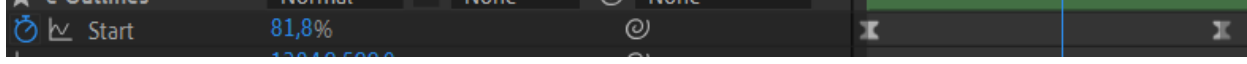

## *Slika 43. Animacija kod outlineova*

Ovaj podatak je vidljiv na isječku iznad. Vidimo kako se linija iscrtava od 100% do 0 %, a to znači da ide iz 100% "ničega" do 0% "ničega" i tako se nacrta okvir u frameovima. Važno je napomenuti kako se outline mora nalaziti na istoj poziciji kao i slovo kako bi nalikovao na okvir slova. Isto tako na isječku možemo vidjeti ikone pješčanih satova nakon keyframeova, a to znači da su easingi postavljeni. Nakon toga dolaze "prava slova", a outlineovi su slobodno mogli nestati te je postavljena animacija opacitya (engl. transparentnosti) na njih od 100% do 0% jer su oni nakon toga postali nepotrebni i samo bi se pozadinski učitavali. Obrnuto od toga, kod slova je stavljen opacity od 0% do 100% kako bi ona "nastala" i stvorila animaciju razdvojenih slova. Nakon toga ih je trebalo približiti televiziji kako bi se dobio dojam zbližavanja, a za to je zaslužna animacija pozicije.

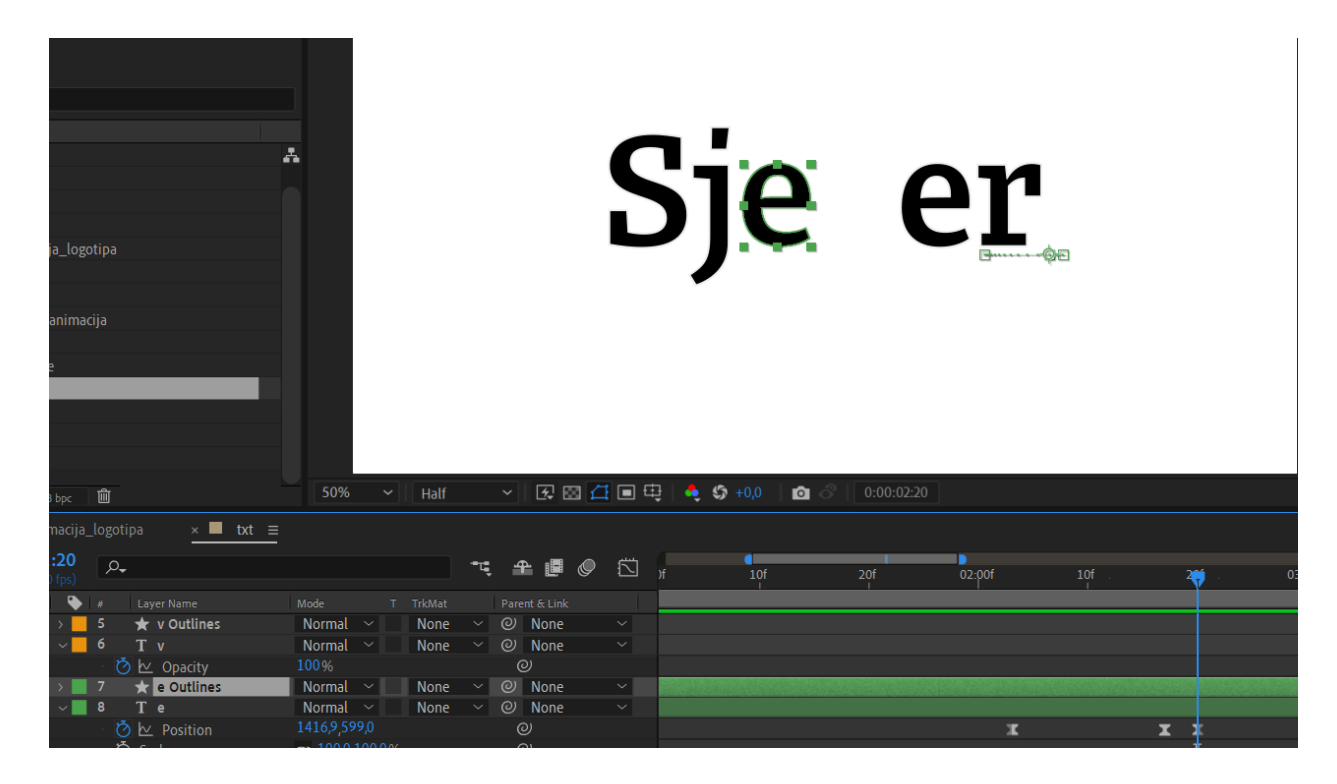

*Slika 44. Animacija pozicije*

Na ovom isječku možemo vidjeti kako je animirana pozicija, što je napravljeno na vrlo jednostavan način. Trebalo ju je samo od početne pozicije postaviti na poziciju gdje se nalazi i kod logotipa. Uz to je trebalo razmišljati i o "udaranju" slova u televizor, stoga je po y osi slovo *E* na primjeru animirano da dođe od vrijednosti 1284 do 1443 u frameovima. U tom trenutku na vrijednosti 1443 se nalazi ikona televizora, a da bi se dobilo na realističnosti i kako bi sudar izgledao stvarno, slovo se moralo brzo vratiti na mjesto koje je postavljeno na logotipu, što se događa u tri framea počevši od framea 1416. Uz to je trebalo postaviti dobre easinge kako bi se pridonijelo realističnosti. Slova su trebala krenuti iz sporijeg u brže i onda se malo odbiti kod sudara poput opruge. Ovime je završena animacija slova, nakon čega se krenulo na animaciju ikone televizije.

| A<br>imacija_logotipa<br>wton animacija<br>wiggle<br>0:00:01:27<br>25%<br>Half<br>$\vee$<br>動<br>ø<br>8 bpc<br>$\blacksquare$ tv<br>$\times$ <b>I</b> ekran $\equiv$<br>Animacija_logotipa<br>$\blacksquare$ txt<br>$\blacksquare$<br>n<br>全 ■ ● 过<br>$\varphi_\textnormal{\texttt{-}}$<br>÷ų.<br>25f<br>02:00f<br>05f<br>10f<br>15f<br>20f<br>(30.00 fps)<br><b>弁 ☆ ☆ ■ ◎ ◎ ◎</b><br>$\bullet$ a $\bullet$<br>$\bullet$<br>Parent & Link<br>Source Name<br>Stretch<br>l #<br>$\sim$ 64,0%<br>$\star$ ekran 3<br><b>Q</b> * /<br>$\circ$<br>$@$ None<br>$\vee$ 1<br>1027, 2, 282, 6<br><b>ひ</b> 区 Position<br>$\circledcirc$<br>$\bullet$<br>۰<br><b>ひ</b> 区 Rotation<br>$0x-148,8°$<br>$\odot$<br>$\ddot{\phantom{a}}$<br>$\circ$<br>$\star$ ekran 2<br>9 * /<br>$\sim$ 64,0%<br>$\vee$ 2<br>$@$ None<br><b>ひ</b> 区 Position<br>945,8,186,0<br>$\odot$ |                |                     |                   |                |  |  |  |  |
|----------------------------------------------------------------------------------------------------|----------------|---------------------|-------------------|----------------|--|--|--|--|
|                                                                                                    |                |                     |                   |                |  |  |  |  |
|                                                                                                    |                |                     |                   |                |  |  |  |  |
|                                                                                                    | $\overline{2}$ |                     |                   |                |  |  |  |  |
|                                                                                                    |                |                     |                   |                |  |  |  |  |
|                                                                                                    | ukovi          |                     |                   |                |  |  |  |  |
|                                                                                                    |                |                     |                   |                |  |  |  |  |
| $\overline{a}$                                                                                                    |                |                     |                   |                |  |  |  |  |
|                                                                                                    |                |                     |                   |                |  |  |  |  |
|                                                                                                    | ran:           |                     |                   |                |  |  |  |  |
|                                                                                                    |                |                     |                   |                |  |  |  |  |
|                                                                                                    |                |                     |                   |                |  |  |  |  |
|                                                                                                    |                |                     |                   |                |  |  |  |  |
|                                                                                                    |                |                     |                   |                |  |  |  |  |
|                                                                                                    |                |                     |                   |                |  |  |  |  |
|                                                                                                    |                |                     |                   |                |  |  |  |  |
|                                                                                                    |                |                     |                   |                |  |  |  |  |
|                                                                                                    |                |                     |                   |                |  |  |  |  |
|                                                                                                    |                |                     |                   |                |  |  |  |  |
|                                                                                                    |                |                     |                   |                |  |  |  |  |
|                                                                                                    | 0:01:27        |                     |                   |                |  |  |  |  |
|                                                                                                    |                |                     |                   |                |  |  |  |  |
|                                                                                                    |                |                     |                   |                |  |  |  |  |
|                                                                                                    |                |                     |                   |                |  |  |  |  |
|                                                                                                    | ь              |                     |                   |                |  |  |  |  |
|                                                                                                    |                |                     |                   |                |  |  |  |  |
|                                                                                                    |                |                     |                   |                |  |  |  |  |
|                                                                                                    |                | <b>ひ</b> 区 Rotation | $0x-162A^{\circ}$ | $\circledcirc$ |  |  |  |  |

*Slika 45. Animacija ekrana*

Budući da bi za realističnu animaciju padanja trebalo dosta vremena da se izrađuje ručno, korišten je plugin Newton 3, program koji automatski izračuna fiziku pada objekta s jedne pozicije na drugu i automatski slaže pozicije i rotacije u keyframeove. Mi samo trebamo posložiti kako želimo da se objekt odbije i od kuda da padne. Kao što možemo i vidjeti na isječku iznad, radi se o mnogo keyframeova, što bi ručno oduzelo puno vremena. Isto tako je trebalo postaviti odredište na koje bi taj objekat pao, a to je slovo *V*. Nakon što je Newton 3 obavio svoj posao, trebalo je animirati da se nakon odbijanja televizor postavi na mjesto gdje se nalazi i na logotipu. Slovo *V* je prebačeno iz precompa sa tekstom u precomp s animacijom ekrana kako bi se lakše animiralo i tajmiralo padanje i sudar objekata. Slovo *V* se ručno animiralo za razliku od ekrana.

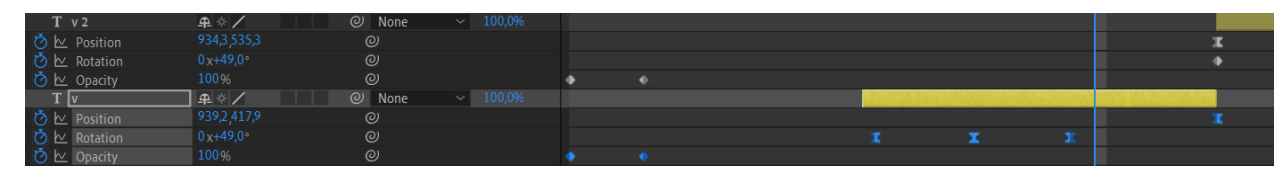

*Slika 46. Animacija slova V*

Kao što možemo vidjeti, nakon isječka se animirala rotacija i pozicija. Anchor point je postavljen na gornji lijevi kut jer ekran prvo pada na desnu stranu slova *V* i drži se samo za lijevu stranu, no ekran udara i drugi puta i baca slovo *V* dolje. Prvo se animirala rotacija zato što je ona anchor point, točka oko koje se okreće objekt, postavljena na lijevi gornji kut kako bi se lagano rotacijom moglo animirati okretanje slova *V* prema desno na dolje. Ovdje je trebalo napraviti

kako slovo *V* malo "visi", tj. ide lijevo-desno da bi se dobilo na relističnosti. Kada je ekran udario drugi puta, slovo *V* je padalo prema dolje s easingima 20 pixela po sekudni i onda je ubrzalo na 100 pixela po sekundi, jer po fizici tijelo ubrzava dok pada. Oblik mu se također zarotirao u onu stranu na koju pada. Nakon što smo se "riješili" slova *V*, trebalo je još animirati udarac slova u ekran, odnosno reakciju ekrana televizora.

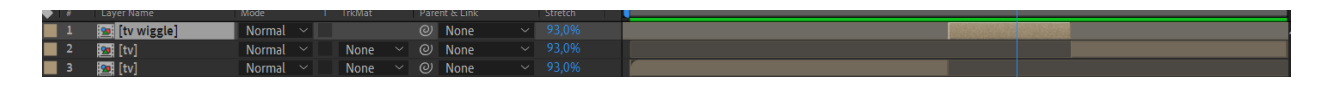

*Slika 47. Prikaz layera TV wiggle*

To je napravljeno tako što je napravljen još jedan precomp televizora na kojeg je bio stavljen efekt "wiggle – gelatin". Ovaj efekt postiže to da se cijeli označeni layer lagano zatrese.

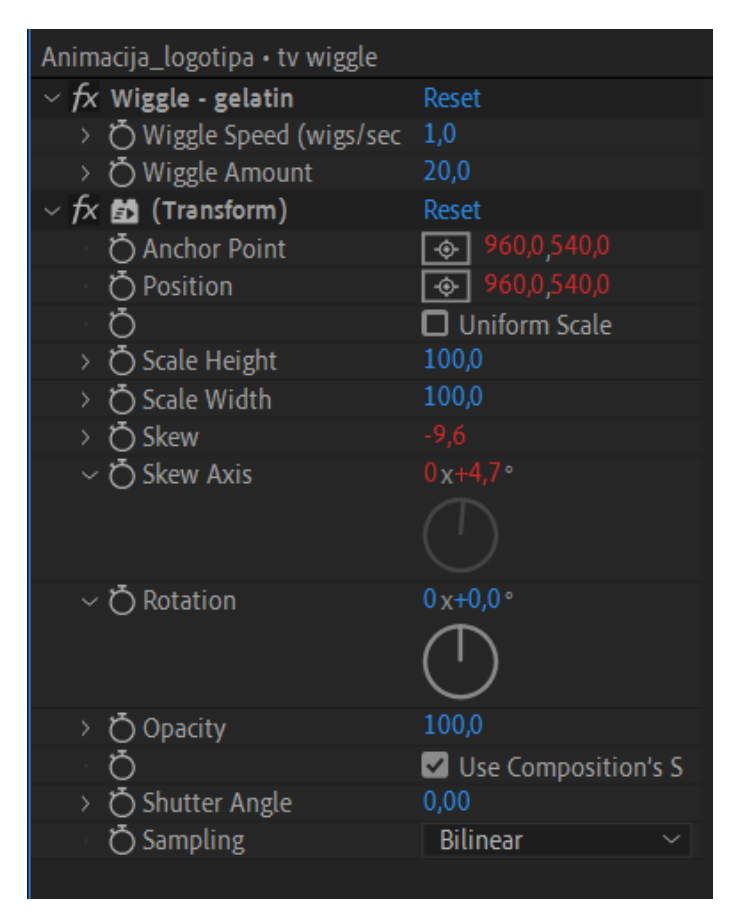

*Slika 48. Postavke wiggle-gelatin efekta*

U ovom isječku možemo vidjeti kako su postavljeni podaci da bi se dobio željeni pokret tresenja i smirivanja prema kraju animacije. Tako smo animirali cijelu ovu animaciju. Nakon animacije, kreće se na još jedan važan dio, a to je zvuk.

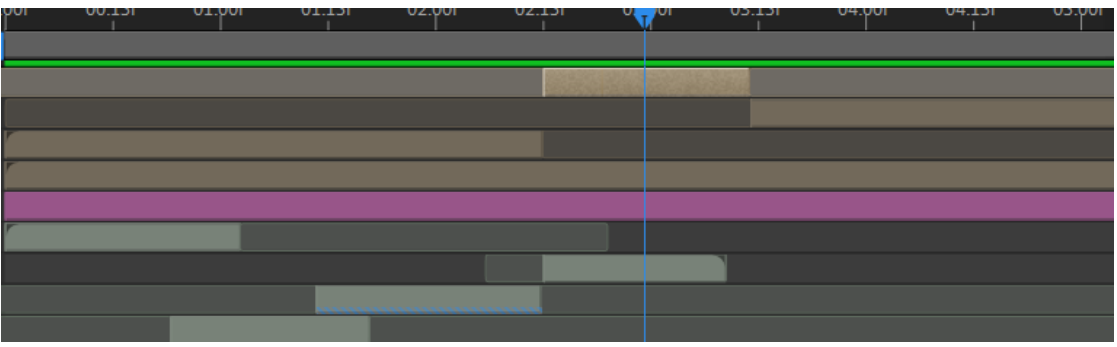

#### *Slika 49. Prikaz isječaka zvukova na timelineu*

Zvukovi su bili korišteni kod iscrtavanja teksta, kod udaranja ekrana u slovo *V* i kod udaranja teksta u ekran. Zvukove i udarce je bilo potrebno dobro tajmirati. Na početku je stavljen jedan zvuk koji nam daje do znanja da nešto dolazi, odnosno nastajanje teksta, zatim je kod udarca korišten zvuk udarca, dok je zvuk opruge korišten kod udarca teksta u televiziju kako bi se pridonijelo dojmu komičnosti.

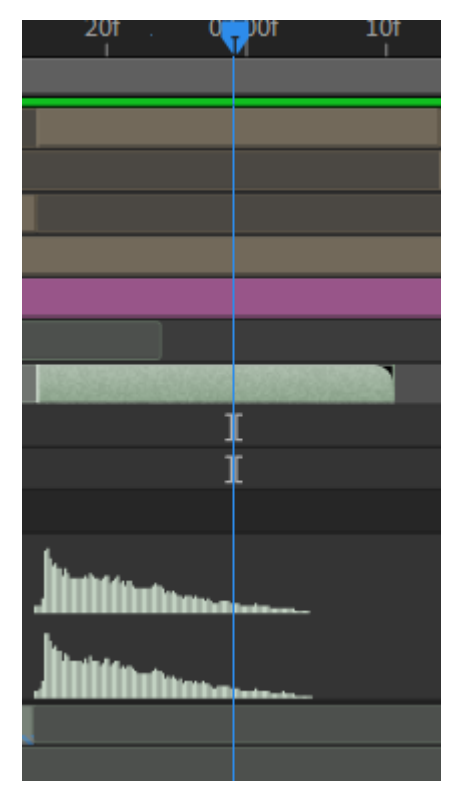

## *Slika 50. Prikaz postavljanja zvuka*

Ovdje možemo vidjeti kako je bit zvuka postavljen točno na mjestu gdje se događa efekt wiggle. Svi zvukovi su besplatni i spremni za komercijalnu upotrebu pošto su preuzeti sa stranice Envato Elements i Animation Composer 3. S ovime smo završili komičnu animaciju. Bilo je potrebno još exportirati gotovu animaciju pomoću Media Encodera kao i prethodnu. Ova se animacija može koristiti prije dječjih emisija ili nekih komičnih emisija.

# **6.5. Morph logotipa**

Ova je animacija zamišljena kao morph elemenata, a morph efekt je animacija nastajanja jednog lika iz drugog. Drugim riječima, morph je kada jedan element postane drugi od dijelova prvog lika. U ovoj animaciji ideja je bila da određene elemente koji su specifični za sveučilište preobrazimo u logo televizije. Studentska kapa i knjiga su odabrani za elemente sveučilišta, pošto su ta dva elementa nešto što ljude prvo podsjeti na visoko obrazovanje. Ta dva elementa su se zatim pretvorila u televizor, što nam daje do znanja da se radi o studentskoj televiziji. Kao i uvijek do sada, prije početka animiranja trebalo je posložiti mape kako bi sve izgledalo uredno i pregledno. Kod animiranja uvijek treba imati dobru ideju kako bi i koji element mogao postati neki drugi.

| imacija 1                                                                      | A                                       |                                   |                               |            |                           |              |
|--------------------------------------------------------------------------------|-----------------------------------------|-----------------------------------|-------------------------------|------------|---------------------------|--------------|
| imacija 2                                                                      |                                         |                                   |                               |            |                           |              |
| imacija 3                                                                      |                                         |                                   |                               |            |                           |              |
| assets                                                                         |                                         |                                   |                               |            |                           |              |
| export                                                                         |                                         |                                   |                               |            |                           |              |
| Animacija_loga_3                                                               |                                         |                                   |                               |            |                           |              |
| l pc                                                                           |                                         |                                   |                               |            |                           |              |
| Solids                                                                         |                                         |                                   |                               |            |                           |              |
|                                                                                |                                         |                                   |                               |            |                           |              |
|                                                                                |                                         | 25%<br>Half<br>$\sim$ $\parallel$ |                               |            |                           |              |
| Animacija_loga_3<br>$\times$ <b>M</b> knjiga $\equiv$                          |                                         |                                   |                               |            |                           |              |
| 0:00:00:13<br>$\alpha$<br>0013 (30.00 fps)                                     |                                         | ÷Ę.                               | $\frac{1}{1:00f}$<br>全眼。<br>岱 | 10f<br>20f | 01:00f<br>10 <sub>f</sub> | 20f<br>02:00 |
| $\circ \bullet$ $\overline{\mathbf{a}}$   $\bullet$   $\bullet$ .   Layer Name | Mode<br>T .TrkMat                       | Parent & Link                     | Stretch                       |            |                           |              |
|                                                                                |                                         |                                   | $~\vee~$ 100,0%               |            |                           |              |
| $\vee$ 4<br>$\star$ $\boxdot$ hrpa desno<br>$\bullet$                          | Normal $\sim$<br>Alpha<br>1249,4 1240,6 | $\sim$ $\omega$ None<br>$\odot$   |                               |            |                           |              |
| ウ l Position<br>$\Diamond$ $\blacktriangleright$<br>> 5 ★ + maska lijevo       | Normal $\sim$<br>None                   | $\vee$ $\heartsuit$ None          | $-100,0%$                     |            |                           | x            |
| $\vee$ 6<br>$\star$ $\boxdot$ hrpa lijevo<br>$\bullet$                         | Normal $\sim$<br>Alpha                  | $@$ None<br>$\sim$                | $~\vee~$ 100,0%               |            |                           |              |
| $\Diamond$ $\blacktriangleright$<br><b>る</b> <u>レ</u> Position                 | 690,6 1238,6                            | $_{\odot}$                        |                               |            |                           | x            |
| $\overline{\mathbf{o}}$<br>$\vee$ 7<br>★ papir lijevo                          | Normal $\sim$<br>None                   | $\vee$ $\heartsuit$ None          | $-100,0%$                     |            |                           |              |
| ウ l Position<br>$\Diamond$ $\blacktriangleright$                               | 963,0 1138,3                            | $\odot$                           |                               |            |                           |              |
| $\diamond$<br><b>る</b> 区 Rotation                                              | $0 x + 150,0$                           | $\odot$                           |                               |            |                           |              |
| $\vee$ 8 * papir desno<br>$\bullet$                                            | Normal $\sim$                           | $@$ None<br>None $\vee$           | $\vee$ 100,0%                 |            |                           |              |
| <b>る</b> ⊵ Position<br>$\Diamond$ $\blacktriangleright$                        | 959,5 1180,2                            | $\odot$                           |                               |            |                           |              |
| $\Diamond$ $\blacktriangleright$<br><b>る</b> 区 Rotation                        | $0x+12,0$                               | $\odot$                           |                               |            |                           |              |

*Slika 51. Isječak iz animacije knjige*

Ideja je bila da iz obrisa, okvira kruga koji dolazi iz "ničega" nastane korica knjige. To je napravljeno pomoću animiranja Trim Pathsa koje smo do sada već objasnili.

| $\vee$ Contents          | Add: <sup>O</sup>         |                                              |               |   |   |   |   |
|--------------------------|---------------------------|----------------------------------------------|---------------|---|---|---|---|
| $\times$ korica          | $\checkmark$<br>Normal    |                                              |               |   |   |   |   |
| $~\vee~$ Path 1          | $\Xi \Xi$                 |                                              |               |   |   |   |   |
| あ le Path                |                           | $\circledcirc$                               |               |   |   | ж | х |
| $\times$ Stroke 1        | Normal<br>$\checkmark$    |                                              |               |   |   |   |   |
| <b>う</b> Color           | ⊪⇒∣                       | $\circledcirc$                               |               |   |   |   |   |
| ○ Stroke Width           | 14,0                      | $\circledcirc$                               |               |   |   |   |   |
| Line Cap                 | Round Cap<br>$\checkmark$ | $\circledcirc$                               |               |   |   |   |   |
| O Miter Limit            | 10,0                      | $\circledcirc$                               |               |   |   |   |   |
| $\vee$ Trim Paths 1      |                           |                                              |               |   |   |   |   |
| <b>る</b> ⊵ Start         | 98,4%                     | $\odot$                                      |               | x |   | I |   |
| $\times$ Transform       | Reset                     |                                              |               |   |   |   |   |
| 0 k Position             | 963,8 1173,7              | $^{\circ}$                                   |               |   |   |   |   |
| <b>ひ</b> Scale           | ඟ 67,6,123,5 %            | $\odot$                                      |               |   |   |   |   |
| $\vee$ 2<br>$\star$ krug | Normal $\vee$             | $\blacksquare$ None $\smile \heartsuit$ None | $\vee$ 100,0% |   |   |   |   |
| <b>ひ</b> Start           | 76,1 %                    | $\circledcirc$                               |               | т | х |   |   |
| <b>の</b> ⊵ End           | 100,0 %                   | $\circledcirc$                               |               | x |   |   |   |
|                          |                           |                                              |               |   |   |   |   |

*Slika 52. Postavke kod animacije Trim Pathsa*

Na screenshootu iznad možemo vidjeti kako su postavljene vrijednosti, odnosno kako u animaciji nastaje krug iz "ničega", a zatim i točan keyframe na kojem krug nestaje i dolazi okvir knjige. On je također animiran pomoću Trim Pathsa, a završni piksel kruga je početni piksel korice knjige kako bi izgledalo kao da iz kruga nastaje korica knjige. Knjiga je preuzeta s besplatne stranice s vektorskim crtežima Freepik te je besplatna za komercijalno korištenje. Nakon što smo dobili koricu knjige, bilo je potrebno napraviti i dolazak papira. Prve dvije hrpe papira koje se nalaze na knjizi animirane su pomoću maski.

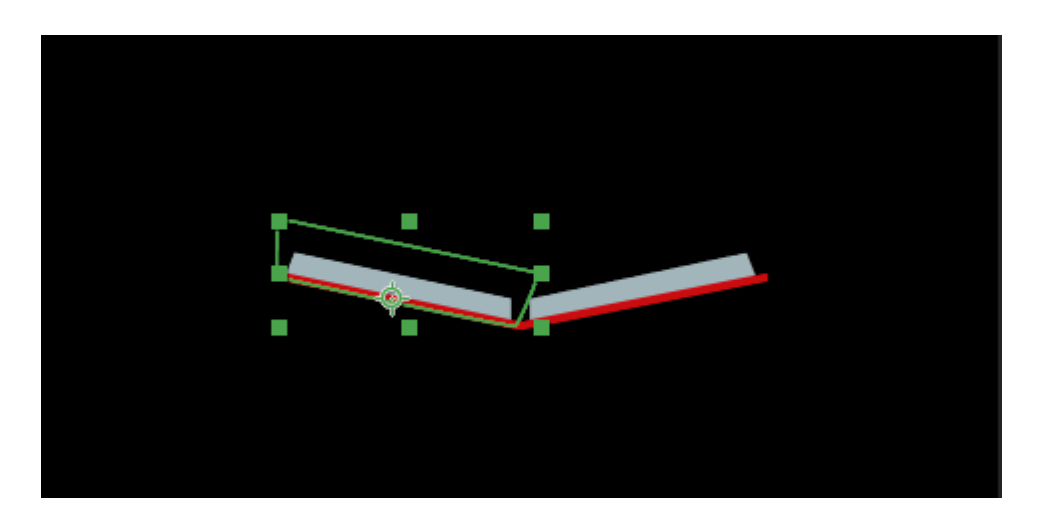

*Slika 53. Položaj maske kod hrpe papira na knjizi*

Maske su postavljene tako da se nalaze na rubu korica knjige te tako da se hrpa papira može vidjeti tek kada uđe u masku, kao što je vidljivo na isječku iznad. Keyframeovi su postavljeni kod hrpe papira koju je moguće vidjeti tek kada uđe u područje maske.

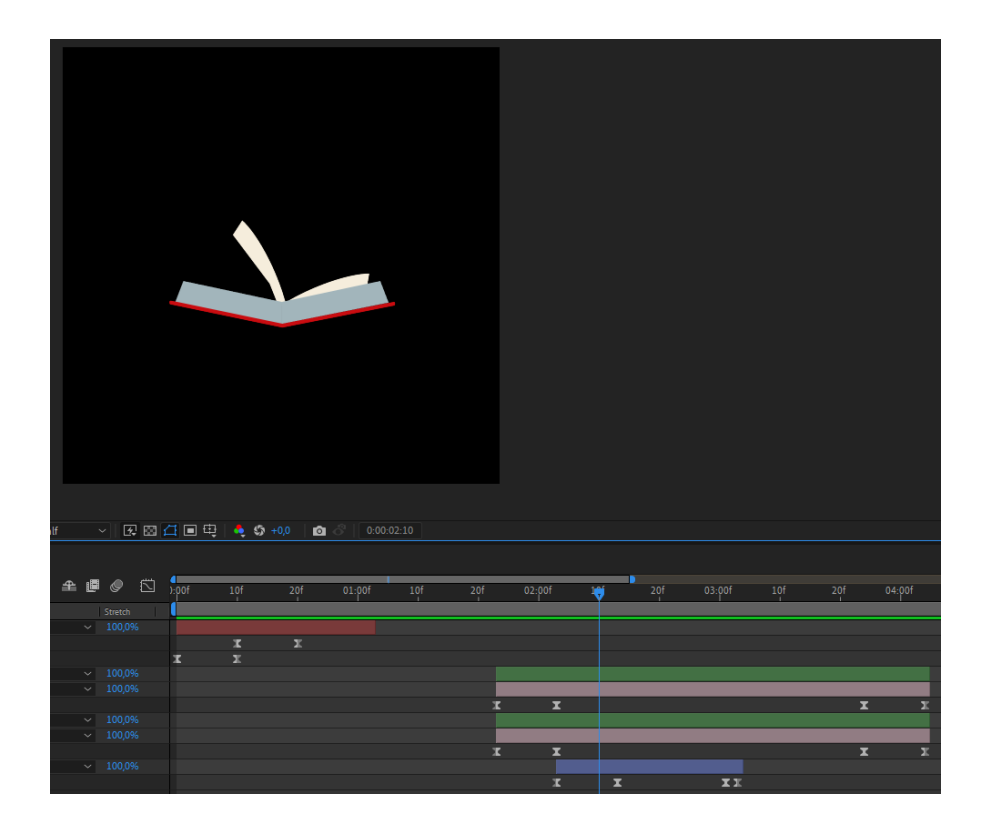

*Slika 54. Listanje dva papira*

Nakon toga, iz hrpe papira animirano je kako se izlistaju još dva papira kako bi animacija bila efektnija. Za ovaj dio animacije nije bilo potrebno koristiti maske, već se anchor point postavio na donji lijevi rub papira te se animirala samo rotacija s desna na lijevo, čime smo dobili dojam listanja. Isto tako nije trebalo koristiti maske kako bi se sakrili listovi, pošto su hrpe papira bile dovoljno velike da se sakriju iza njih i onda samo podignu pomoću rotacije. Kao što možemo vidjeti na timelineu, layer je postavljen točno tako da se animacija listanja papira (plavi layer) pojavi u trenutku kada završi animacija hrpe listova kako se ne bi cijelo vrijeme pozadinski učitavao objekt. Ovime je animacija knjige završena, a nakon toga je trebalo napraviti kako nestaje i dolazi sveučilišna kapica.

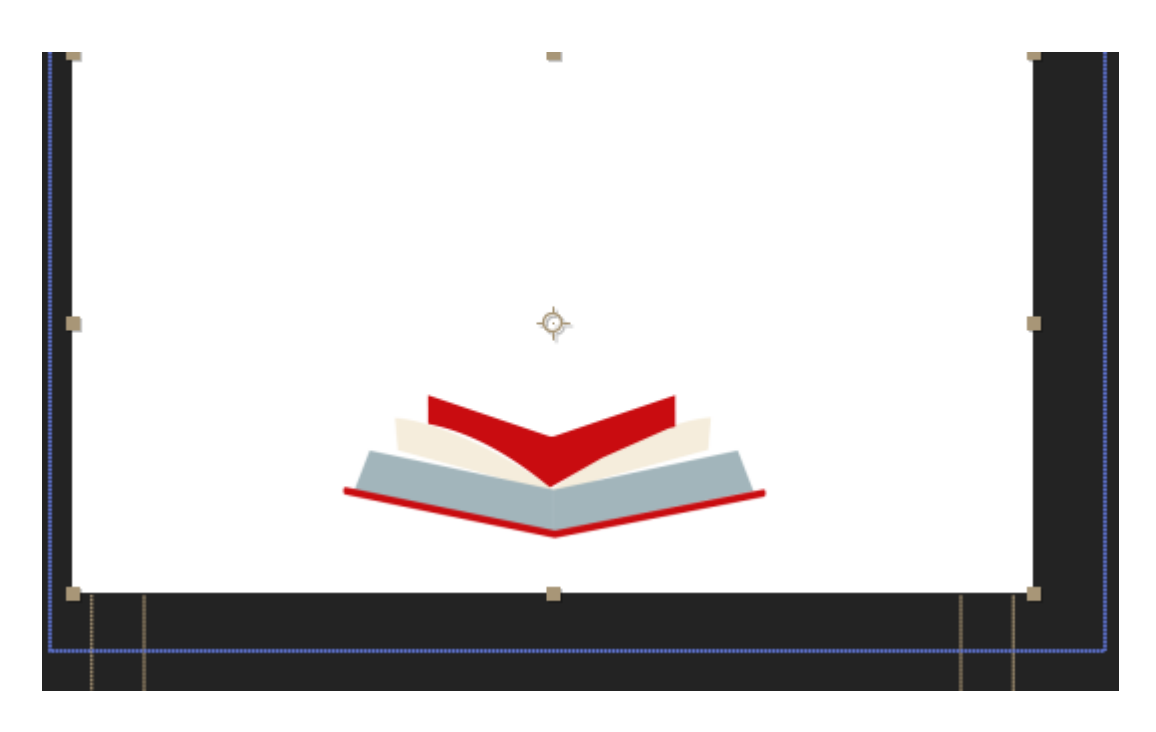

*Slika 55. Animacija sveučilišne kape*

Sveučilišna kapa animirana je tako da su se maske postavile na mjesto na kojem se nalaze papiri, a onda je animirana pozicija donjeg valjkastog dijela kape kako izlazi iz knjige. Ovime je postignuta metafora konačnog završetka studija nakon mnogo vremena uloženog u učenje.

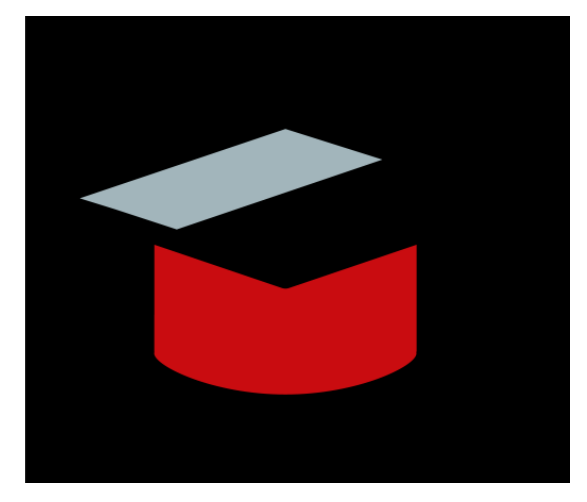

*Slika 56. Animacija kape*

Nakon toga je animiran gornji dio kape, što je napravljeno pomoću pathov kvadrata koji se nalaze na početku animacije jedan do drugoga, a onda se povuku tamo gdje bi trebali biti da izgleda kao da čine vrh kapice. Isto tako su pomoću pathova animirane vezice na kapici. U isto vrijeme dok dijelovi kapice nastaju, dijelovi s knjige nestaju upravo na isti način kao što su i nastali, samo što su animacije i easingi postavljeni unatrag. Odmah nakon što nastane vezica na kapici, animirana joj je blaga rotacija kako bi izgledalo kao da se vezica zanjihala. Kako ne

bismo trebali animirati svaki od tri dijela vezice zasebno, postoje null layeri. Svi dijelovi su povezani na null layer te je rotacija napravljena samo jednom. Kao rezultat, sva tri dijela vezice se njišu u isto vrijeme. Svi dijelovi kapice nakon toga nestaju isto kako su se i pojavili, osim valjka. Valjak je animiran pomoću svojih pathova kako bi iz njega nastao okvir televizora.

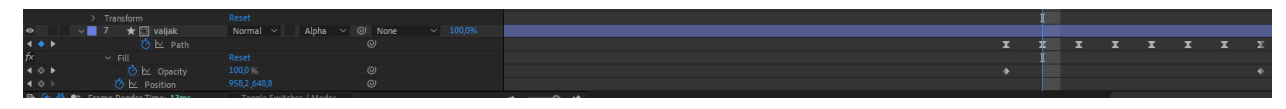

*Slika 57. Morph valjka u televizor*

Morph valjka u televizor se odvija tako da su animirani njegovi pathovi i pozicija, kao što možemo vidjeti u isječku iz videa iznad. Trebalo je postaviti da završetak valjda bude točno tamo gdje je početak obrisa televizora. Nakon toga, trebalo je samo još polagano animirati pathove da odu u istom smjeru prije dolaska okvira televizora.

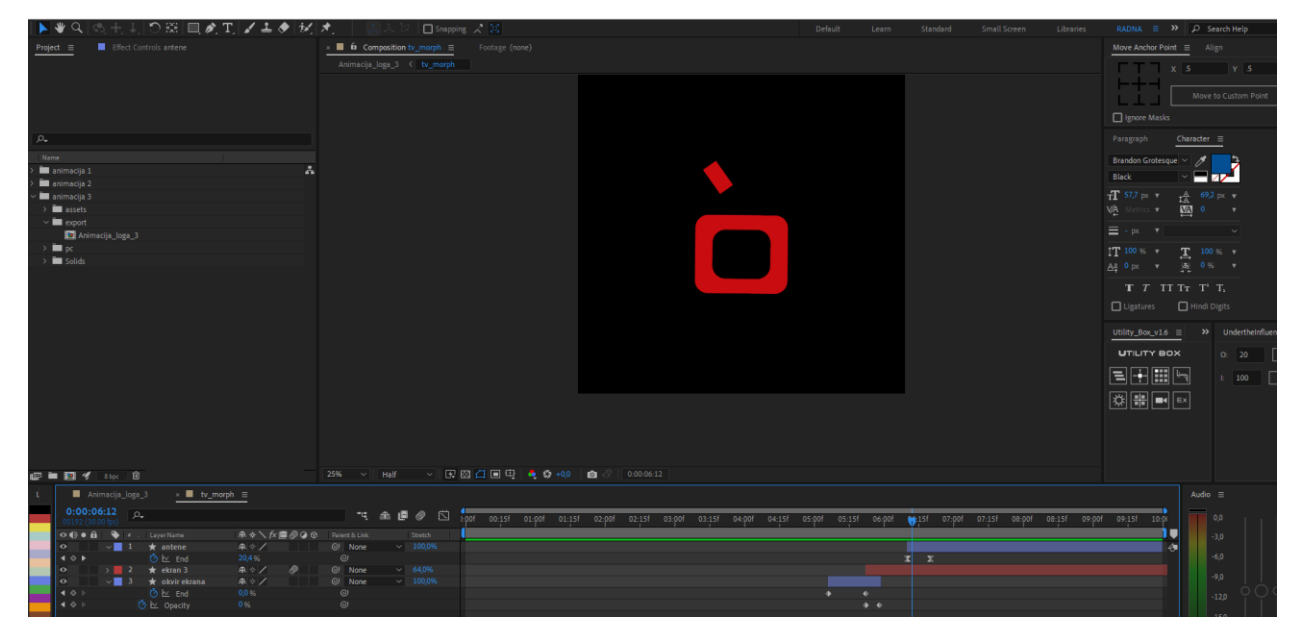

*Slika 58. Animacija TV-a*

Okvir televizora se animirao pomoću Trim Pathsa i pomoću animacije skalacije. Prvo se pojavio okvir, malo se smanjio te su nakon toga došle i antene kako bismo dobili doživljaj kvačice. Nakon toga se cijeli televizor ponovno smanjio i pomoću pozicije postavio na mjesto na kojem bi se trebao nalaziti kod logotipa. Animacija teksta je preuzeta iz druge animacije, odnosno animiranje obrisa teksta i onda ispunjavanje bojom.

Nakon završetka animacije, potrebno je bilo postaviti zvukove. Zvukovi su također preuzeti sa stranice s besplatnim komercijalnim zvukovima Envato Elements i plugina Animation Composer 3.

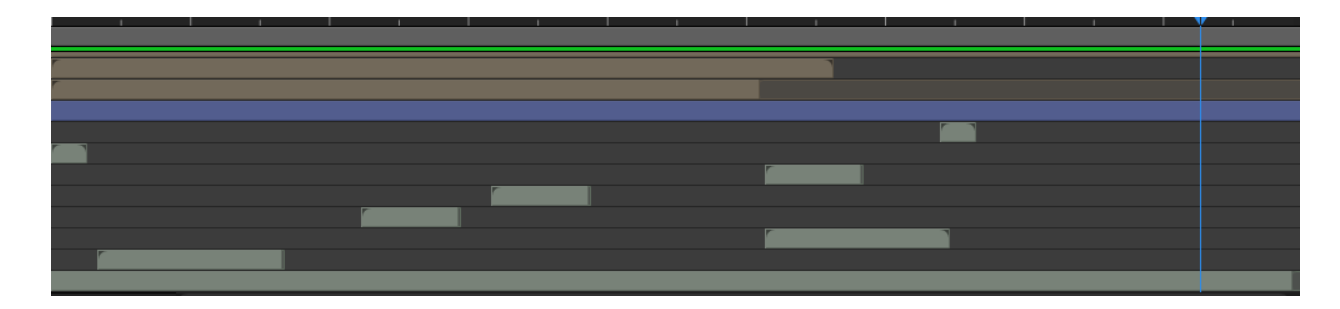

*Slika 59. Zvukovi kod animacije br.3*

U ovoj animaciji je postavljena dinamična glazba koja traje kroz cijelu animaciju, kao što možemo vidjeti na timelineu, te puno kratkih zvukova koji daju dojam okretanja papira, crtanja obrisa te stvaranja kapice i antene. Tako smo dobili dinamičnu i brzu animaciju logotipa.

## **6.6. Animacija logotipa za sve uzraste**

Ova animacija je nešto zahtjevnija od ostalih jer sadrži puno dijelova izrade i puno precompova. Ideja kod ove animacije je bila da se prikaže obitelj koja gleda televizor na kojem se iscrtava logotip studentske televizije. To bi metaforično prikazalo kako televizija prikazuje sadržaj za sve generacije i može biti zanimljiva "i velikima i malima". Za ovu animaciju je najzaslužnija bila animacija kamere, pošto se kamera kreće u prostoru i daje dojam da ide od televizora pa iza glava obitelji, a onda se dogodi šum na televizoru te se kamera naglo približi i udalji od televizora te je vidljiv logotip.

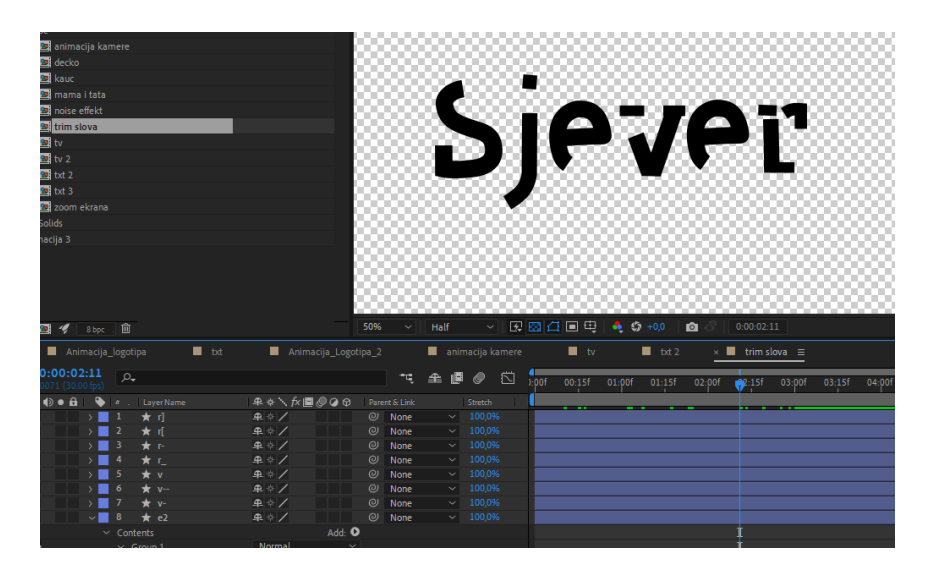

#### *Slika 60. Animacija teksta*

Na samom početku je trebalo isjeckati tekst Sjever na dijelove, a zatim se pomoću Trim Pathsa animirao svaki dio slova kako bismo dobili jednu animaciju.

To je sve stavljeno u jedan precomp, a onda je taj precomp isjeckan na više dijelova i skaliran kako bi se vidjeli samo detalji slova koji su animirani.

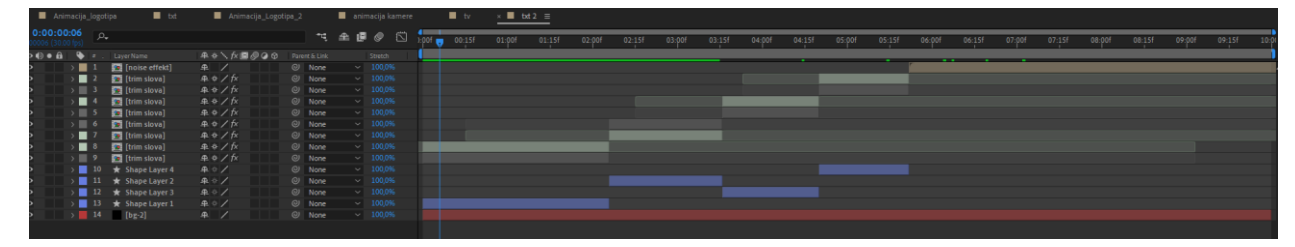

#### *Slika 61. Animacija teksta i šuma*

Nakon toga, imamo drugi precomp u kojemu možemo vidjeti kako je prvi precomp rasjeckan na manje dijelove. Ovdje je također napravljena crno-bijela pozadina koja je podijelila animaciju na dva dijela kako bismo dobili crno-bijeli dio teksta na obrnutoj crno-bijeloj pozadini, što izgleda kinetički i zanimljivo. Nakon toga je bilo potrebno napraviti šum koji će se nalaziti na televiziji, jer je to dosta zanimljivo vidjeti kod animacije.

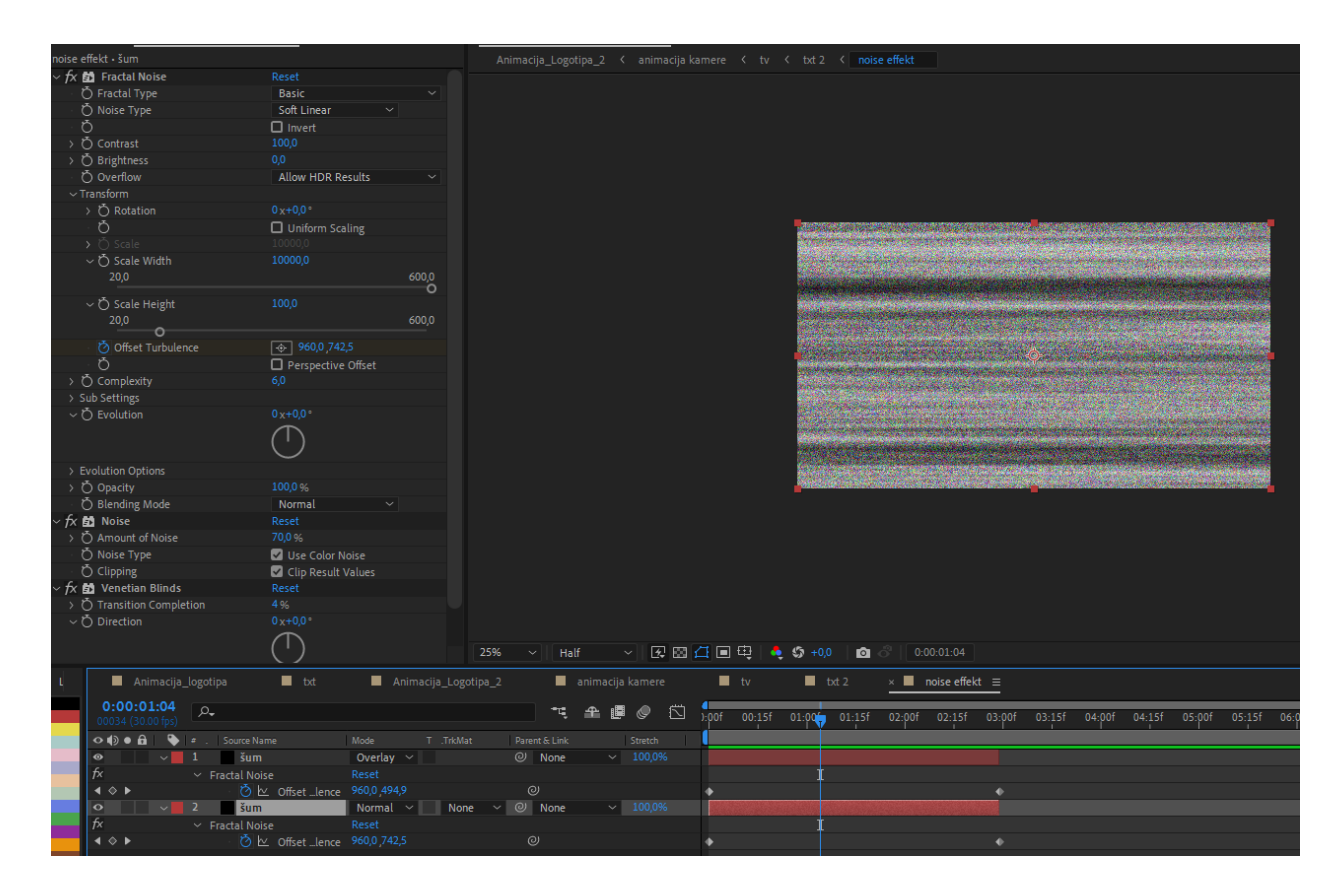

## *Slika 62. Efekt šuma*

Šum efekt je također napravljen u zasebnom precompu kako bi bilo lagano izmijeniti sve što bi možda trebalo. Šum je napravljen pomoću efekta fractal noise, a na isječku iznad možemo vidjeti koje su postavke postavljene na tom efektu kako bismo dobili pravi televizijski šum. Zatim se krenulo na ostatak animacije.

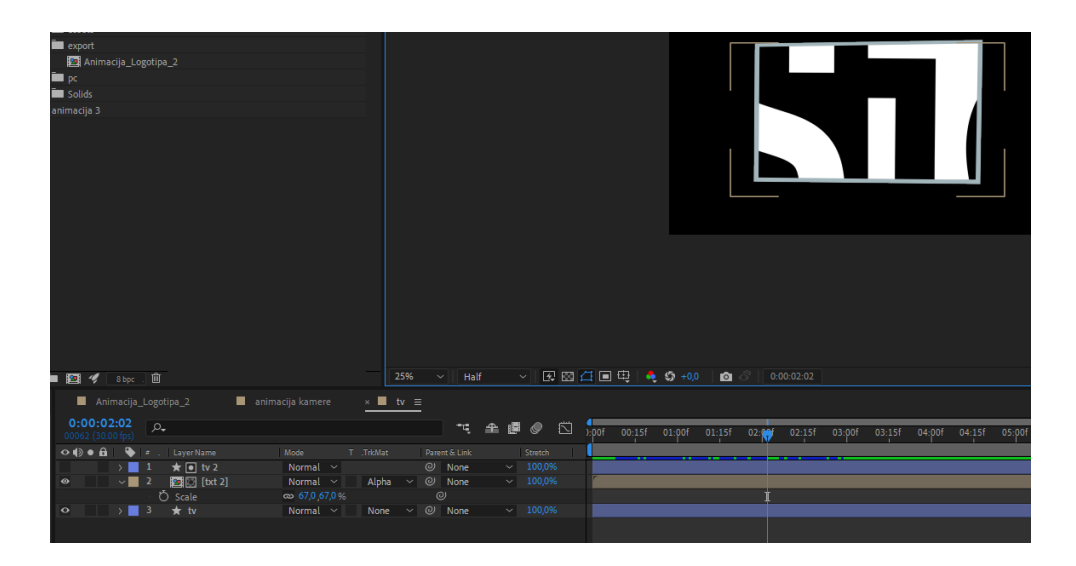

*Slika 63. Zaslon televizora*

Na ovom isječku možemo vidjeti kako je televizor u vlastitom precompu i kako je podijeljen na dva layera. To je učinjeno zato što je na jednom layeru samo okvir televizora, a na drugome unutarnji okvir koji je pomoću kanala aplha mate maskiran, drugim riječima, prošli precomp s tekstom i šumom je sada prikazan u okvirima televizora.

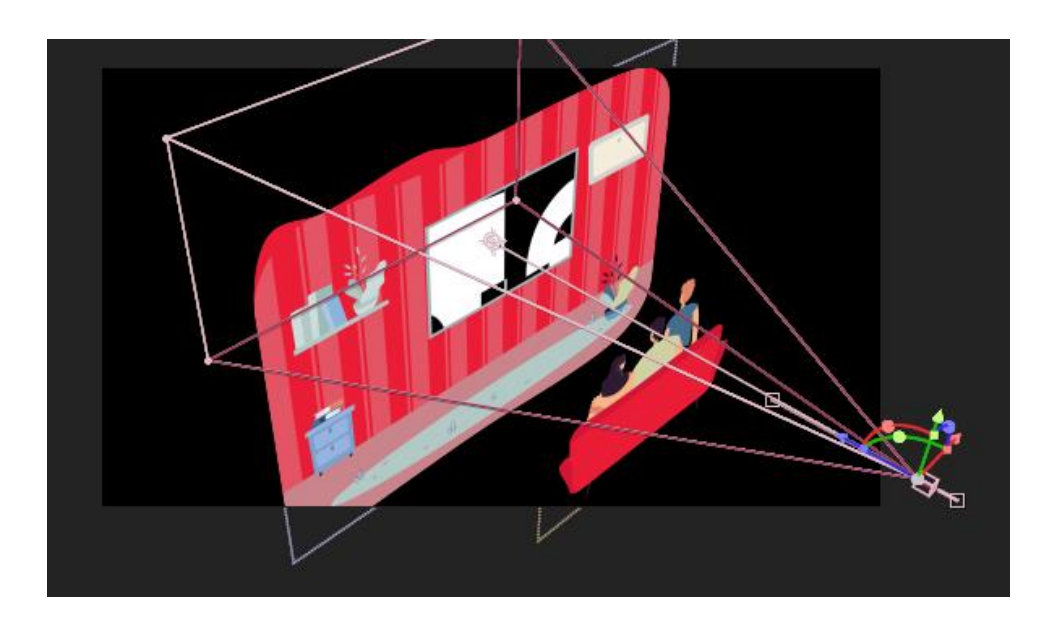

*Slika 64. Animacija kamere*

Nakon toga dolazimo do najzahtjevnijeg dijela ove animacije, a to je animacija kamere. Kao prvo, kod animacije kamere je najbitnije da se kod svih objekata uključi opcija 3D. To znači da se sad svaki objekt može kretati u x,y i z smjeru, odnosno u 3D prostoru. Ovdje su ti objekti precompovi. Svaki objekt je u svojem precompu kako bismo ga lakše animirali. Dijete, majka i otac su u posebnom precompu i u tom precompu se animirala kretnja njihovih glava. Kako je cijela ova ilustracija vektorska, bilo je lagano podijeliti dijelove tijela likova. Cijela ilustracija je

preuzeta sa stranice Freepik koja sadrži niz brojnih besplatnih ilustracija. Glava likova se animirala tako da je anchor point stavljen na sredinu donjeg djela vrata, a glava je spojena na vrat te je nakon toga samo animirana rotacija oko anchor pointa lijevo-desno te su stavljeni pravi easingi. Nije potrebno brinuti da bi se nešto moglo zablokirati kod animacije kamere jer se sve nalazi u precompu. Nakon što su svi precompovi posloženi, bilo je potrebno postaviti svaki precomp po z osi po logici kako bi i trebao stajati. Trebalo je staviti kauč i obitelj na odeređenu udaljenost od televizora kako bi sve imalo smisla i kako bi realistično izgledalo da se obitelj nalazi ispred televizora. Nakon toga, kamera se animirala tako što je njezina pozicija po z osi postavljena tako da točno vidi samo ekran televizora, a onda je sljedeći keyframe bio iza kauča kako bi se ona kretala po prostoru. I kada se to sve postavilo, dobili smo lijepu animaciju kamere koja se kreće po prostoru.

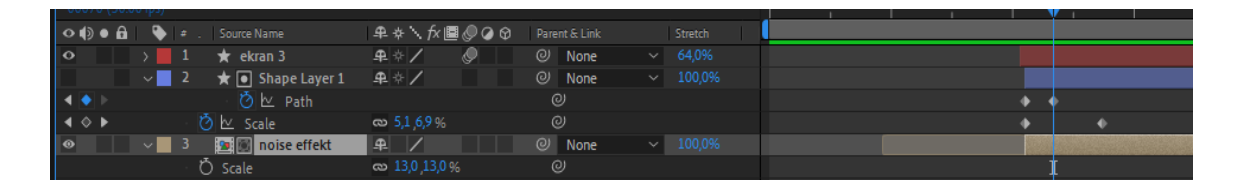

#### *Slika 65. Zoom ekrana*

Zatim se animirao zoom ekrana gdje je ponovno postavljen precomp koji sadrži šum te je onda maskiran pomoću shape layera koji ima animirane pathove koji se iz pravkutnika pretvaraju u zvijezdu i tako daju dojam da se televizor ugasio poput starinskog. I tako smo dobili zoom kamere u televizor koji je slijedilo udaljavanje kamere od televizora.

Zatim se pojavila animacija teksta koju smo već koristili u drugoj animaciji; taj precomp je isti i tekst se ponovno animira tako da prvo dođe okvir, a onda ispuna.

Na kraju je trebalo postaviti zvukove u animaciju, a oni su preuzeti sa stranice Envato Elements. Korištena su tri zvuka. Prvo je upotrijebljena jedna lagana, mirna muzika koja daje dojam obitelji koja gleda televizor, a nakon toga, kada se šum pojavi, korišten je i zvuk šuma te jedan prigodan zvuk za pojavljivanje logotipa. Nakon završetka animacije i dodavanja zvukova, potrebno je odabrati glavni precomp cijele animacije i renderirati animaciju pomoću Adobe Media Encodera.

# **7. Aplikacije logotipa i najave programa**

# **7.1. Animacija najave programa**

Ova animacija je zapravo pravi template, zato što će se ovdje gotovo svaki dan mijenjati sadržaj. Zato je prilikom izrade ovog templatea trebalo misliti o svemu. Template za ovu animaciju ne smije biti "šturo" napravljen, jer kad bi ga neko nakon nas otvorio i onda zbog loše izvedbe izgubio puno vremena da posloži keyframeove, to bi bio loš template. Ideja za izradu ove animacije je bila napraviti efektan intro koji će biti prepoznatljiv, te napraviti template na kojemu se može mijenjati gotovo sve bez straha da će tehnički realizator imati problema s keyframeovima i animacijom.

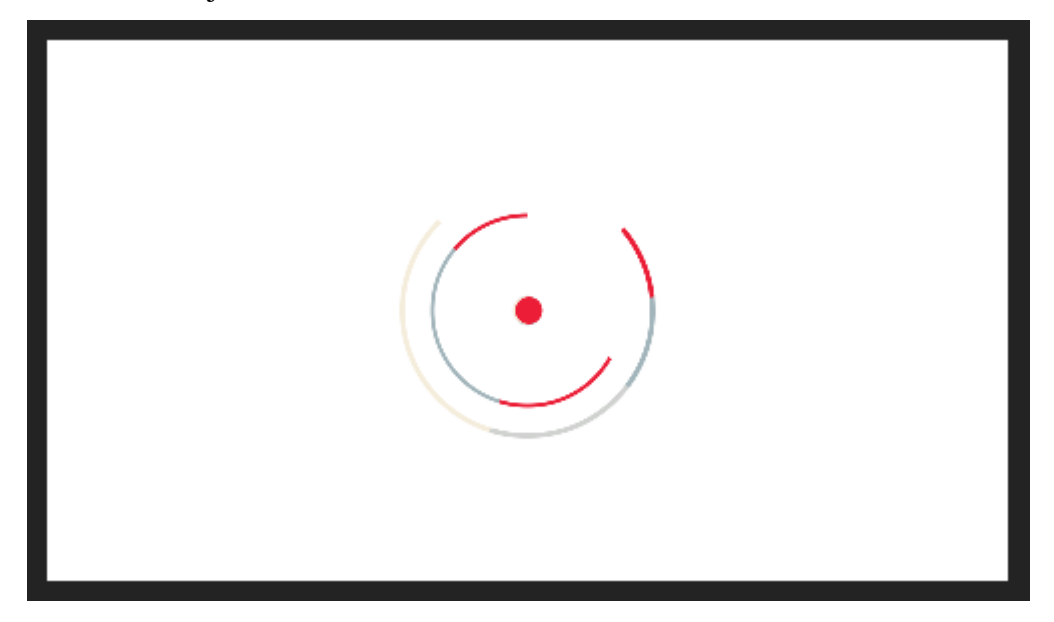

*Slika 66. Animiranje introa*

Prvo je trebalo animirati intro. Kod introa je najvažnije bilo da izgleda efektno i da su boje povezane sa sveučilištem Sjever. Pošto smo već prije animiranja složili paletu boja po kojoj ćemo raditi, nije bio problem te boje iskoristiti kod introa. Ideja je bila da intro započinje tako što se animiraju dvije crvene kružnice koje iza sebe koriste trag ostalih boja. Ova kružnica je stavljena u zaseban precomp te je animirana pomoću Trim Pathsa s easingima 100,20 i 20,100 piksela po sekundi. Kako bismo dobili trag u skali ostalih boja, bilo je potrebno duplicirati kružnicu da se dobiju još tri kružnice te ih na layerima postaviti ispod crvene, a onda na timelineu svaki layer pomaknuti za dva framea i uz to svaku kružnicu obojati u drugu boju. Nakon što smo animirali kružnicu, došao je red na animaciju kružića. Kružići su također stavljeni u zasebni precomp te je ideja bila da oni dođu iz sredine, odmaknu se i ponovno se nađu na sredini zajedno s kružnicom, gdje se dogodi tzv. eksplozija. Kružići su animirani pomoću

pozicije i skalacije. Prvo su pomoću skalacije narasli od 0% do 100% i onda su se u svim smjerovima pomaknuli za 900 piksela, te se nakon udaljavanja vratili na mjesto. Ideja širenja gore-dolje, lijevo-desno je potaknuta crticama na logotipu Sveučilišta Sjever, naime, logotip sveučilišta ima crtice gore-dolje i lijevo-desno. Uz to su postavljeni pravilni easingi.

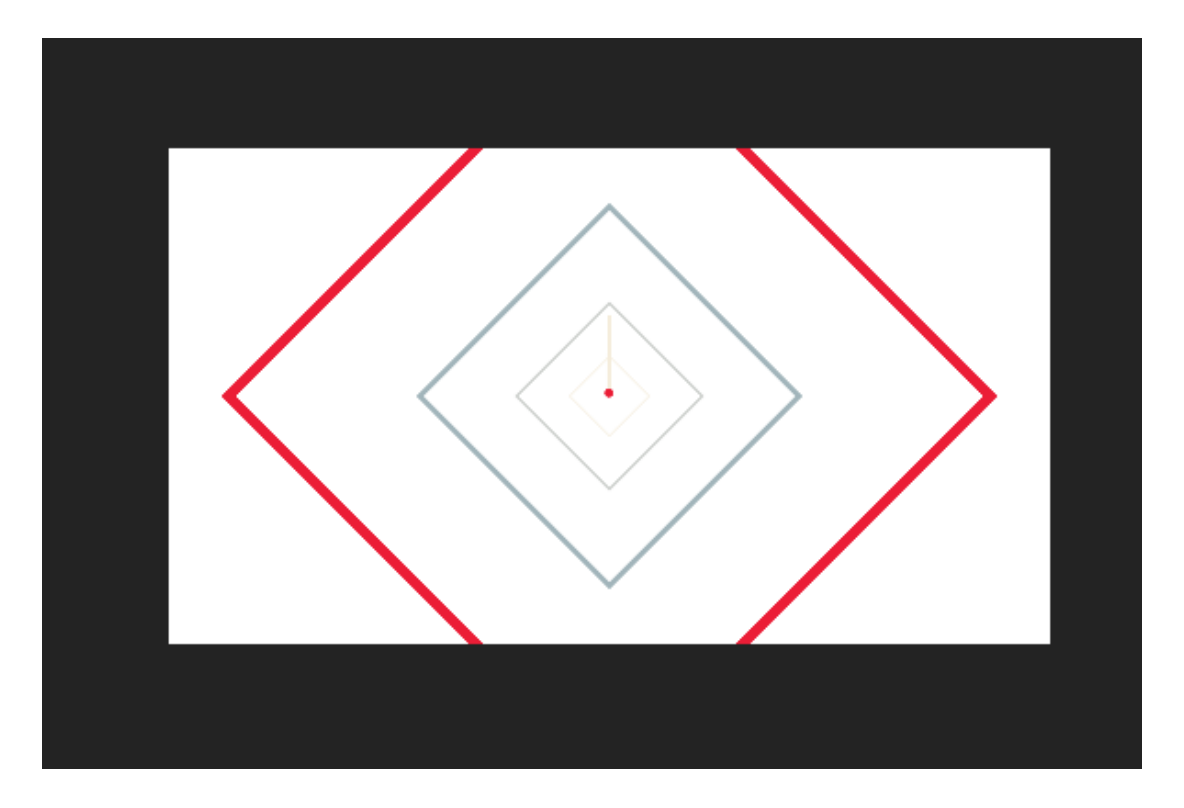

*Slika 67. Animacija rombova i linija*

Nakon toga, na isti način kao i kružnica je animirana linija. Bilo je bitno postaviti liniju tako da započinje točno tamo gdje kružnica završava, a da linija završava točno tamo gdje započinje skalacija rombova i plavog kruga. Na liniju su postavljeni Trim Pathsi i easingi kako bi izgledala kao da pada. Rombovi su animirani samo pomoću skalacije, skalirani su od 0% do 1000% kako bi otišli izvan kadra nakon što narastu. Cilj je bio da narastu točno kada se kružići nađu na sredini u središnjoj točki. Nakon što su nestali iz te točke, nakon rombova također izlazi kružić u crvenoj boji i raste pomoću skalacije od 0% do 1000% kako bi ispunio cijeli ekran.

Nakon toga dolazimo do animacije teksta.

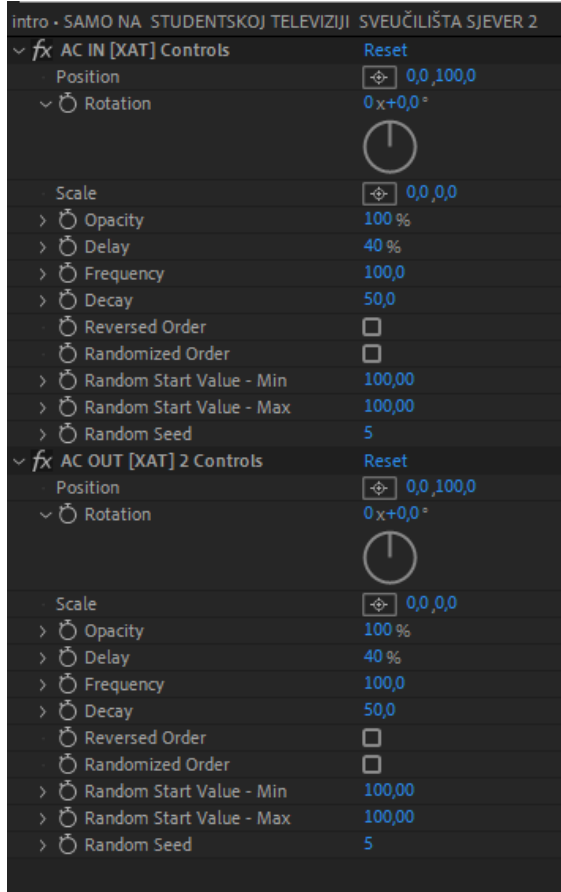

## *Slika 68. Animacija teksta*

Tekst je animiran pomoću efekta AC IN i AC OUT, tj. izlazna i ulazna animacija. Ovaj efekt omogućava animaciju teksta tako da iskače iz ničega i onda isto tako izlazi. U isječku iznad možemo vidjeti koje su postavke animacije korištene za takvu animaciju.

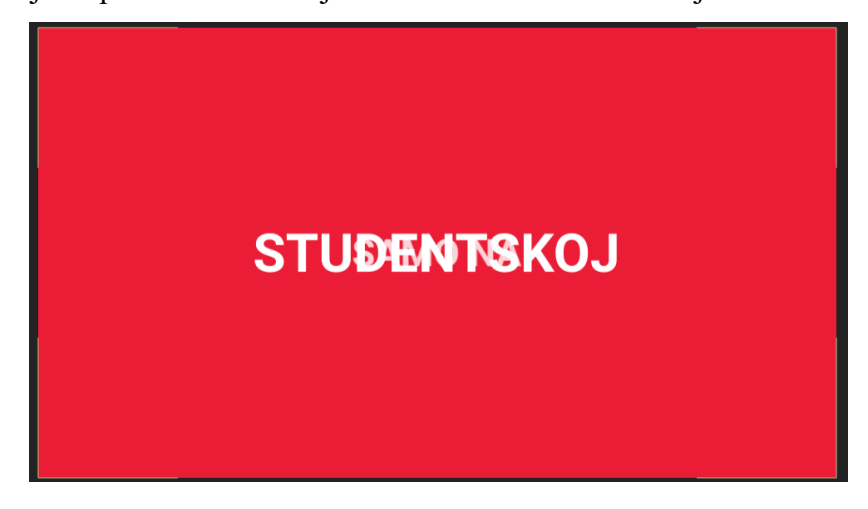

## *Slika 69. Druga verzija animacije teksta*

Također, napravljena je i druga verzija animacije teksta koja je malo dramatičnija i podsjeća na *Cinestar* animacije teksta. Napravljena je pomoću jednostavne animacije kamere i skalacije i pozicioniranja teksta koji se nalazi iza kamere pa leti prema kadru. Na kraju je dodana animacija transparentnosti teksta od 100% do 0 %.

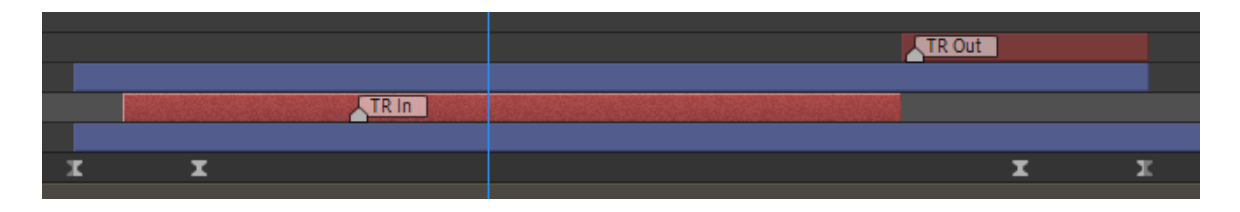

*Slika 70. Markeri na animaciji teksta*

Na timelineu su postavljeni markeri na layer s tekstom te je točno prikazano mjesto na kojem tekst ulazi i izlazi iz scene. Markerima se lagano može naznačiti gdje se što nalazi kako bi rad bio pregledniji. Markeri na timelineu služe kao bilješke i često se koriste kako bi animatori objasnili ljudima svoje namjere i kako je animacija napravljena da bi nekom nakon njih olakšali posao. Kod animacije teksta, najbolje je uvijek napraviti ulaznu i izlaznu animaciju i onda ju podijeliti na dva layera. Na prvi layer se obično stavlja efekt freeze on last frame, što znači da se zamrzne zadnji frame tog layera. To se postavlja zato da kada se animacija teksta napravi i kada je tekst nakon toga statičan, da ga možemo poslije bilo kako produžiti ili skratiti u slučaju da je predug ili prekratak, bez da remetimo animaciju. Kada vidimo da je tekst dovoljno drugo trajao, tu odrežemo ovaj layer i stavimo layer izlazne animacije koji sadrži samo izlaznu animaciju. I tako se animirao cijeli intro u najavi programa. Trebalo je još u introu posložiti zvukove na određena mjesta, a oni su uzeti iz plugina Animation Composer 3. Intro se ne bi trebao previše mijenjati i on je stavljen u posebni precomp iz kojega se jednostavno može montirati ispred videa. Nakon što smo napravili intro, slijedi najvažniji dio ovog templatea, a to je dio u kojem će se svakodnevno mijenjati tekst i video.

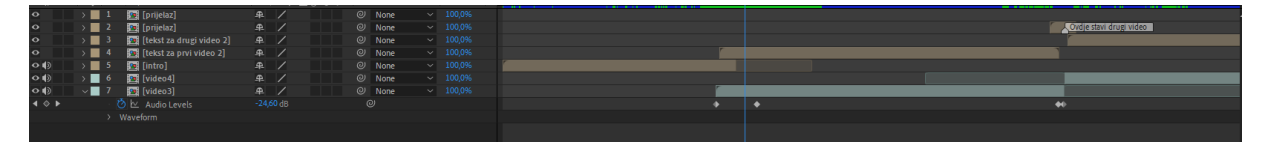

*Slika 71. Layeri i timeline templatea*

Na ovom isječku možemo vidjeti kako je to napravljeno. Svaki dio je u svojem precompu. Videe je obavezno trebalo staviti u precomp. To je napravljeno zato da bi ih se lagano moglo obrađivati bez da remetimo bilo što drugo u animaciji. Znači sada da želimo izmjeniti video samo uđemo u precomp od videa i unutra ubacimo drugi video i izbrišemo stari, to je odlično iz razloga jer je puno lakše rezati video kada je zaseban, raditi kolor korekciju na njemu bez straha da bi se moglo prenijeti na neki drugi video, ili bilo kakvu obradu videa. A u slučaju da želimo i ostaviti stari video, te da želimo napraviti još jednu najavu samo dupliciramo glavni composition koji se nalazi u export mapi i onda dupliciramo (CTRL+D) video precomp u mapi, te samo zamijenimo taj precomp sa starim držeći ALT tipku na tipkovnicu, i ta zamjena se dogodi bez ikakvih posljedica za animaciju. Kada držimo ALT tipku na tipkovnici i mijenjamo precompove ili compove tada se sva animacija, keyframeovi i duljina na layera na timelineu prenese na taj novi precomp, ali uvijek moramo duplicirati i video precomp jer u slučaju da samo dupliciramo glavni precomp i želimo zamijeniti stari video na prošlom precompi onda bi se to dogodilo i na prvoj najavi programa jer je taj precomp spojen na prvi compostition.

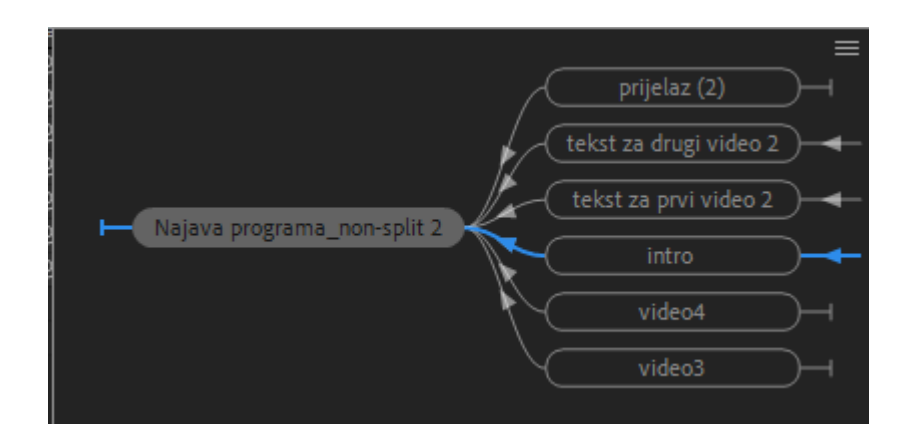

*Slika 72. Prikaz precompova i compova*

Kako bi to lakše shvatili možemo vidjeti na isječku iznad kako su ti precompovi povezani na glavni composition i kako se mi u kojem precompu nalazimo tako mijenjamo podatke u tom precompu na svim compositionima kojima se taj precomp nalazi.

Nakon sređivanja precompa za video trebalo je srediti precomp za tekst, jer se i taj dio svakodnevno mijenja.

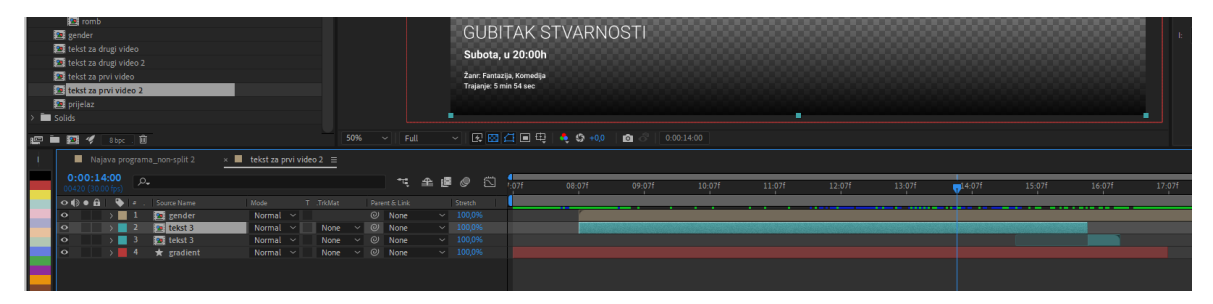

*Slika 73. Precomp za tekst*

Ovdje možemo vidjeti kako izgleda taj precomp za tekst. Znači možemo vidjeti kako baš sam tekst di se upisuju podaci podijeljen na još jedan precomp kako bi bilo jednostavnije za snalaziti se. Također možemo vidjeti kako je i ovdje taj precomp animacije podijeljen na dva dijela tj. na ulaznu i izlaznu animaciju. I sada da na primjer dobimo primjedbu da bi producent htio da taj teksta traje sekundu kraće samo skratimo precomp ulazne animacije za sekundu i povučemo

izlazni precomp do framea kada je prvi precomp izrezan. Također u ovom precomp se nalazi animacija gradienta koja je animirana samo pomoću pozicije odozdo prema gore i precomp sa oznakom godine koju je potrebno imati za gledanje sadržaja, kojemu je animirana skalacija i rotacija kako bi izgledao efektnije. Ta oznaka godina isto je precomp u posebnom precompu zato jer kada bi program sada naprimjer bio rangiran 12+ dopuštenošću gledanja, a mi imamo 15+ ponuđeno samo uđemo u taj precomp i izmjenimo broj.

Nakon toga se animira precomp teksta.

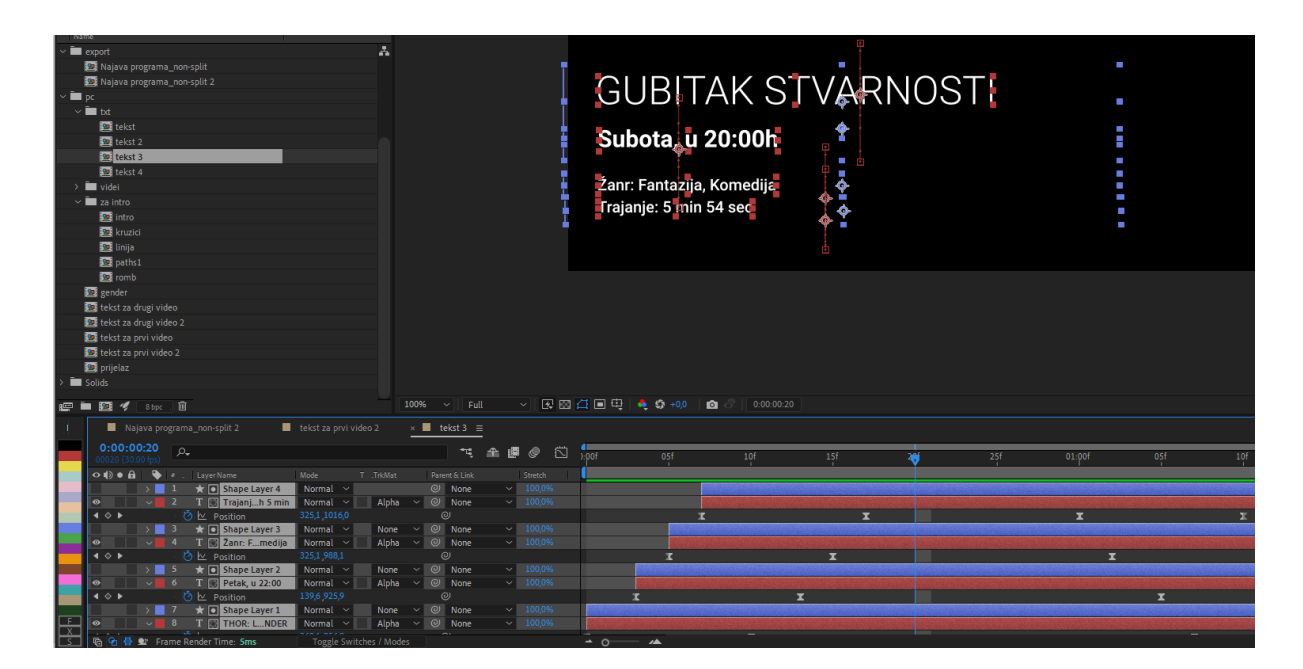

*Slika 74. Animiranje teksta*

I sada imamo posljednji precomp, koji je animiran tako da je postavljena maska tamo di se tekst mora nalaziti i onda je samo animirana pozicija tog tekst odozgo prema dolje kao ulazna i isto tako izlazna animacija i postavljeni su easingi kako bi taj tekst brzo došao i onda kao što i je to u fizici bi taj tekst usporio kod zaustavljanja. Također je to složeno da ne dođe sav tekst u isto vrijeme na timelineu nego je posložen tako da dolazi kao gaussova krivulja tj. da prvi tekst dođe onda sljedeći iza njega dođe za 3 framea, te onda sljedeći tekst dođe za 2 framea i zadnji tekst za jedan frame, isto je tako postavljena i izlazna animacija samo obrnuto, pošto se tekst spušta izvan maske prvo izlazi onda tekst koji je zadnji ušao i onda dobijemo pravu gaussovu krivulju. Tekst je jako lagano mijenjati paragraphi su postavljeni tako da ne bi ometali nikakvu animaciju prilikom mijenjanja tekst već samo dva puta kliknemo na layer tekst i izmijenimo tekst koji trebamo, u slučaju da nam na primjer ne treba žanr ili trajanje filma layer same ga ugasimo pomoću kliktanja na oko ( $\bullet$ ) layera i ti znači da ta animacija neće biti vidljiva.

I još nakon toga svega je napravljen layer i precomp prijelaz.

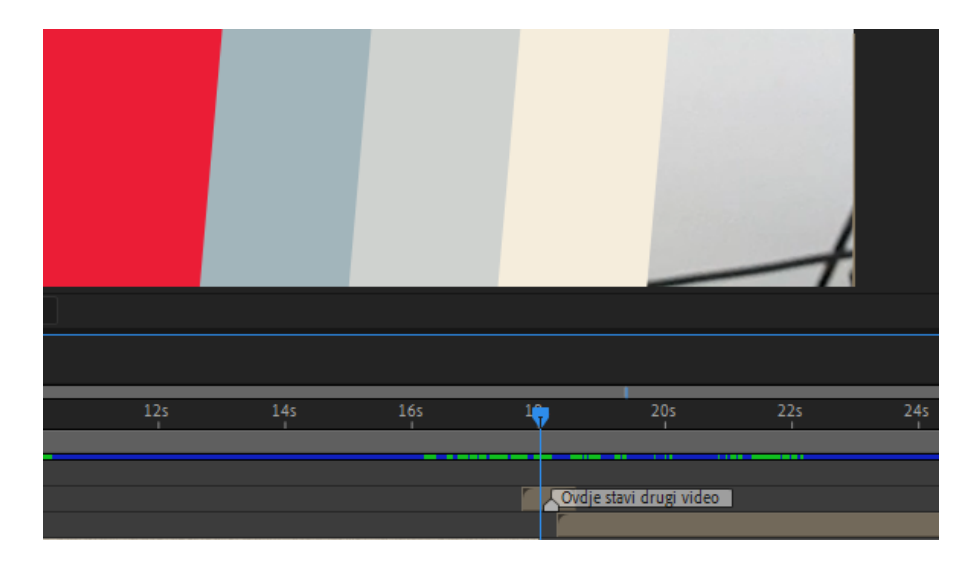

*Slika 75. Isječak prijelaza*

Prijelaz je animiran pomoću skale boja koju koristimo kao što možemo vidjeti kod isječka i animiran su rombovi pomoću pozicije tj. da prođu sa lijevo na desno kako bi se napravio jedan moderan brzi i primjetan prijelaz u bojama Sveučilišta Sjever. Na timelineu je kao što možemo vidjeti u isječku isto tako prikazano pomoću markera/bilješke do koda treba ići prvi precomp a kada treba ići drugi precomp s videom kako bi taj prijelaz imao smisla, tj. kako ne bi došlo do neželjenih promašaja i kako bi taj marker omogućio onome tko koristi template nakon da jako lagano postavio duljinu videa i prijelaze onako kako treba. Te je kao zadnji kadar aplicirana je jedna od animacija logotipa.

Zvukove dalje više nije trebalo ništa postavljati jer se ovdje koriste zvukovi od videozapisa iz filmova, emisija, programa.

# **7.2. Animacija najave programa (SPLIT)**

Za kraj je još napravljena animacija u split/podijeljenoj verziji. Takve se animacije najčešće znaju vrtjeti u ranojutarnjim satima kada se samo vrti program koji će biti prikazivan ovaj tjedan. Ovo je isto animacija za koju je trebalo napraviti dobar template jer je to također kao i non-split animacija, animacija koja će mijenjati podatke svaki dan.

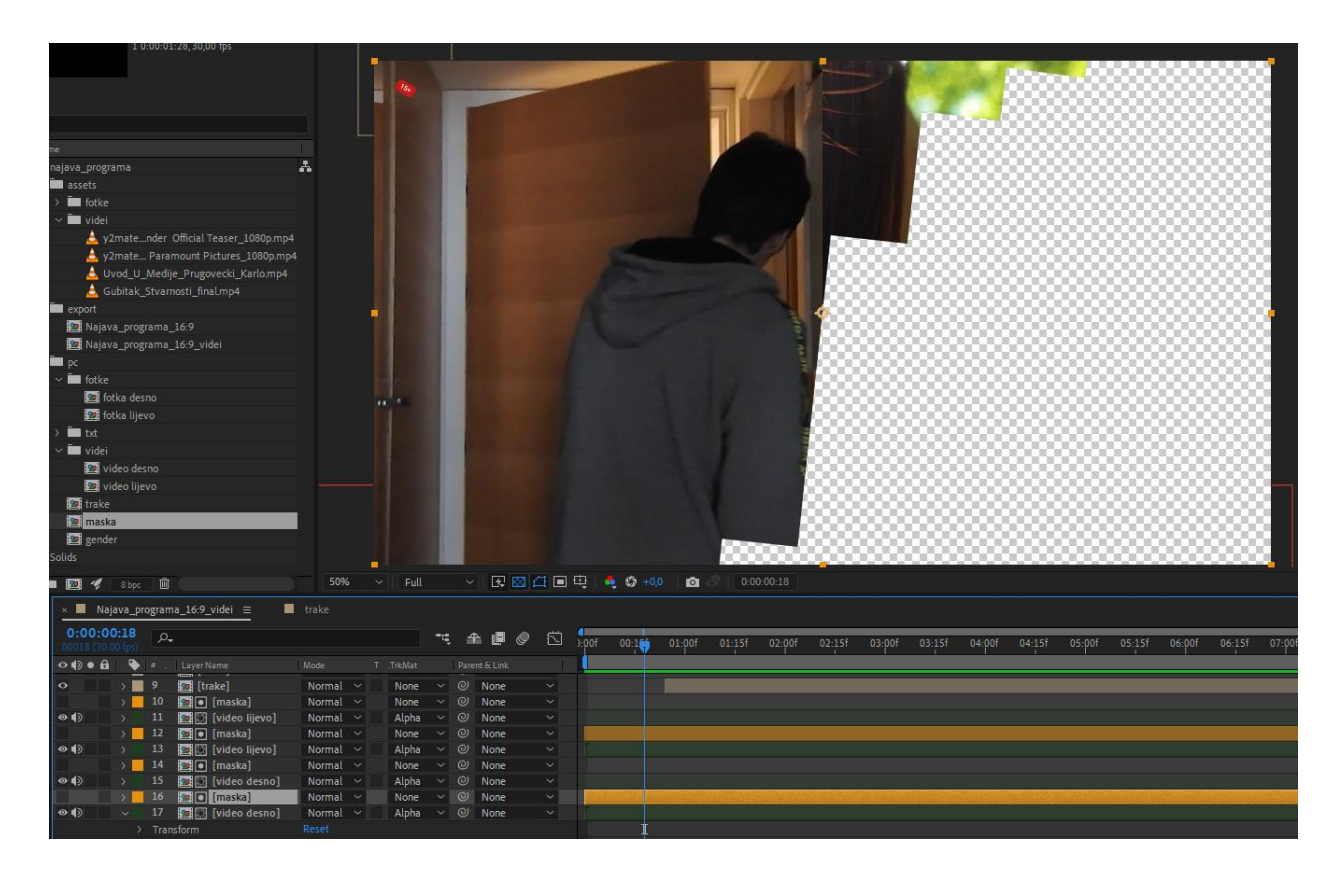

## *Slika 76. Izrada animacija najave programa (split)*

Za početak je napravljen poseban precomp maska u kojem su animirane trakice pomoću positiona kako bi dobili zanimljive trakice koje padaju i tako dobili cool efekt. Ovaj dio nije teško za napraviti već izgubite malo vremena dok sve ti trakice animirate i posložit da padaju po frameovima u obliku gaussove krivulje. Nakon što su te trakice animirane napravimo drugi precomp koji se zove samo video, te je taj precomp veličine 1080x860, polovica full HD rezolucije pošto je ovo split verzija i podijeljen je ekran na dva dijela. U tom precomp razrežemo video onako kako želimo da se prikazuje i onda samo taj precomp maskiramo na precomp s animacijom trakica i tako dobijemo zanimljivu animaciju pojavljivanja videozapisa. Isto je takva verzija napravljena samo što je u drugoj verziji umjesto precompa za video napravljen precomp za fotografiju i ta verzija je namijenjena kada se prikazuju plakati, samo što je još tu dodatno na fotografiju postavljena animacija laganog kretanja kako ne bi bila baš statična.
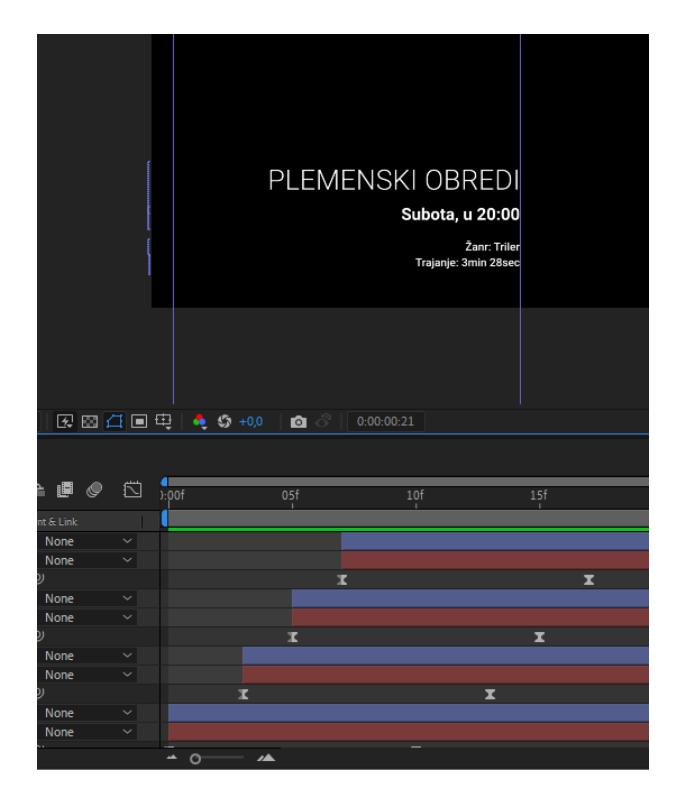

#### *Slika 77. Animacija teksta*

Nakon toga je trebalo napraviti drugi najvažniji dio ovog templatea, a to je animacija teksta, tekst je animiran na isti način kao što je to napravljeno i u non-split verziji, a to je zato što se uvijek treba koristiti jedan identitet i ne smije se previše iskakivati iz dizajna. Jedino što je ovdje trebalo dobro posložiti paragraphe pošto ovdje imamo tekst i lijevo i desno te je zbog toga to sve trebalo dobro pozicionirati kako se nešto prilikom izmjene teksta ne bi pomaknula tamo di ne želimo. Animacija je ista, znači napravljena pomoću animiranja pozicije i maskiranja teksta. Precomp za tekst i za video je isto animiran na način kao i kod non-split verzije, a to je taj da se prvo napravila izlazna i ulazna animacija te se onda precomp ulazne zamrznuo na zadnjem frameu i onda nakon toga je postavljena izlazna animacija kako bi mogli produživati te dijelove koliko god želimo.

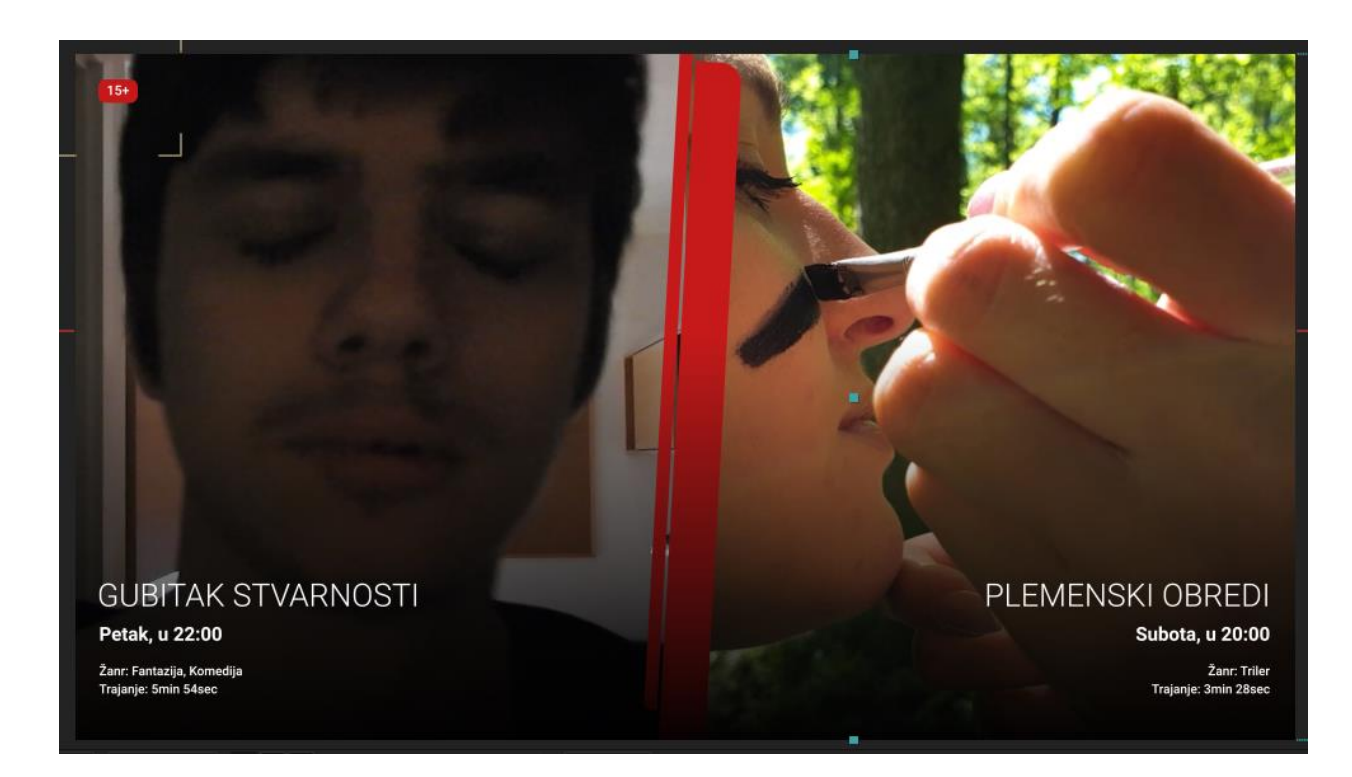

*Slika 78. Animiranje trakica*

Ovdje je još bilo potrebno samo animirati trakice na središnjem dijelu koju označuju podjelu, kako bi gledatelji znali di je granica između dva filma, a ta trakica je animirana tako što je trakica podijeljena na dva dijela i onda je samo animirana pozicija kod jednog dijela trakice koja ide odozdo prema gore dok druga u isto vrijeme ide odozgo prema dolje.

I još je samo bilo potrebno preuzeti animaciju za oznaku godina, koja je preuzeta iz prošle animacije i postavljena je na mjesto gdje bi se trebala nalaziti. I na kraju je još ubačen prijelaz koji se stavlja u trenu kada je gotova najava programa. I tako smo animirali split verziju najave programa, ova animacija nema zvuka, a na kraj je još ubačena jedna od animacija logotipa.

#### **8. Zaključak**

Animacija je kroz povijest od svojih skromnih početaka u brzoj izmjeni slilčica iznimno napredovala do današnje 2D i 3D računalne animacije. Bit će zanimljivo vidjeti kako će se razvijati u budućnosti jer je teško zamisliti kako bi mogla još više tehnički napredovati. Drugim riječima, uz sve vrhunske programe i alate za izradu animacija koji su danas dostupni, vjerojatnije je da će ona svoje daljnje napredovanje doživjeti u umjetničkom smislu.

Animiranje logotipa televizije Sveučilišta Sjever je bilo vrlo zanimljivo, kao i istraživanje svega što se tiče animiranja logotipa te suradnja s ostalim kolegama koji rade na otvorenju televizije. Trenutno preostaje vidjeti kakva će biti reakcija Sveučilišta i gledatelja prema sveukupnom dizajnu te koliko dugo će dizajn iz ovog završnog rada trajati. Ja se nadam da će se moje animacije koristiti neko vrijeme i da ću, ako ništa, barem ostaviti trag kao prvi animator televizije Sveučilišta Sjever i mislim da je to lijepo postignuće za ovaj završni rad.

## **9. Literatura**

Literatura se navodi prema redoslijedu pojavljivanja u radu.

Knjige se navode:

- [1] The History of Motion Graphics, Michael Betancourt, 2020., Google book
- [2] Tehnički standard HRT-a za prihvat audiovizualnih djela, HRT, 2017.
- [3] Emil Matešić, "Kratke forme za duga sjećanja" MEANDARMEDIA, Zagreb, 2011.

Doktorski, magistarski i diplomski radovi:

- [4] Pehar Andreja, Televizijska grafika. Diplomski rad diplomski studij. Grafički fakultet. [Mentor: Pibernik, Jesenka]
- [5] Tonia Vojnović, Grafičko oblikovanje logotipa studentske televizije Sveučilišta Sjever, Varaždin 2022.

Internet izvori:

- [6] [https://bs.wikipedia.org/wiki/Ra%C4%8Dunarska\\_animacija](https://bs.wikipedia.org/wiki/Ra%C4%8Dunarska_animacija) (Dostupno 24.08.2022.)
- [7] <https://hr.education-wiki.com/9044232-what-is-motion-graphics>(Dostupno 24.08.2022.)
- [8] <https://ozanapgsri.wordpress.com/2013/11/09/12-principa-animacije/> (Dostupno 24.08.2022.)
- [9] <https://www.obs.coe.int/en/web/observatoire/industry/television>(Dostupno 24.08.2022.)
- [10] <https://www.acte.be/>(Dostupno 24.08.2022.)

## **Popis slika**

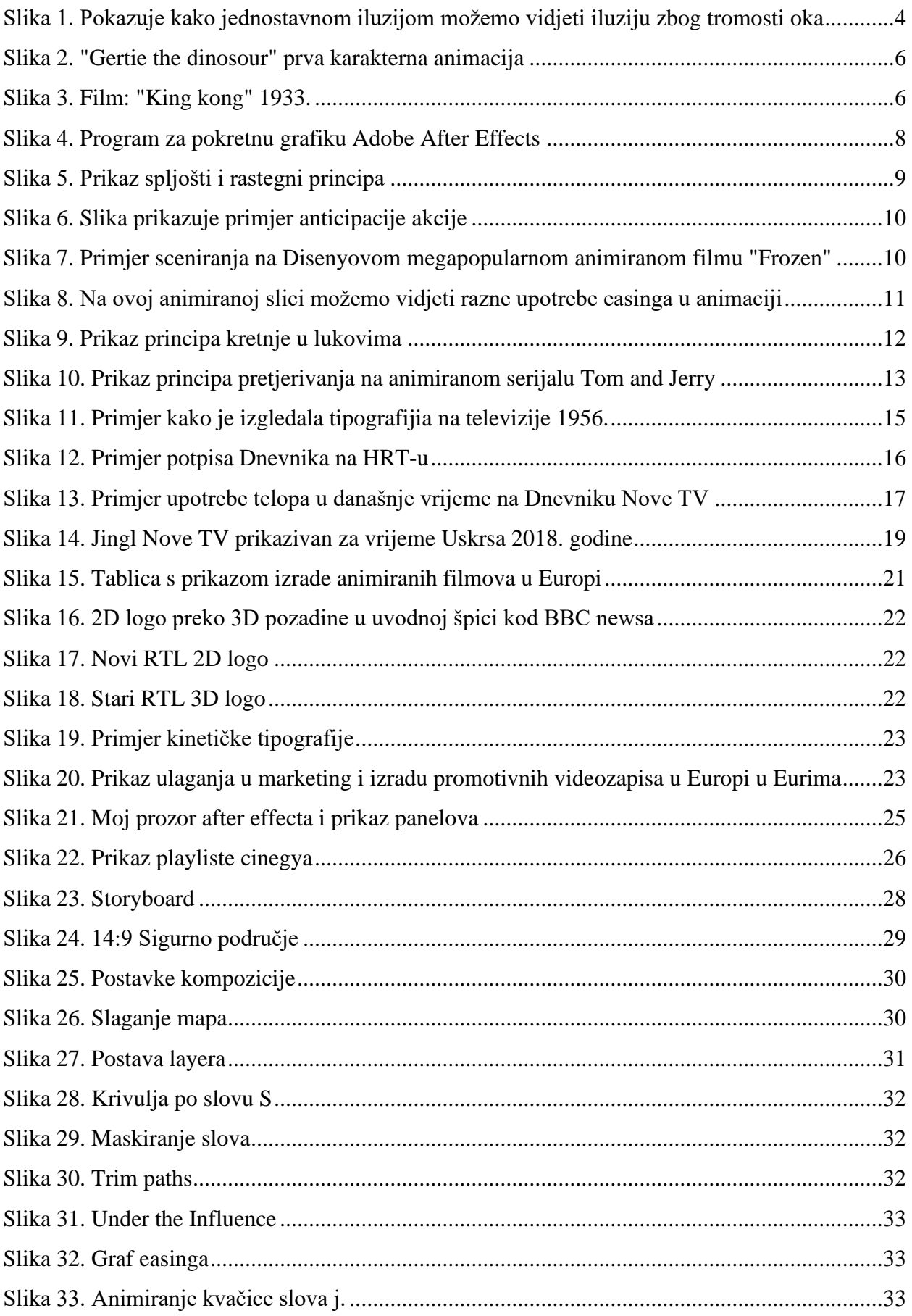

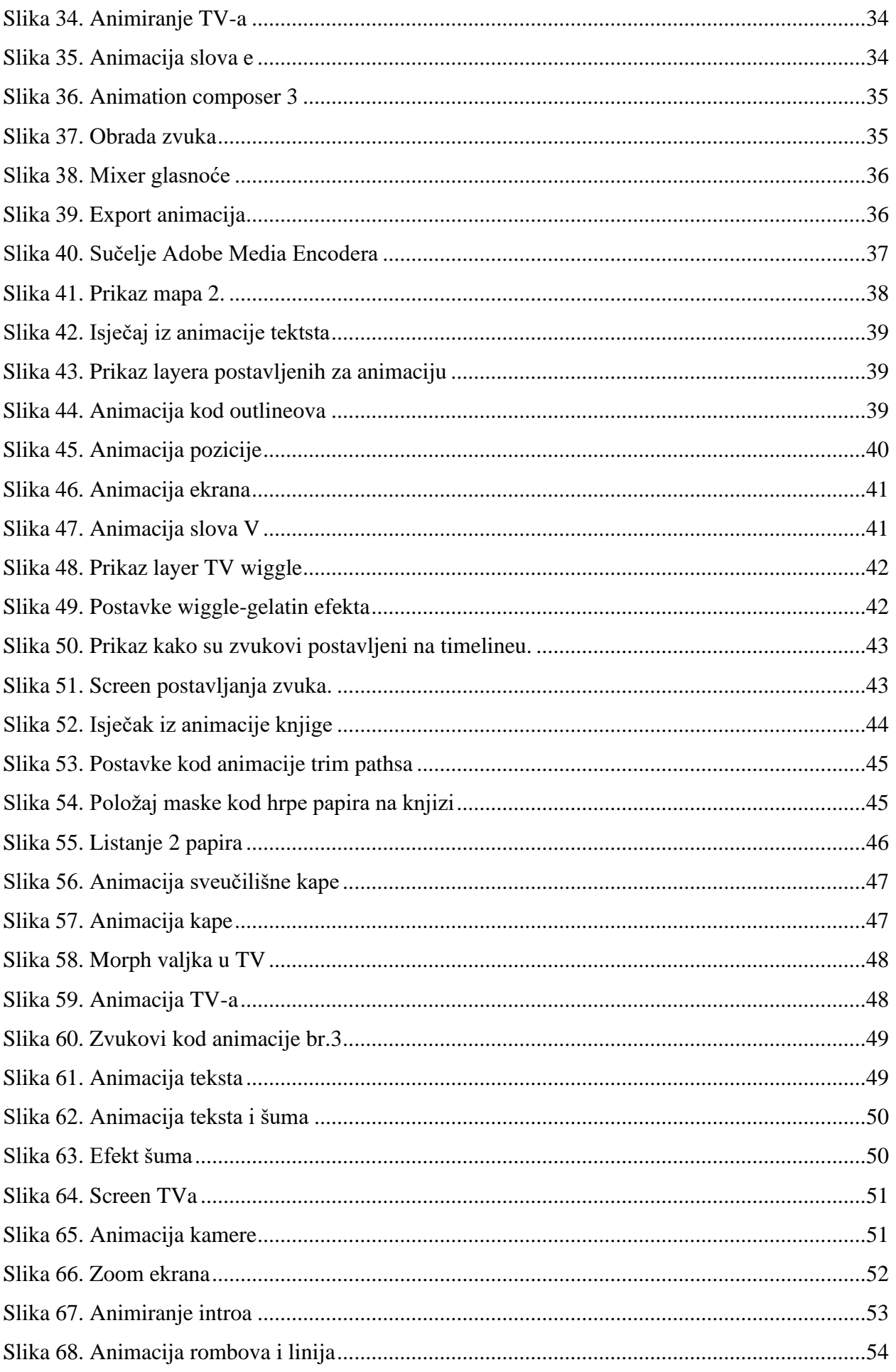

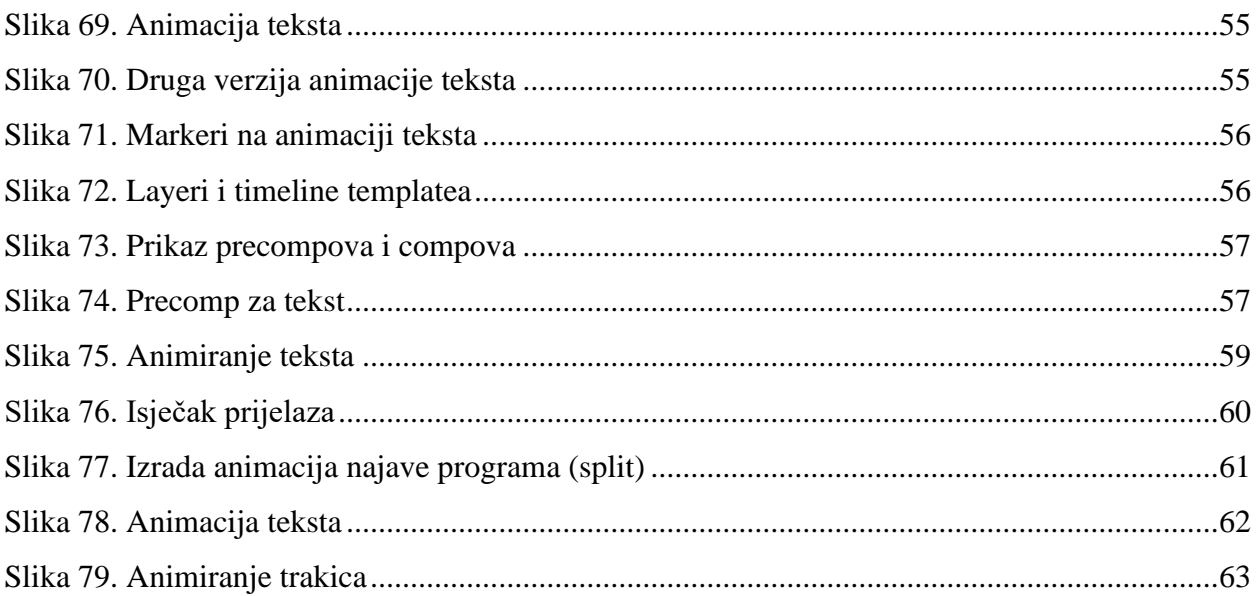

### **Prilozi**

- Storyboardi za animacije logotipa studentske televizije sveučilišta Sjever
- Storyboard za animaciju najave programa kod studentske televizije sveučilišta Sjever
- 4 Animacije logotipa u 16x9 formatu, 1920x1080
- 1 Animacija logotipa u formatu 1x1, 1200x1200
- 1 Animacija logotipa u story formatu 9x16, 1080x1920
- 2 Animacija najave programa u split formi 16x9, 1920x1080
- 1 Animacija najave programa u non split formi (video) 16x9, 1920x1080
- 1 Animacija najave programa u non split formi (foto) 16x9, 1920x1080
- 1 Animacija logotipa bez pozadine 16x9, 1920x1080
- 1 Template animacije za najavu programa u non split formi 16x9, 1920x1080 (.ae)
- 1 Template animacije za najavu programa u split formi 16x9, 1920x1080 (.ae)
- 1 Template sa svim animacijama logotipa 16x9, 1920x1080 (.ae)

# **VITERSITY**

#### Sveučilište Sjever

 $\frac{1}{2}$ 

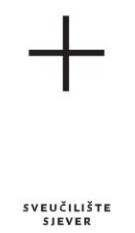

#### IZJAVA O AUTORSTVU  $\mathbf I$ **SUGLASNOST ZA JAVNU OBJAVU**

Završni/diplomski rad isključivo je autorsko djelo studenta koji je isti izradio te student odgovara za istinitost, izvornost i ispravnost teksta rada. U radu se ne smiju koristiti dijelovi tuđih radova (knjiga, članaka, doktorskih disertacija, magistarskih radova, izvora s interneta, i drugih izvora) bez navođenja izvora i autora navedenih radova. Svi dijelovi tuđih radova moraju biti pravilno navedeni i citirani. Dijelovi tuđih radova koji nisu pravilno citirani, smatraju se plagijatom, odnosno nezakonitim prisvajanjem tuđeg znanstvenog ili stručnoga rada. Sukladno navedenom studenti su dužni potpisati izjavu o autorstvu rada.

... (ime i prezime) pod punom moralnom, Ja, Karlo Prugovečki materijalnom i kaznenom odgovornošću, izjavljujem da sam isključivi autor/ica završnog (obrisati nepotrebno) rada pod naslovom

Animacija logotipa za najavnu špicu studentske televizije (upisati naslov) te da u navedenom radu nisu na nedozvoljeni način (bez pravilnog citiranja) korišteni dijelovi tuđih radova.

> Student/ica: (upisati ime i prezime) Korto Prugorechi

 $\overline{a}$ 

(vlastoručni potpis)

Sukladno Zakonu o znanstvenoj djelatnost i visokom obrazovanju završne/diplomske radove sveučilišta su dužna trajno objaviti na javnoj internetskoj bazi sveučilišne knjižnice u sastavu sveučilišta te kopirati u javnu internetsku bazu završnih/diplomskih radova Nacionalne i sveučilišne knjižnice. Završni radovi istovrsnih umjetničkih studija koji se realiziraju kroz umjetnička ostvarenja objavljuju se na odgovarajući način.

Ja,  $_{---}$ Karlo Prugovečki \_\_\_\_\_ (ime i prezime) neopozivo izjavljujem da sam suglasan/na s javnom objavom završnog (obrisati nepotrebno) rada pod naslovom <u>Animacija logotipa za najavnu špicu studentske televizije</u> (upisati naslov) čiji sam autor/ica.

> Student/ica: (upisati ime i prezime)

Korlo Prugorechi

(vlastoručni potpis)